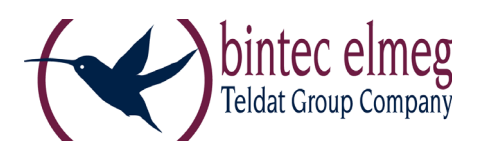

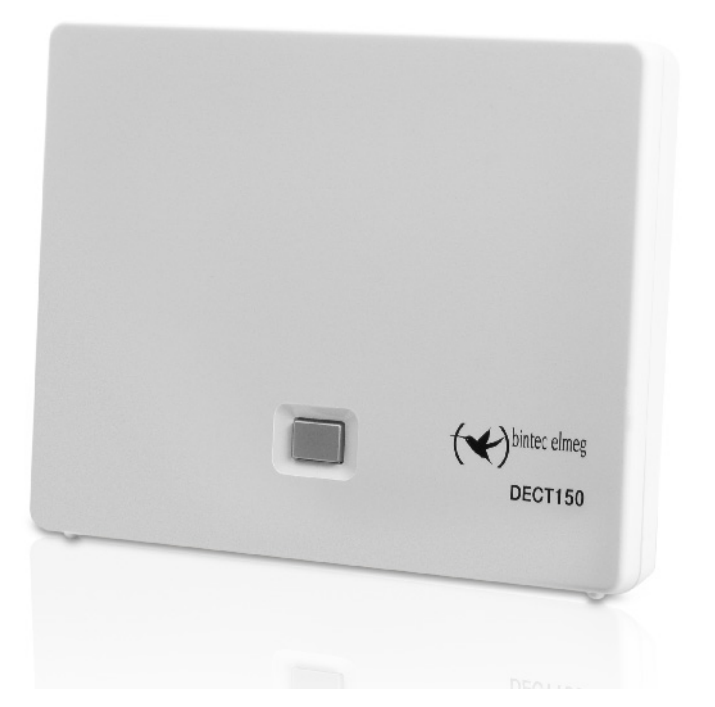

# **Benutzerhandbuch elmeg DECT150**

Copyright© Version 1.1, 2013 bintec elmeg GmbH

## **Rechtlicher Hinweis**

### **Ziel und Zweck**

Dieses Dokument ist Teil des Benutzerhandbuchs zur Installation und Konfiguration von Geräten der bintec elmeg GmbH. Für neueste Informationen und Hinweise zum aktuellen Software-Release sollten Sie in jedem Fall zusätzlich unsere Release Notes lesen – insbesondere, wenn Sie ein Software-Update zu einem höheren Release-Stand durchführen. Die aktuellsten Release Notes sind zu finden unter [www.bintec-elmeg.com.](http://www.bintec-elmeg.com)

### **Haftung**

Der Inhalt dieses Handbuchs wurde mit größter Sorgfalt erarbeitet. Die Angaben in diesem Handbuch gelten jedoch nicht als Zusicherung von Eigenschaften Ihres Produkts. bintec elmeg haftet nur im Umfang ihrer Verkaufs- und Lieferbedingungen und übernimmt keine Gewähr für technische Ungenauigkeiten und/oder Auslassungen.

Die Informationen in diesem Handbuch können ohne Ankündigung geändert werden. Zusätzliche Informationen sowie Release Notes für Gateways von bintec elmeg finden Sie unter [www.bintec-elmeg.com](http://www.bintec-elmeg.com).

bintec elmeg Produkte bauen in Abhängigkeit von der Systemkonfiguration WAN-Verbindungen auf. Um ungewollte Gebühren zu vermeiden, sollten Sie das Produkt unbedingt überwachen. bintec elmeg GmbH übernimmt keine Verantwortung für Datenverlust, ungewollte Verbindungskosten und Schäden, die durch den unbeaufsichtigten Betrieb des Produkts entstanden sind.

### **Marken**

bintec und das bintec-Logo, artem und das artem-Logo, elmeg und das elmeg-Logo sind eingetragene Warenzeichen der bintec elmeg GmbH.

Erwähnte Firmen- und Produktnamen sind in der Regel Warenzeichen der entsprechenden Firmen bzw. Hersteller.

## **Copyright**

Alle Rechte sind vorbehalten. Kein Teil dieses Handbuchs darf ohne schriftliche Genehmigung der Firma bintec elmeg GmbH in irgendeiner Form reproduziert oder weiterverwertet werden. Auch eine Bearbeitung, insbesondere eine Übersetzung der Dokumentation, ist ohne Genehmigung der Firma bintec elmeg GmbH nicht gestattet.

### **Richtlinien und Normen**

Informationen zu Richtlinien und Normen finden Sie in den Konformitätserklärungen unter [www.bintec-elmeg.com](http://www.bintec-elmeg.com).

### **Wie Sie bintec elmeg GmbH erreichen**

bintec elmeg GmbH a Teldat Group Company Südwestpark 94, D-90449 Nürnberg, Deutschland, Telefon: +4991196730, Fax: +499116880725

Internet: [www.bintec-elmeg.com](http://www.bintec-elmeg.com)

© bintec elmeg GmbH 2013, Alle Rechte vorbehalten. Änderungen vorbehalten.

## Funktionsunterschiede beim Betrieb an einem bintec-elmeg-**System**

Unsere IP-Endgeräte und IP-DECT-Systeme sind durch Anpassungen in ihrer Systemsoftware an einem bintec-elmeg-System besonders einfach in Betrieb zu nehmen und zu verwalten. Dabei werden die wichtigsten Funktionen in der Konfigurationsoberfläche des Systems zentral eingerichtet und automatisch an die angeschlossenen Endgeräte übertragen. Somit entfällt der Aufruf der Konfigurationsoberfläche eines jeden einzelnen Endgerätes.

Der Komfortgewinn durch die angepasste Software bringt es mit sich, dass sich auch an anderer Stelle Unterschiede im Funktionsumfang ergeben können und nicht alle Funktionen wie im jeweiligen Handbuch beschrieben zur Verfügung stehen.

# <span id="page-3-0"></span>**elmeg DECT150 ...**

... mit überzeugenden inneren Qualitäten. Zusammen mit einem elmeg Mobilteil begeistert das Gerät mit einer hervorragenden Klangqualität. Ihr Telefon kann mehr als nur telefonieren:

## **Verbinden Sie Ihr Telefon über Ethernet mit Internet und PC**

Telefonieren Sie über das Internet. Verwalten Sie Ihr Telefon über den Web-Browser Ihres PCs. Sichern Sie nach der Inbetriebnahme die Konfigu[ration Ihre](#page-49-0)s Telefons am PC. Nutzen Sie öffentliche und private Telefonbücher im Internet (£**S. 49**). Halten Sie die lokalen Telefonbücher der angeschlossenen elmeg Mobilteile und Ihr Adressbuch am PC auf demselben Stand.

## **Erweitern Sie Ihr Telefon zu einer schnurlosen Telefonanlage**

Konfigurieren Sie an Ihrem Telefon bis zu sechs VoIP-Verbindungen. Melden Sie bis zu sechs Mobilteile an und ordnen Sie jedem Mobilteil seine eigene Rufnummer zu.

## **Konfigurieren Sie Ihr Telefon komfortabel mit Hilfe seiner Assistenten**

Diese unterstützen Sie bei der Konfiguration der VoIP-Verbindungen Ihres Telefons sowie bei der Verteilung der Empfangs- und Sende-Verbindungen auf die angemeldeten Mobilteile.

## **Gehen Sie mit Ihrem Telefon online**

Nutzen Sie das Info Center Ihres Telefons und lassen Sie sich speziell für das Telefon aufberei[tete Inform](#page-61-0)ationen aus dem Internet an den Displays der angemeldeten Mobilteile anzeigen  $( + 5.61).$ 

### **Weitere praktische Hinweise**

Nutzen Sie die programmierbaren Display-Tasten (£**[S. 78](#page-78-0)**) der angemeldeten Mobilteile für den Schnellzugriff auf wichtige Funktionen der Basis, lesen Sie Ihre E-Mail-Nachrichten (ohne PC) an Ihrem Telefon.

Weitere Informationen zu Ihrem Telefon erhalten Sie im Internet unter [www.bintec-elmeg.com](http://www.bintec-elmeg.com)

### **Viel Spaß mit Ihrem neuen Telefon!**

# <span id="page-4-0"></span>**Funktionen der Taste an der Basis**

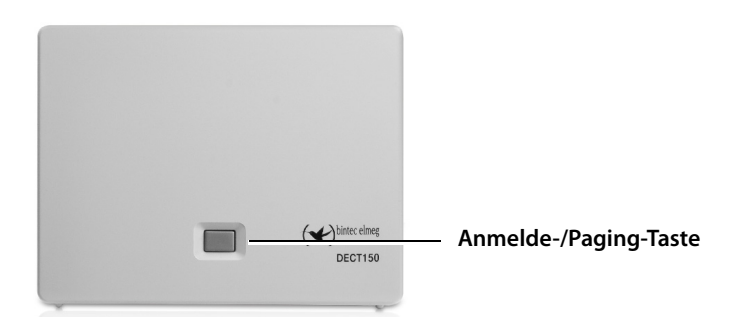

### **Funktonen der Anmelde-/Paging-Taste an der Basis**

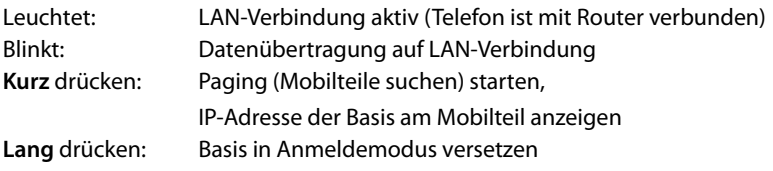

Sie können z.B. mit einem Mobilteil elmeg D130 oder elmeg D140 Ihre Basis bedienen, einstellen und alle Telefon-Funktionen der Basis nutzen.

# **Inhalt**

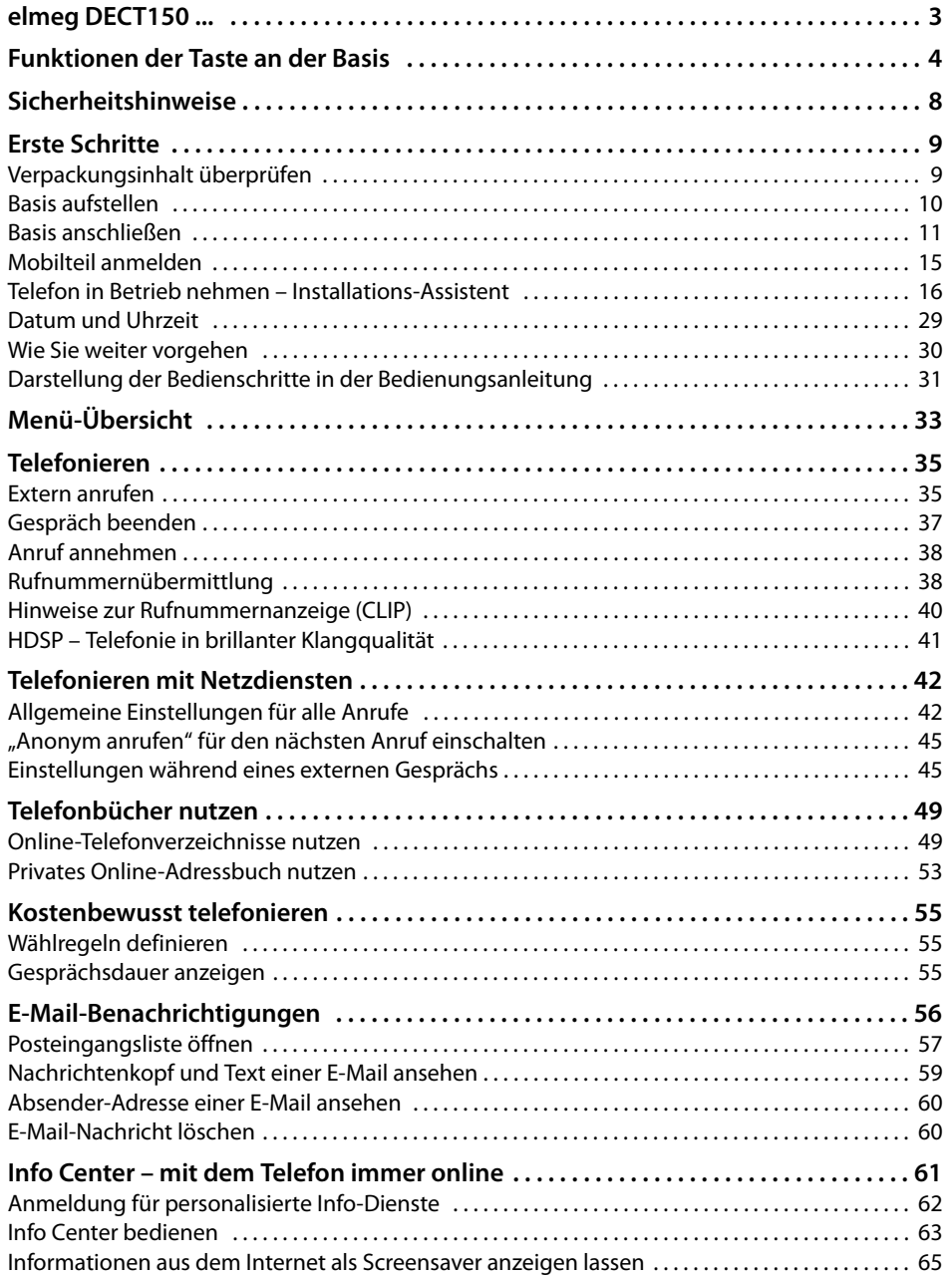

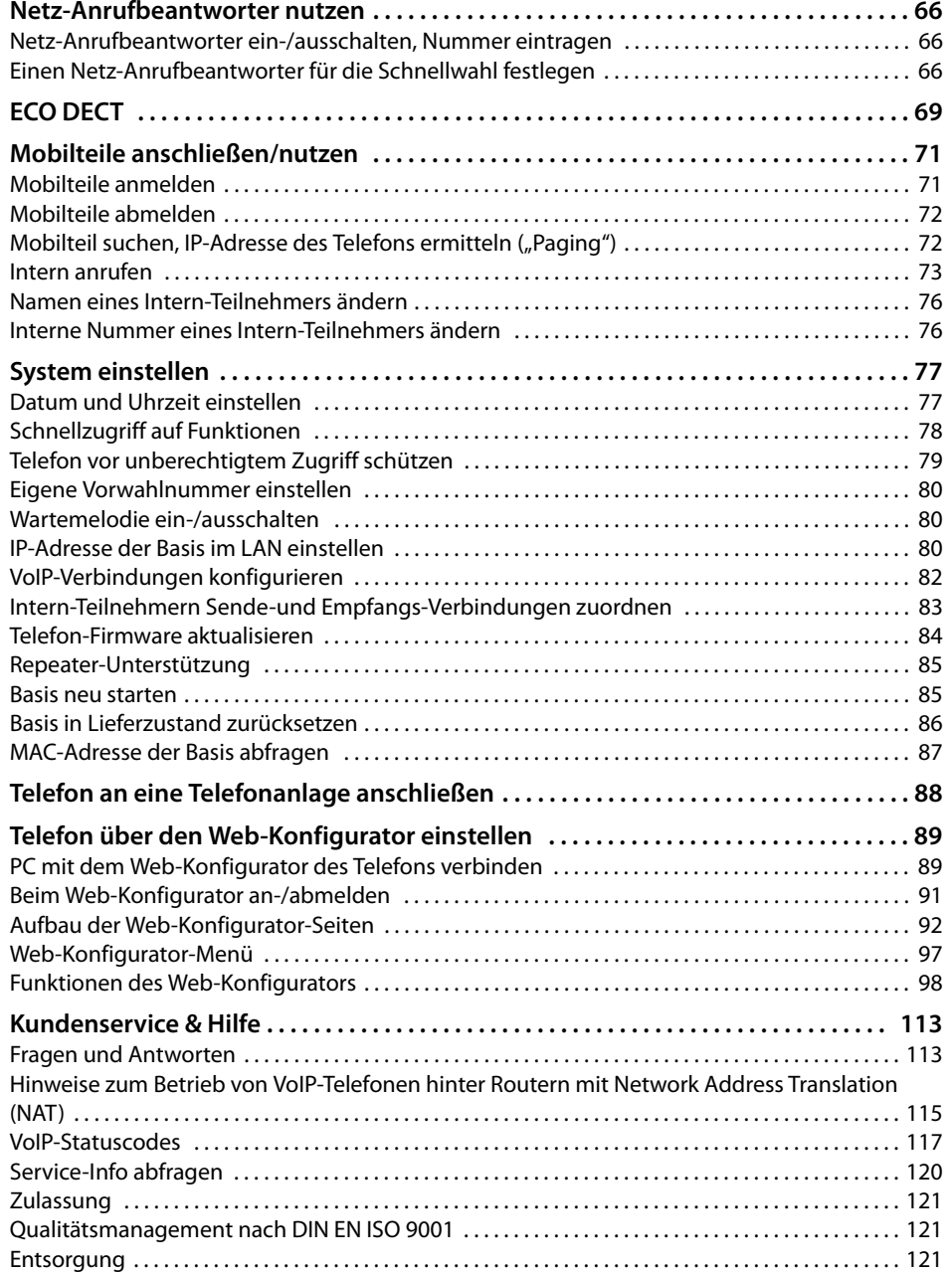

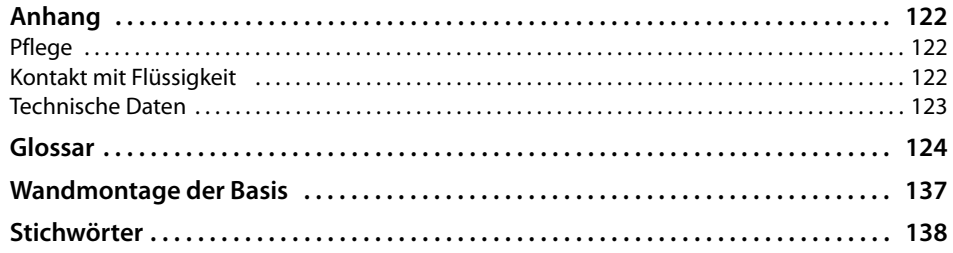

# <span id="page-8-0"></span>**Sicherheitshinweise**

#### **Achtung**

Lesen Sie vor Gebrauch die Sicherheitshinweise und die Bedienungsanleitung.

Klären Sie Ihre Kinder über deren Inhalt und über die Gefahren bei der Benutzung des Telefons auf.

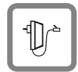

Verwenden Sie nur das mitgelieferte Steckernetzgerät, wie auf der Unterseite der Basis angegeben.

Verwenden Sie nur das mitgelieferte Kabel für den LAN-Anschluss und schließen Sie dieses nur an die dafür vorgesehenen Buchsen an.

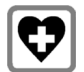

Medizinische Geräte können in ihrer Funktion beeinflusst werden. Beachten Sie die technischen Bedingungen des jeweiligen Umfeldes, z.B. Arztpraxis. Falls Sie medizinische Geräte (z. B. einen Herzschrittmacher) verwenden, informieren

Sie sich bitte beim Hersteller des Gerätes. Dort kann man Ihnen Auskunft geben, inwieweit die entsprechenden Geräte immun gegen externe hochfrequente Energien sind. Die technischen Daten dieses bintec elmeg Produkts finden Sie im Kapitel **[Anhang](#page-122-3)**.

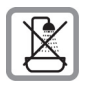

Stellen Sie die Basis nicht in Bädern oder Duschräumen auf. Die Basis ist nicht spritzwassergeschützt.

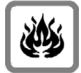

Nutzen Sie das Telefon nicht in explosionsgefährdeten Umgebungen, z.B. Lackierereien.

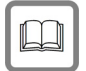

Geben Sie Ihr Telefon nur mit der Bedienungsanleitung an Dritte weiter.

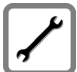

Bitte nehmen Sie defekte Basen außer Betrieb oder lassen diese vom Service reparieren, da diese ggf. andere Funkdienste stören könnten.

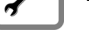

#### **Hinweise**

- ◆ Nicht alle in dieser Bedienungsanleitung beschriebenen Funktionen sind in allen Ländern verfügbar.
- $\triangle$  Das Gerät lässt sich während eines Stromausfalls nicht betreiben. Es kann auch **kein Notruf** abgesetzt werden.

## <span id="page-9-0"></span>**Erste Schritte**

## <span id="page-9-1"></span>**Verpackungsinhalt überprüfen**

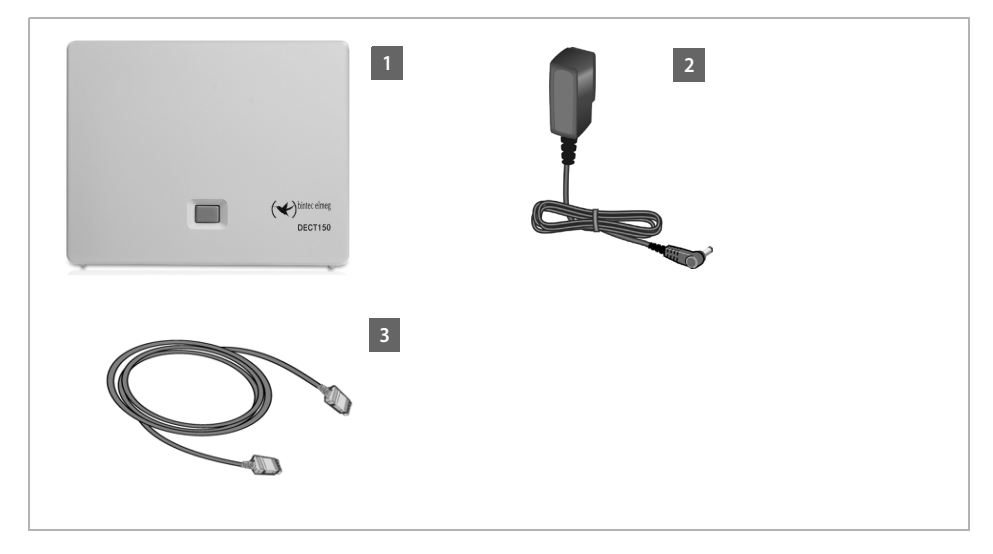

**<b>6** Eine Basis elmeg DECT150

**<b>•**2 Ein Steckernetzgerät zum Anschluss der Basis ans Stromnetz

**§§3§§** Ein Ethernet-(LAN-)Kabel (Cat 5 mit 2 RJ45 Western-Modular-Steckern) zum Anschluss der Basis an einen Router/Switch (LAN/Internet)

#### **Hinweis**

Die Farbe des Geräts kann von der hier dargestellten abweichen.

#### **Firmware-Updates**

Immer wenn es neue oder verbesserte Funktionen für Ihr Telefon gi[bt, werden](#page-84-1) Updates der Firmware zur Verfügung gestellt, die Sie auf Ihre Basis laden können (£**S. 84**). Ergeben sich dadurch Änderungen bei der Bedienung des Telefons, finden Sie eine neue Version der vorliegenden Bedienungsanleitung bzw. Ergänzungen zur Bedienungsanleitung im Internet unter

[www.bintec-elmeg.com](http://www.bintec-elmeg.com)

Wählen Sie hier das Produkt aus, um die Produktseite für Ihre Basis zu öffnen. Dort finden Sie einen Link zu den Bedienungsanleitungen.

Wie Sie die Version der aktuell geladenen Firmware ermitteln. **→ [S. 120](#page-120-1).** 

## <span id="page-10-0"></span>**Basis aufstellen**

Die Basis ist für den Betrieb in geschlossenen, trockenen Räumen mit einem Temperaturbereich von +5 °C bis +45 °C ausgelegt.

¤ Stellen Sie die Basis an einer zentralen Stelle des Gebäudes auf.

#### **Hinweis**

Achten Sie auf die Reichweite der Basis. Diese beträgt im freien Gelände bis zu 300 m, in [Gebäuden](#page-69-1) bis zu 50m. Die Reichweite verringert sich bei eingeschaltetem **Eco-Modus**  $( + 5.69).$ 

Normalerweise hinterlassen die Gerätefüße keine Spuren an der Aufstellfläche. Angesichts der Vielfalt der bei Möbeln verwendeten Lacke und Polituren kann es jedoch nicht ausgeschlossen werden, dass beim Kontakt Spuren auf der Abstellfläche verursacht werden.

#### **Achtung**

- ◆ Setzen Sie das Telefon nie folgenden Einflüssen aus: Wärmequellen, direkter Sonneneinstrahlung, anderer elektrische Geräte.
- ◆ Schützen Sie Ihr Telefon vor Nässe, Staub, aggressiven Flüssigkeiten und Dämpfen.

## <span id="page-11-0"></span>**Basis anschließen**

Das folgende Bild zeigt alle Anschlüsse Ihrer Basis im Überblick. Die einzelnen Anschlüsse werden im Folgenden detailliert beschrieben. Um mit Ihrem Telefon über VoIP telefonieren zu können, müssen Sie die Basis mit dem In[ternet verb](#page-15-0)inden, siehe folgendes Bild, sowie mindestens ein Mobilteil an Ihrer Basis anmelden (£**S. 15**).

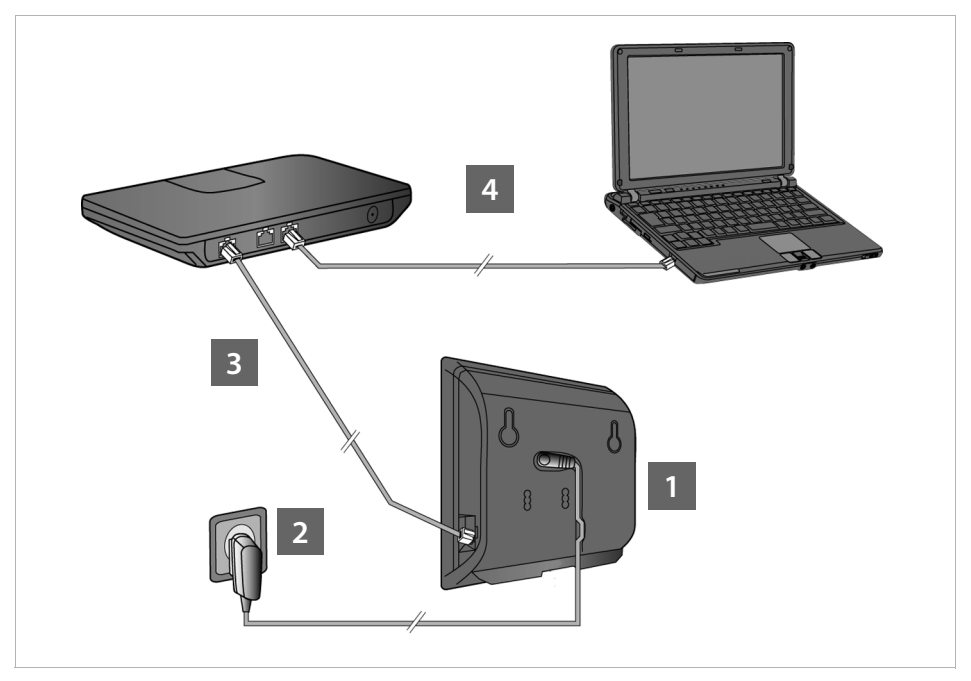

Führen Sie die folgenden Schritte in der angegebenen Reihenfolge durch:

- **<b>6**</u> Stromkabel an der Basis anschließen.
- **§§2§§** Basis mit Stromnetz verbinden.
- **§§3§§** Basis mit dem Router/Switch verbinden zum Anschluss an das Internet und zur Konfiguration der Basis über den Web-Konfigurator.

(Anschluss an das Internet über Router und Modem oder über Router mit integriertem Modem)

**§§** PC mit Router verbinden.

#### **Hinweis**

Ihr elmeg DECT150 wird über PoE (Power over Ethernet) ausreichend mit Strom versorgt, wenn das Gerät an einem PoE-fähigen Ethernet-Switch angeschlossen ist (PoE-Klasse IEEE802.3af ). In diesem Fall müssen Sie das Gerät **nicht** an das Stromnetz anschließen und die Schritte **§§1§§** und **§§2§§** entfallen.

## **1. Stromkabel an Basis anschließen**

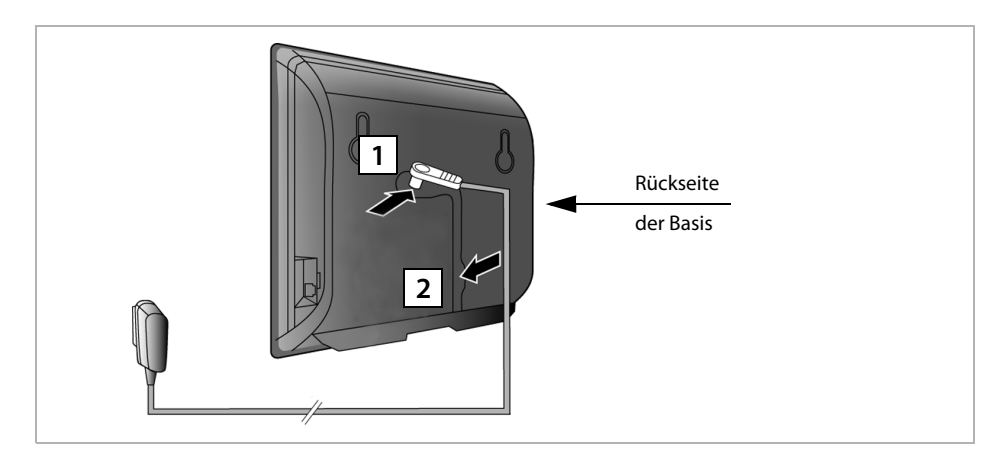

**§§1§§** Stecken Sie das Stromkabel des Steckernetzgeräts in die Anschlussbuchse auf der Basis-Rückseite.

**§§2§§** Legen Sie das Kabel in den dafür vorgesehenen Kabelkanal.

#### **Achtung**

Verwenden Sie nur das **mitgelieferte** Netzkabel.

## **2. Basis mit Stromnetz verbinden**

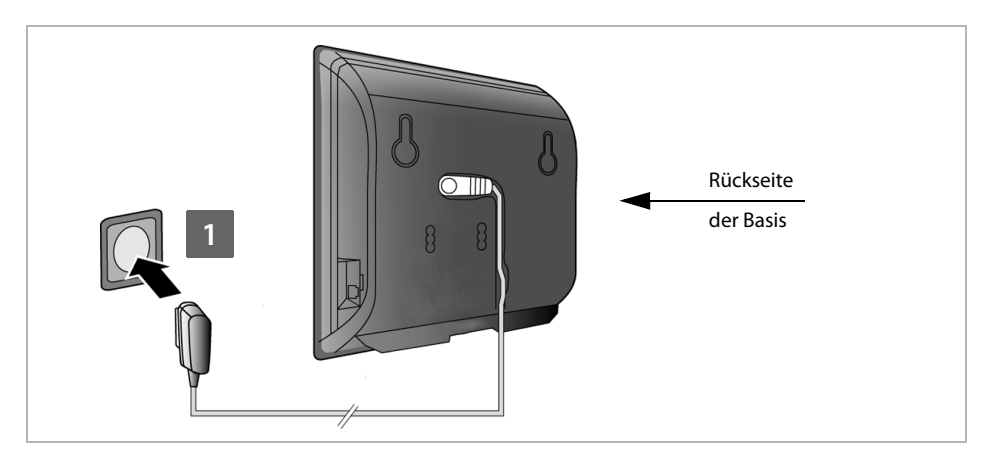

**§§1§§** Stecken Sie das Steckernetzgerät in die Steckdose.

#### **Achtung**

Wenn Sie kein PoE verwenden, muss das Steckernetzgerät zum Betrieb **immer eingesteckt** sein, weil das Telefon ohne Stromanschluss nicht funktioniert.

## <span id="page-13-0"></span>**3. Basis mit einem Router (Internet) verbinden**

Ihre Basis hat einen LAN-Anschluss, über den Sie die Basis mit einem Router verbinden.

Der Anschluss an einen Router wird für die Internet-Telefonie VoIP (**V**oice **o**ver **I**nternet **P**rotocol) benötigt. Für das Telefon können Sie bis zu sechs Accounts (VoIP-Rufnummern) bei einem oder verschiedenen VoIP-Provider(n) einrichten und am Telefon konfigurieren.

Zusätzlich wird die Verbindung zum Router für die folgenden Leistungsmerkmale Ihres Telefons benötigt:

- ◆ Sie wollen informiert werden, sobald neue Software für Ihr Telefon im Internet zur Verfügung steht.
- ◆ Ihr Telefon soll Datum und Uhrzeit von einem Zeitserver im Internet übernehmen.
- $\triangle$  Sie wollen an Ihrem Telefon Info-Services und/oder Online-Telefonbücher nutzen.

Schließen Sie zusätzlich einen PC an den Router an, wenn Sie Ihr Telefon über seinen Web-Konfigurator einstellen wollen.

Für den Anschluss an das Internet benötigen Sie einen Router, der über ein Modem (ist ggf. im Router integriert) mit dem Internet verbunden ist.

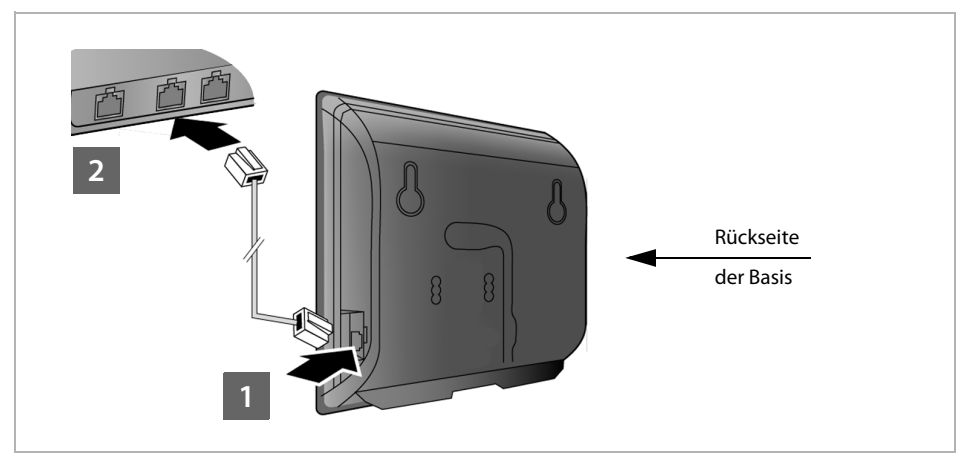

**§§1§§** Stecken Sie einen Stecker des mitgelieferten Ethernet-Kabels (Cat 5 mit 2 RJ45 Western-Modular-Steckern) in die LAN-Anschluss-Buchse an der Seite der Basis.

**§§2§§** Stecken Sie den zweiten Stecker des Ethernet-Kabels in einen LAN-Anschluss am Router.

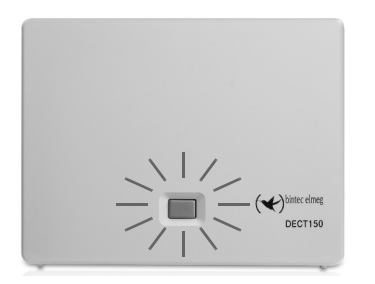

Sobald das Kabel zwischen Telefon und Router gesteckt und der Router eingeschaltet ist, leuchtet die Taste auf der Vorderseite der Basis (Paging-Taste).

## **4. PC mit dem Router verbinden (optional)**

Mit einem PC, der über den Router mit Ihrem Telefon verbunden ist, können Sie Einstellungen an der Basis des Telefons vornehmen.

### **Systemvoraussetzungen an den PC:**

- $\triangle$  Ethernet-Anschluss
- ◆ Web-Browser, z. B. Microsoft Internet Explorer ab Version 7.0 oder Mozilla Firefox ab Version 3.5
- $\blacklozenge$  DHCP muss aktiviert sein (Beispiel Windows XP):
	- ¥ Klicken Sie auf **Start Systemsteuerung Netzwerkverbindungen**.
	- ▶ Doppelklicken Sie auf den Eintrag der LAN-Verbindung, mit der Sie mit der Basis verbunden sind.
	- ¥ Klicken Sie im Register **Allgemein** auf **Eigenschaften**.
	- ¥ Markieren Sie Internetprotokoll (TCP/IP) und klicken Sie auf die Schaltfläche **Eigenschaften**.
	- ¥ Aktivieren Sie im Register **Allgemein** die Optionen **IP-Adresse automatisch beziehen** und **DNS-Serveradresse automatisch beziehen**.
	- ¥ Klicken Sie auf **OK** bzw. **Schließen**.
- ¤ Verbinden Sie den Ethernet-Anschluss des PC's **§§1§§** mit einem weiteren LAN-Anschluss **§§2§§** Ihres Routers .

Sie benötigen ein Ethernet-Kabel Cat 5 mit RJ45 Western-Modular-Steckern.

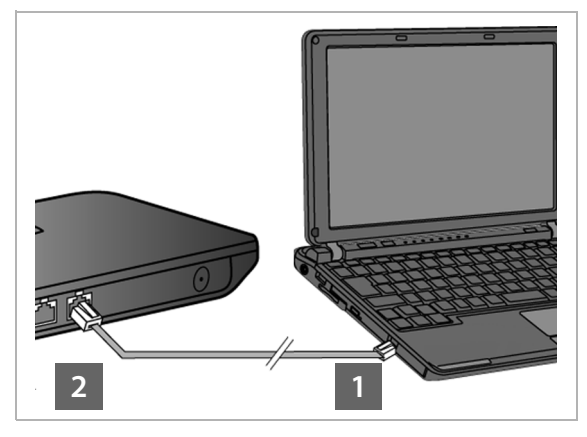

## <span id="page-15-0"></span>**Mobilteil anmelden**

Die Anmeldung des Mobilteils müssen Sie am Mobilteil (a) und an der Basis (b) parallel einleiten.

#### **a) Am Mobilteil**

▶ Starten Sie die Anmeldung am Mobilteil entsprechend der Bedienungsanleitung des Mobilteils.

Im Display wird im Allgemeinen eine Meldung angezeigt, dass nach einer anmeldebereiten Basis gesucht wird.

### **b) An der Basis**

¤ Drücken Sie innerhalb von 60 Sekunden **lang** auf die Anmelde-/Paging-Taste an der Basis (etwa 3 Sekunden).

Hat das Mobilteil die Basis gefunden, werden Sie aufgefordert die System-PIN der Basis einzugeben.

▶ Geben Sie die vierstellige System-PIN Ihrer Basis am Mobilteil ein (Lieferzustand "0000").

Nach erfolgreicher Anmeldung wechselt das Mobilteil in den Ruhezustand. Im Display wird die interne Nummer des Mobilteils angezeigt, z. B. **INT 1**. Andernfalls wiederholen Sie den Vorgang.

Direkt nach der Anmeldung sind dem Mobilteil alle Verbindungen der Basis als Empfangs-Verbindungen zugeordnet (ankommende Anrufe werden am Mobilteil signalisiert und können angenommen werden).

Die erste konfigurierte VoIP-Verbindung ist als Sende-Verbindung zugeordnet.

## <span id="page-16-0"></span>**Telefon in Betrieb nehmen – Installations-Assistent**

#### **Hinweis**

Wenn Sie Ihr elmeg DECT150 an einer hybird Telefonanlage angeschlossen haben (z. B. elmeg hybird 300 oder elmeg hybird 600) nutzen Sie die VoIP-Konfiguration der Telefonanlage.

Ihr elmeg DECT150 sucht im Netzwerk nach einer Provisioning-Datei und prüft, ob bereits VoIP-Konten eingerichtet sind. Ist dies der Fall werden die VoIP-Konten des Telefons automatisch konfiguriert. Sie können jetzt mit Ihrem Telefon über das Internet telefonieren.

Die Inbetriebnahme der elmeg Basisstation DECT150 an einem System der hybird-Familie ist im beiliegenden Faltblatt "Einrichten des elmeg DECT150" detailliert beschrieben.

Ist noch kein VoIP-Konto eingerichtet, müssen Sie die Konfiguration manuell vornehmen. Dies ist im Folgenden beschrieben.

Es wird vorausgesetzt, dass Ihrem Telefon vom Router automatisch eine IP-Adresse zugeordnet wird (d.h. an Router und Telefon ist DHCP aktiviert).

In **Ausnahmefällen** (z.B. wenn DHCP am Router nicht aktiviert ist) müssen Sie der Basis für den LAN-Zugang eine feste IP-Adresse zuordnen. Diese I[P-Adresse](#page-80-3) müssen Sie am Mobilteil eingeben, bevor Sie die folgenden Schritte durchführen (→ S. 80).

Damit Sie mit Ihrem Telefon über das Internet telefonieren können, müssen Sie mindestens eine VoIP-Verbindung an Ihrem Telefon konfigurieren. Sie haben folgende Möglichkeiten VoIP-Verbindungen zu konfigurieren:

- ◆ am Web-Browser Ihres PCs mit dem Web-Konfigurator des Telefons, → Assistent für die **[schnelle Erstkonfiguration](#page-98-1)**, **[S. 98](#page-98-1)**.
- $\blacklozenge$  an einem angemeldeten elmeg Mobilteil mit Hilfe des Installations-Assistenten Ihres Telefons.

Diese Form der Inbetriebnahme ist im Folgenden anhand des Mobilteils elmeg D140 beschrieben. An den Mobilteilen elmeg D130 läuft die Inbetriebnahme analog ab.

#### **Auto-Konfiguration:**

Bei einigen VoIP-Providern ist die Konfiguration der VoIP-Einstellungen automatisiert. Dazu erstellt der Provider eine Konfigurationsdatei mit allen notwendigen VoIP-Zugangsdaten (die allgemeinen VoIP-Providerdaten und Ihre persönlichen Account-Daten). Diese Datei stellt er auf einem Konfigurationsserver im Internet für Ihr Telefon zum Download zur Verfügung.

Sie erhalten von Ihrem Provider einen K[onfiguratio](#page-17-0)nscode.

Der Installations-Assistent Ihres Telefons (**→ S. 17**) fordert Sie an entsprechender Stelle auf, den Code einzugeben. Alle notwendigen VoIP-Daten werden dann automatisch auf Ihr Telefon geladen.

Die Übertragung der Konfigurationsdatei erfolgt nur über eine gesicherte Verbindung (TLS-Authentifizierung). Schlägt die TLS-Authentifizierung fehl, blinkt die Nachrichten-Taste  $\vert \bullet \vert$ . Drücken Sie auf die Nachrichten-Taste, wird die Meldung **Zertifikat-Fehler - Bitte prüfen Sie die Zertifikate im Web-Konfigurator** angezeigt. Drücken Sie auf die rechte Display-Taste, um die Meldung zu bestätigen.

Melden Sie sich beim Web-Konfigurator an ( $\rightarrow$  **[S. 91](#page-91-1)**).

Auf der Web-Seite **Sicherheit** (£**[S. 100](#page-100-0)**) erfahren Sie, warum die gesicherte Verbindung nicht aufgebaut werden konnte, und was Sie tun können.

Schlägt der Download der Konfigurationsdatei fehl (z.B. weil der Konfigurationsserver nicht erreichbar ist), versucht das Telefon solange eine Verbindung aufzubauen, bis die Datei fehlerfrei auf das Telefon geladen wurde.

Sind am Telefon noch keine VoIP-Verbindungen generiert, können Sie am Mobilteil den Installations-Assistenten direkt starten. Mit ihm können Sie alle notwendigen Einstellungen für Ihr Telefon vornehmen.

Im Rahmen des Installations-Assistenten laufen hintereinander zwei Einzel-Assistenten ab:

**§§1§§** VoIP-Assistent

**§§2§§** Verbindungs-Assistent

#### <span id="page-17-0"></span>**Installations-Assistenten starten**

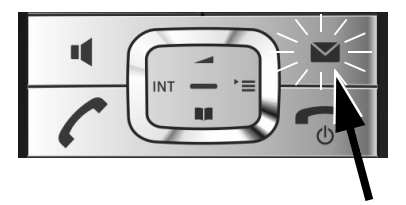

Ist der Akku des Mobilteils ausreichend geladen, blinkt die Nachrichten-Taste <sup>1</sup> Ihres Mobilteils.

**Drücken Sie auf die Nachrichten-Taste** 

## <span id="page-18-0"></span>**1. VoIP-Assistent – VoIP-Einstellungen vornehmen**

Sie sehen folgende Anzeige:

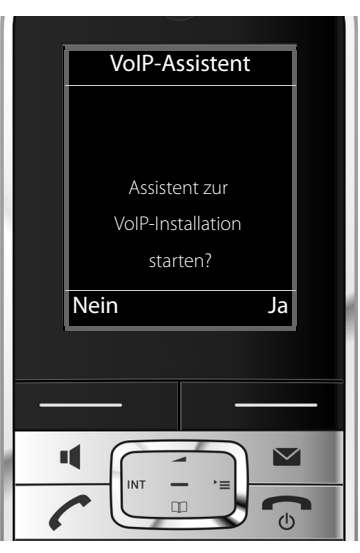

Damit Sie über das Internet (VoIP) mit beliebigen Teilnehmern im Internet, Festnetz und Mobilfunknetz telefonieren können, benötigen Sie die Dienste eines VoIP-Providers, der den VoIP-Standard SIP unterstützt.

**Voraussetzung:** Sie haben sich (z.B. über Ihren PC) bei einem VoIP-Provider registriert und mindestens einen VoIP-Account (IP-Konto) einrichten lassen.

Damit Sie VoIP nutzen können, müssen Sie jetzt die Zugangsdaten zu Ihrem VoIP-Account eingeben. Die notwendigen Daten erhalten Sie von Ihrem VoIP-Provider. Das sind:

#### **Entweder:**

- ◆ Ihr Benutzer-Name (falls vom VoIP-Provider gefordert). Das ist die Benutzerkennung Ihres IP-Kontos (Caller-ID) und häufig identisch mit Ihrer Telefonnummer.
- ◆ Ihr Anmelde-Name oder Login-ID
- ◆ Ihr (Login-)Passwort beim VoIP-Provider
- ◆ Allgemeine Einstellungen Ihres VoIP-Providers (Server-Adressen usw.)

#### **Oder:**

◆ Ein Auto-Konfigurationscode (Activation Code)

Der VoIP-Assistent Ihres Telefons unterstützt Sie bei der Eingabe.

#### **Hinweis**

Sie können insgesamt bis zu sechs VoIP-Verbindungen konfigurieren. Bei der Inbetriebnahme des Telefons können Sie zunächst nur eine VoIP-Verbind[ung konfig](#page-82-1)urieren. Weitere VoIP-Verbindungen können Sie später mit dem VoIP-Assistenten ( $\rightarrow$  S. 82) oder mit dem Web-Konfigurator konfigurieren.

#### **VoIP-Assistenten starten**

**Voraussetzung:** [Das Te](#page-13-0)lefon ist mit dem Router verbunden. Der Router hat eine Verbindung zum Internet ( $\div$  **S. 13**).

▶ Drücken Sie auf die Mitte der Steuer-Taste **■** oder auf die rechte Display-Taste **Ja**, um den VoIP-Assistenten zu starten.

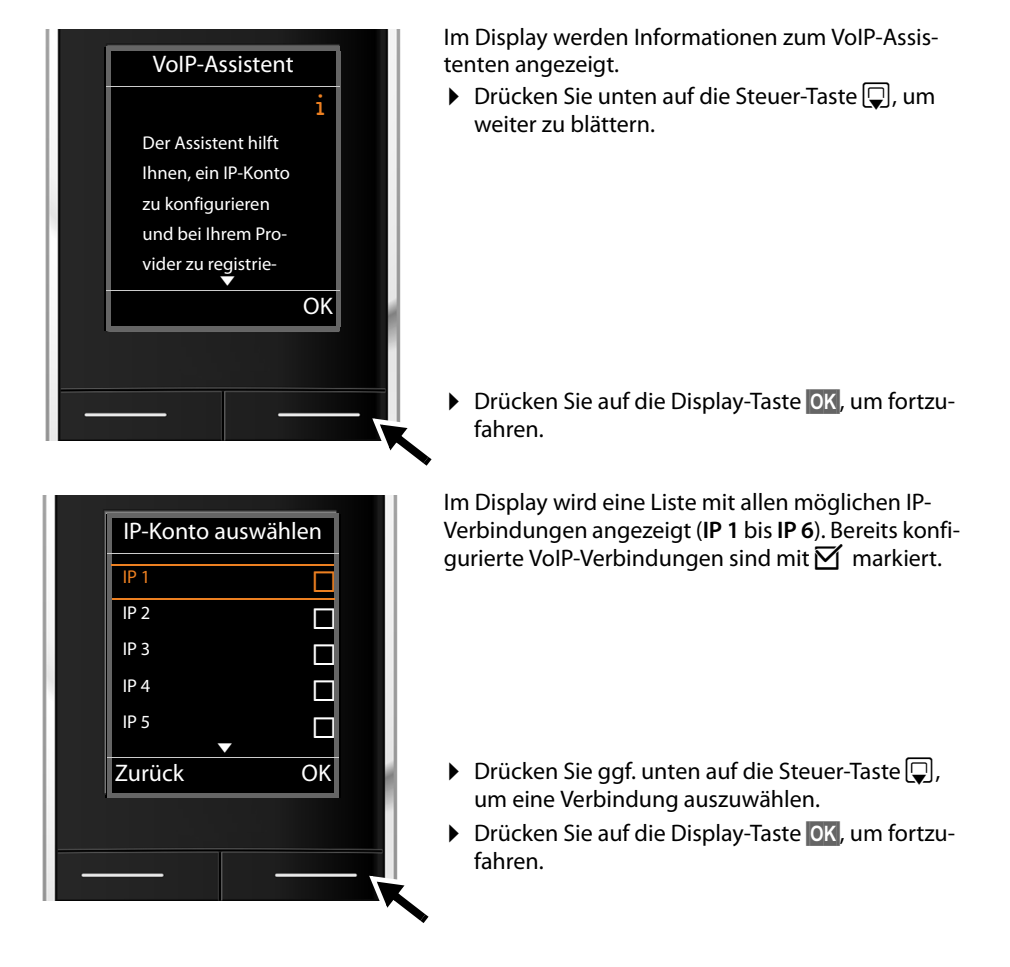

Sie sehen folgende Anzeige:

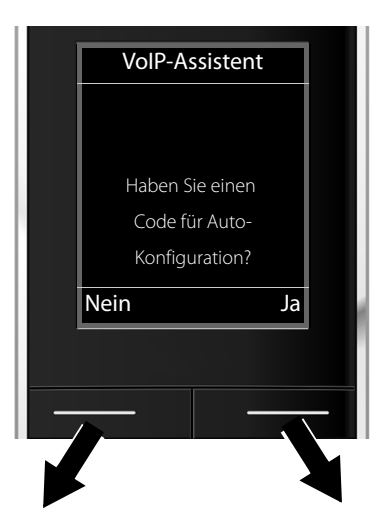

Sie haben von Ihrem VoIP-Provider **Anmelde-Name/-Passwort** und ggf. einen Benutzer-Namen erhalten:

- ▶ Drücken Sie die Taste unter der Display-Anzeige **§Nein§**.
- ▶ Lesen Sie weiter in Abschnitt: "**[Daten des VoIP-Providers herunterla](#page-22-0)[den](#page-22-0)<sup>"</sup> → S. 22.**

Sie haben von Ihrem VoIP-Provider einen **Auto-Konfigurationscode** (Activation Code) erhalten:

- ▶ Drücken Sie die Taste unter der Display-Anzeige **§Ja§**.
- ▶ Lesen Sie weiter in Abschnitt: "**[Auto-Konfigurationscode eingeben](#page-21-0)**"  $\div$  **S. 21**.

### **Keine Verbindung zum Internet:** Um Ihr Telefon beim VoIP-Provider zu registrieren, benötigt das Telefon eine Internet-Verbindung. Kann keine Verbindung hergestellt werden, wird eine der folgenden Meldungen angezeigt: ◆ Kann das Telefon keine Verbindung zum Router herstellen, wird die Meldung **IP-Adresse nicht verfügbar** angezeigt. Prüfen Sie die Stecker-Verbindung zwischen Router und Basis und kontrollieren Sie die Einstellungen am Router. Für Ihr Telefon ist die dynamische Zuordnung der IP-Adresse voreingestellt. Damit Ihr Router das Telefon "erkennt", muss auch im Router die dynamische Zuordnung der IP-Adresse aktiviert sein, d.h. der DHCP-Server des Routers muss eingeschaltet sein. Kann/soll der DHCP-Server des [Routers n](#page-80-3)icht aktiviert werden, müssen Sie dem Telefon eine feste IP-Adresse zuordnen (**→ S. 80**). ◆ Kann das Telefon keine Verbindung zum Internet herstellen, wird die Meldung Internet-**Verbindung nicht verfügbar** angezeigt. Eventuell ist der IP-Server temporär nicht verfügbar. Versuchen Sie in diesem Fall später noch einmal die Verbindung aufzubauen. Sonst: Prüfen Sie die Stecker-Verbindung zwischen Router und Modem bzw. DSL-Anschluss und kontrollieren Sie die Einstellungen am Router. ¤ Drücken Sie auf **§OK§**, der VoIP-Assistent wird beendet.

Sie müssen den Assistenten dann später über das Menü aufrufen, um die IP-Verbindung zu konfigurieren.

## <span id="page-21-0"></span>**Auto-Konfigurationscode eingeben**

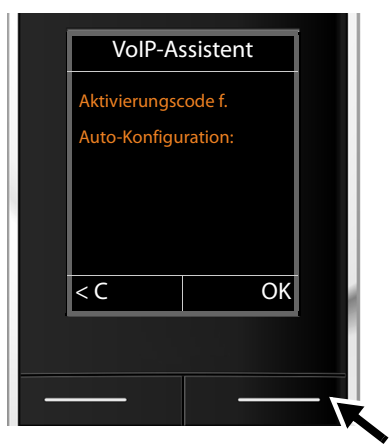

▶ Geben Sie Ihren Auto-Konfigurationscode, den Sie vom Provider erhalten haben, über die Tastatur ein (Max. 32 Zeichen).

▶ Drücken Sie die Taste unter der Display-Anzeige **§OK§**.

Alle für die VoIP-Telefonie notwendigen Daten werden direkt aus dem Internet auf Ihr Telefon geladen.

Wurden alle Daten erfolgreich auf das Telefon geladen, wird im Display **Ihr IP-Konto ist bei Ihrem Provider angemeldet** angezeigt.

▶ Lesen Sie weiter in Abschnitt: "[2. Verbindungs-Assistent](#page-25-0)", [S. 25](#page-25-0).

### <span id="page-22-0"></span>**Daten des VoIP-Providers herunterladen**

Der Verbindungsassistent baut eine Verbindung zum Gigaset-Konfigurationsserver im Internet auf. Hier befinden sich diverse Profile mit allgemeinen Zugangsdaten für verschiedene VoIP-Provider zum Download.

Nach kurzer Zeit sehen Sie folgende Anzeige:

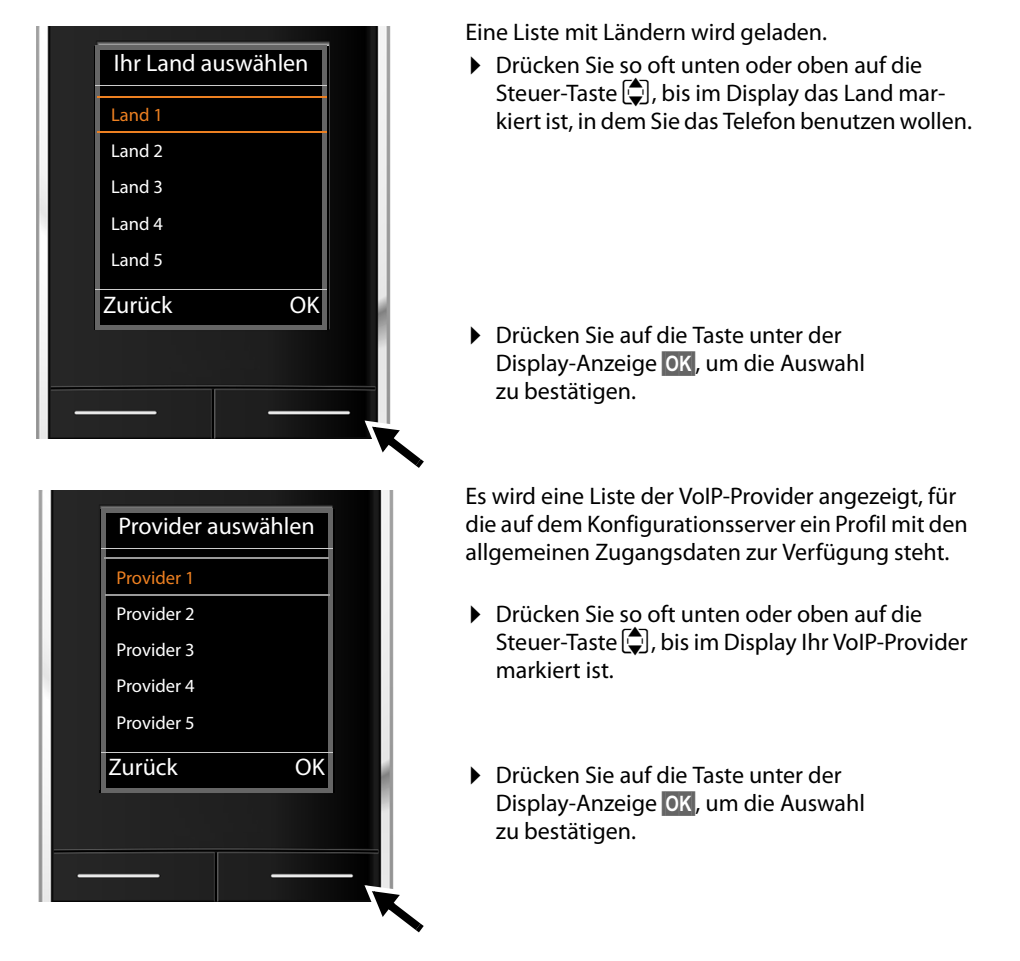

Die allgemeinen Zugangsdaten Ihres VoIP-Providers werden heruntergeladen und im Telefon gespeichert.

#### **Sie konnten die Daten Ihres Providers nicht herunterladen**

Steht Ihr VoIP-Provider nicht in der Liste, d.h. seine allgemeinen Daten werden nicht zum Download angeboten, müssen Sie den VoIP-Assistenten abbrechen:

**▶** Drücken Sie so oft kurz auf die Auflegen-Taste  $\sqrt{ }$ , bis im Display Assistent beenden? angezeigt wird, und danach auf die Display-Taste **§Ja§**.

Sie können die folgenden Schritte des Installations-Assistenten durchführen.

Die notwendigen Einstellungen für den VoIP-Provider und Ihr IP-Konto müssen Sie dann mit dem Web-Konfigurator vornehmen. Die allgemeinen Provider-Daten erhalten Sie von Ihrem VoIP-Provider.

Die Zuordnung der VoIP-Verbindung als Sende-/Empfangs-Verbindung können Sie zu einem späteren Zeitpunkt über das Telefon-Menü oder den Web-Konfigurator ändern.

#### **Benutzerdaten Ihres VoIP-Accounts eingeben**

Nun werden Sie aufgefordert Ihre persönlichen Zugangsdaten für Ihren VoIP-Account einzugeben.

Providerabhängig sind dies:

#### u **Anmelde-Name**, **Anmelde-Passwort, Benutzer-Name**

#### **Beachten Sie ...**

**...** bei der Eingabe der Zugangsdaten die korrekte Groß-/Kleinschreibung!

Um zwischen Groß-/Kleinschreibung und Zifferneingabe zu wechseln, drücken Sie auf die Taste  $\left[\begin{matrix} \overline{\mathbf{u}} & -\overline{\mathbf{v}} \end{matrix}\right]$  (ggf. mehrfach). Ob die Groß-, Klein- oder Ziffernschreibung eingestellt ist, wird Ihnen kurz im Display angezeigt.

Falsch eingegebene Zeichen können Sie mit der linken Display-Taste unterhalb von <C löschen. Es wird das Zeichen links von der Schreibmarke gelöscht.

Mit der Steuer-Taste **: können Sie innerhalb des Eingabefelds navigieren (links/rechts drü**cken).

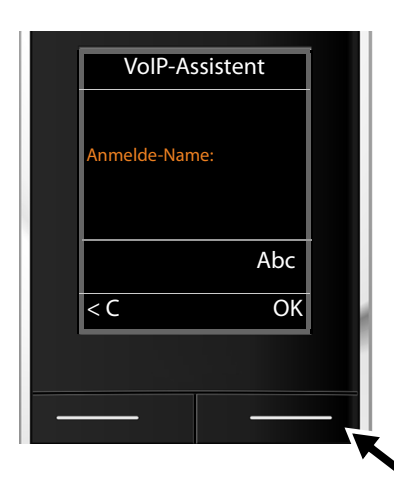

¤ Geben Sie über die Tastatur den Anmelde-Namen ein, den Sie von Ihrem VoIP-Provider erhalten haben.

▶ Drücken Sie auf die Taste unter der Display-Anzeige **§OK§**.

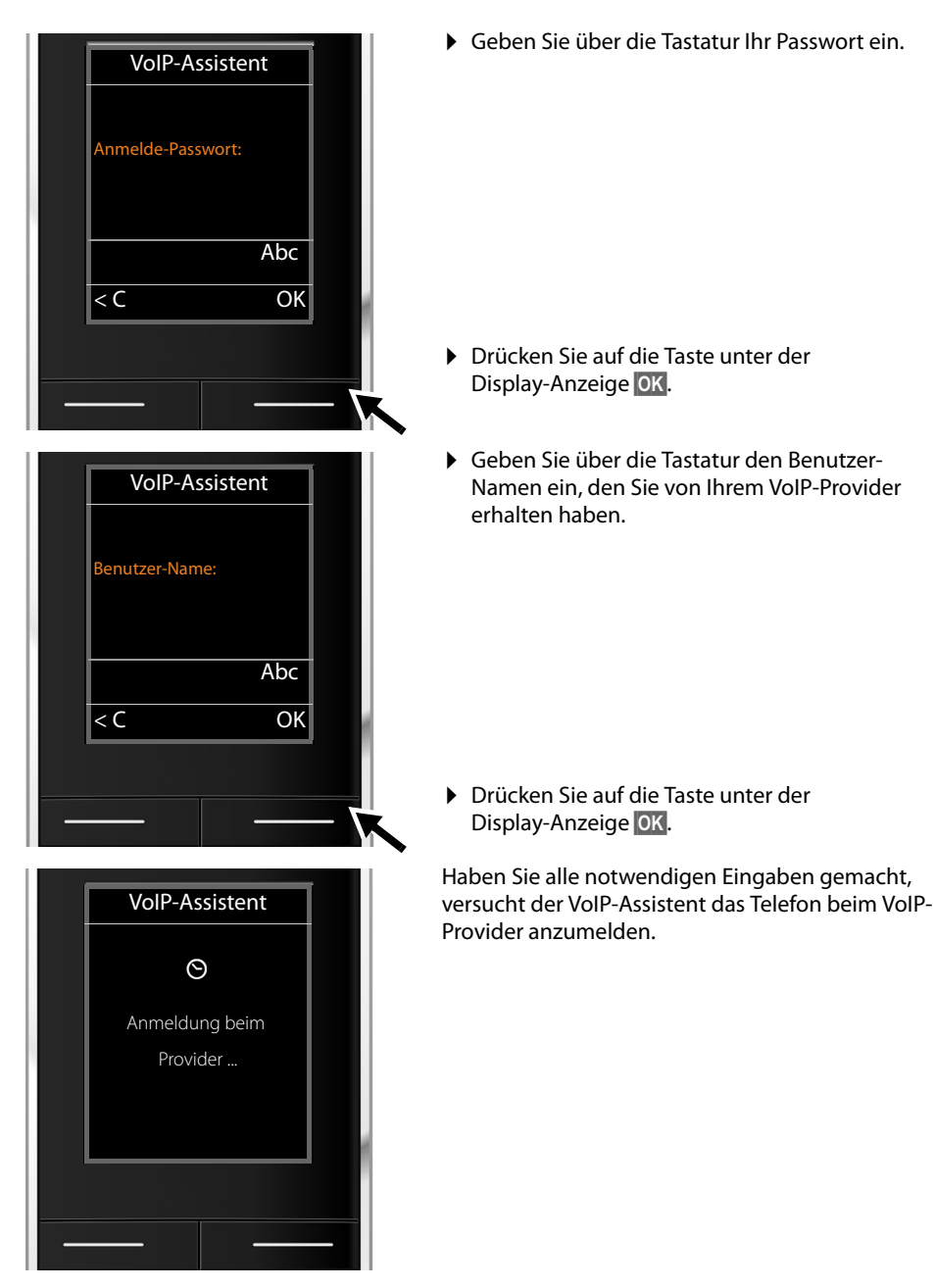

Nach erfolgreicher Anmeldung wird im Display die Meldung "**Ihr IP-Konto ist bei Ihrem Provider angemeldet**" angezeigt.

Es wird der Verbindungs-Assistent gestartet.

## <span id="page-25-0"></span>**2. Verbindungs-Assistent**

Mit dem Verbindungs-Assistenten können Sie die zuvor konfigurierten Verbindungen (£**[S. 18](#page-18-0)**) den Intern-Teilnehmern als Empfangs- und ggf. als Sende-Verbindungen zuordnen. Intern-Teilnehmer sind die angemeldeten Mobilteile.

- ◆ **Empfangs-Verbindungen** sind die Rufnummern (Verbindungen), mit denen Sie angerufen werden können. Ankommende Gespräche werden nur an die Intern-Teilnehmer (Endgeräte) weitergeleitet, denen die zugehörige Verbindung als Empfangs-Verbindung zugeordnet ist.
- u **Sende-Verbindungen** sind die Rufnummern, die dem Angerufenen übermittelt werden. Über die Sende-Verbindungen erfolgt die Abrechnung beim Netz-Provider. Sie können jedem Intern-Teilnehmer eine Rufnummer bzw. die zugehörige Verbindung fest als Sende-Verbindung zuordnen.
- ◆ Jede Verbindung (Rufnummer) Ihres Telefons kann sowohl Sende- als auch Empfangs-Verbindung sein. Sie können jede Verbindung mehreren Intern-Teilnehmern als Sende- und/ oder Empfangs-Verbindung zuordnen.

## **Standard-Zuordnung**

Den Mobilteilen werden bei der Anmeldung/Inbetriebnahme alle konfigurierten Verbindungen als Empfangs-Verbindungen zugeordnet.

Den Mobilteilen wird die erste konfigurierte VoIP-Verbindung als Sende-Verbindung zugeordnet.

## **Verbindungs-Assistenten starten**

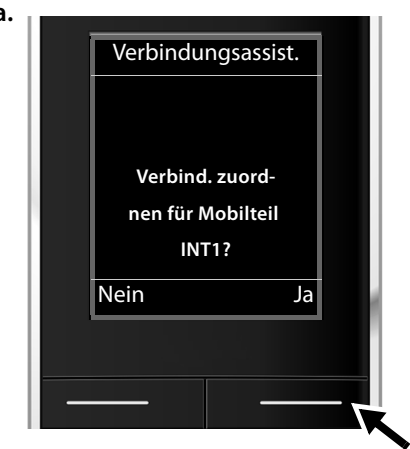

- <span id="page-25-1"></span>**a. ■**  $\bullet$  **Drücken Sie auf die Display-Taste <b>Ja**, wenn Sie die Einstellung für die Sende- und Empfangs-Verbindungen des **Mobilteils** mit dem internen Name **INT1** ändern wollen.
	- ▶ Drücken Sie auf die Display-Taste **Nein**, wenn Sie die Einstellung für dieses Mobilteil nicht ändern wollen.

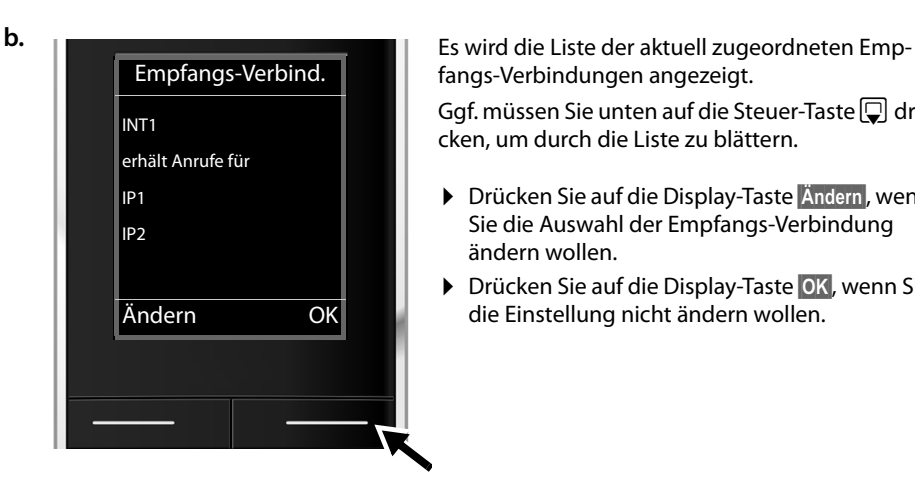

fangs-Verbindungen angezeigt.

Ggf. müssen Sie unten auf die Steuer-Taste  $\boxed{\Box}$  drücken, um durch die Liste zu blättern.

- ¤ Drücken Sie auf die Display-Taste **§Ändern§**, wenn Sie die Auswahl der Empfangs-Verbindung ändern wollen.
- ¤ Drücken Sie auf die Display-Taste **§OK§**, wenn Sie die Einstellung nicht ändern wollen.

Drücken Sie auf **☉K**, werden die folgenden Schritte übersprungen. Es geht weiter bei → [d.](#page-27-0) Drücken Sie auf **§Ändern§**, wird Folgendes angezeigt:

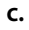

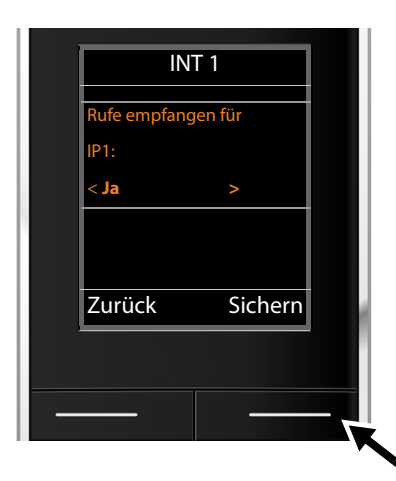

**c.** Sollen an dem Mobilteil keine Anrufe an die VoIP-Verbindung **IP1** signalisiert werden:

> ▶ Drücken Sie rechts auf die Steuer-Taste<sup>1</sup>, um **Nein** einzustellen.

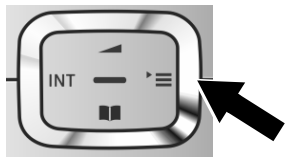

Im Display wird die aktualisierte Liste der Empfangs-Verbindungen zur Kontrolle noch einmal angezeigt.

Drücken Sie auf die Display-Taste **§OK§**, um die Zuordnung zu bestätigen.

<span id="page-27-1"></span><span id="page-27-0"></span>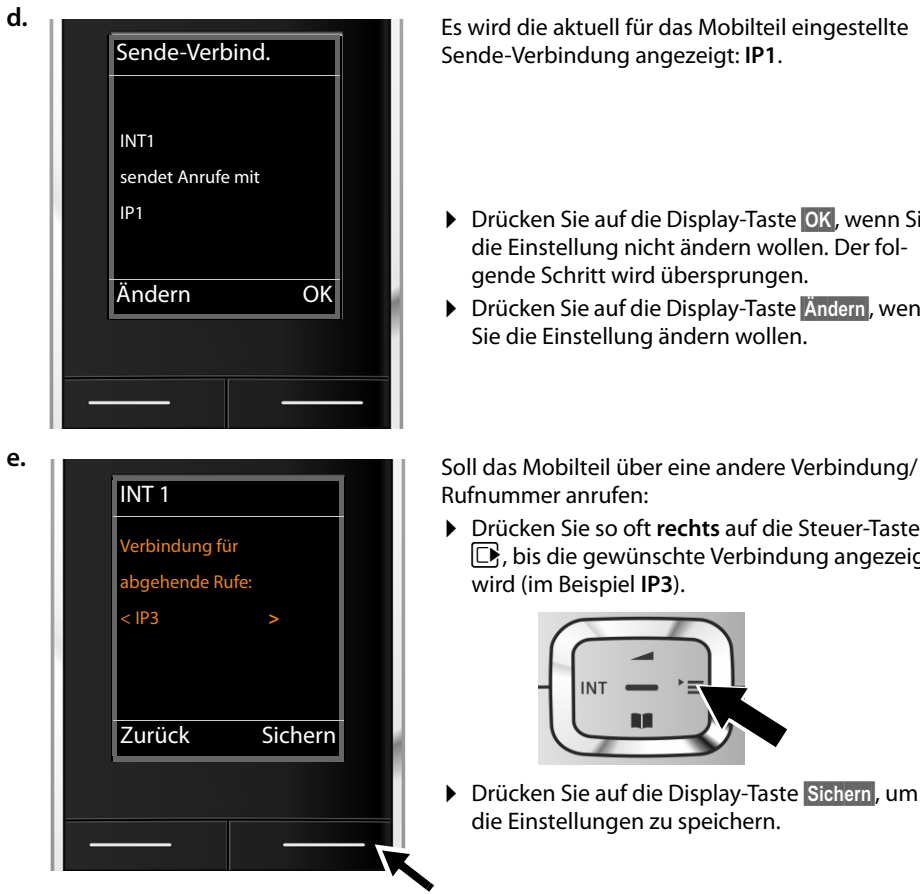

Sende-Verbindung angezeigt: **IP1**.

- ¤ Drücken Sie auf die Display-Taste **§OK§**, wenn Sie die Einstellung nicht ändern wollen. Der folgende Schritt wird übersprungen.
- ¤ Drücken Sie auf die Display-Taste **§Ändern§**, wenn Sie die Einstellung ändern wollen.

Rufnummer anrufen:

¤ Drücken Sie so oft **rechts** auf die Steuer-Taste  $\Box$ , bis die gewünschte Verbindung angezeigt wird (im Beispiel **IP3**).

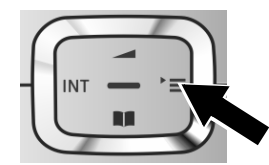

¤ Drücken Sie auf die Display-Taste **§Sichern§**, um die Einstellungen zu speichern.

Statt einer Verbindung können Sie auch **Flexible Auswahl** auswählen. Dann können Sie an diesem Mobilteil bei jedem Anruf die Verbindung auswählen, über die das Gespräch aufgebaut werden soll.

Sind bereits weitere Mobilteile an der Basis angemeldet, werden Sie nun aufgefordert, die Zuordnung von Empfangs- und Sende-Verbindungen für die Mobilteile vorzunehmen. Im Display wird Folgendes angezeigt:

### **Verbind. zuordnen für Mobilteil ?**

▶ Führen Sie die Schritte [a.](#page-25-1) bis [e.](#page-27-1) für jedes angemeldete Mobilteil durch.

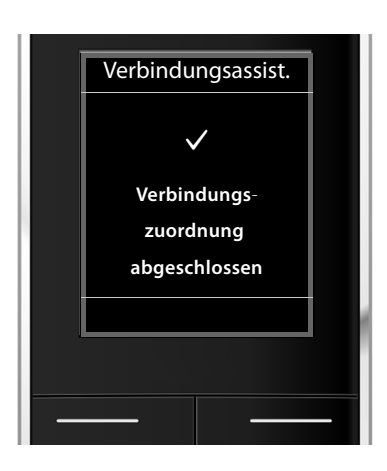

Nach erfolgreichem Abschluss der Einstellungen sehen Sie für kurze Zeit diese Display-Anzeige.

## **Abschluss der Installation**

Das Mobilteil wechselt in den Ruhezustand (ein Beispiel für die Anzeige im Ruhezustand):

### **Displayanzeigen**

- $\triangle$  Funkkontakt zwischen Basis und Mobilteil:
	- gut bis gering:  $\bullet$  11  $\bullet$  11  $\bullet$  1
	- kein Empfang:  $\bigcirc$  (rot)

Farbe **grün**: Eco-Modus aktiviert

- $\triangle$  Ladezustand der Akkus:
	- $\left\{ \blacksquare \right\}$  $\left\{ \blacksquare \right\}$  $\left\{ \blacksquare \right\}$  (leer bis voll)
	- y blinkt **rot**: Akkus fast leer
	- $\overline{z}$   $\overline{z}$   $\overline{z}$   $\overline{z}$   $\overline{z}$  (Ladevorgang)

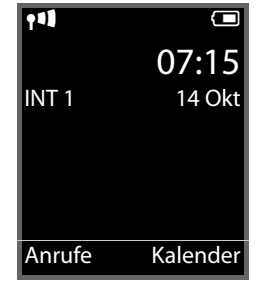

 $\triangle$  INT 1

Interner Name des Mobilteils

### **Hinweis**

Um Ihr Telefon bzw. seine System-Einstellungen vor unberechtigten Zugriffen zu schützen, können Sie einen 4-stelligen Zifferncode festlegen, den nur Sie kennen – die System-PIN. Diese müssen Sie u.a. eingeben, bevor Sie Mobilteile an-/abmelden oder die VoIP- bzw. LAN-Einstellungen Ihres Telefons ändern können.

Im Lieferzustand ist die PIN 0000 (4 x Null) voreingestellt.

Wie Sie die PIN ändern, **→ [S. 79](#page-79-1)**.

## <span id="page-29-0"></span>**Datum und Uhrzeit**

ausschalten ( $\rightarrow$  **S. 108**).

Es gibt zwei Möglichkeiten Datum und Uhrzeit einzustellen:

- u Im Lieferzustand ist Ihr Telefon so eingestellt, dass es Datum und Uhrzeit von einem Zeitserver im Internet übernimmt, vorausgesetzt, es ist mit dem Internet verbunden. Die Synchro[nisation mi](#page-108-0)t einem Zeitserver können Sie über den Web-Konfigurator ein- und
- ◆ Sie können Da[tum und U](#page-77-2)hrzeit auch manuell über das Menü eines der angemeldeten Mobilteile einstellen( $\div$  **S. 77**).

Datum und Uhrzeit werden benötigt, damit z.B. bei eingehenden Anrufen die korrekte Uhrzeit angezeigt wird.

## <span id="page-30-0"></span>**Wie Sie weiter vorgehen**

Nachdem Sie Ihr Telefon erfolgreich in Betrieb genommen haben, möchten Sie es bestimmt auf Ihre individuellen Bedürfnisse anpassen. Benutzen Sie den folgenden Wegweiser, um die wichtigsten Themen schnell zu finden.

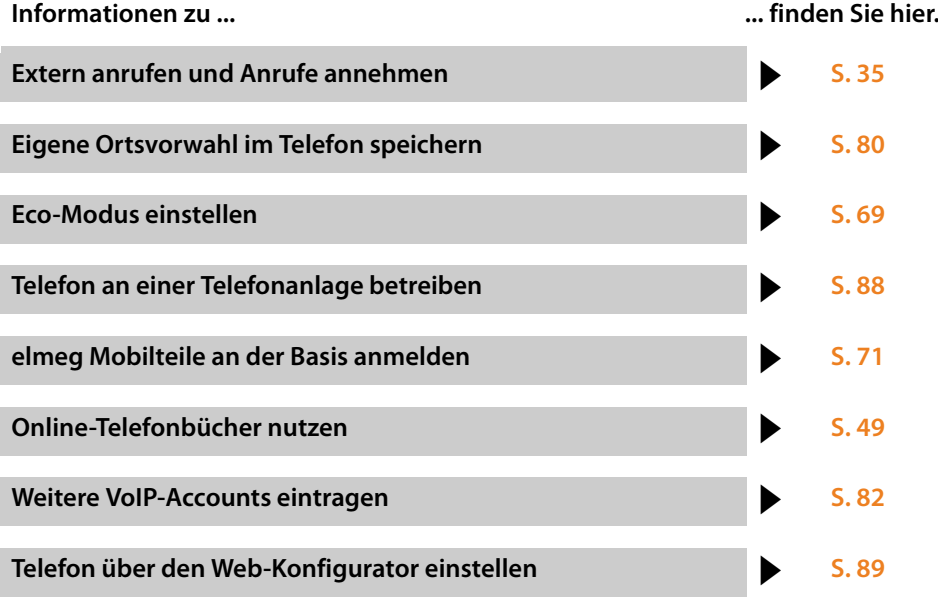

**Treten beim Geb[rauch Ihres](#page-113-2) Telefons Fragen auf, lesen Sie die Tipps zur [Fehlerbeh](#page-113-3)ebung (**£**S. 113) oder wenden Sie sich an unseren Kundenservice**   $(4 \cdot 5.113).$ 

## <span id="page-31-0"></span>**Darstellung der Bedienschritte in der Bedienungsanleitung**

Die Bedienschritte werden verkürzt am Beispiel eines Mobilteils elmeg D140.

### **Beispiel:**

Die Darstellung:

### $\boxed{ }$  **→**  $\cancel{ }$  **+** Eco-Modus **+** Eco-Modus+ ( $\boxed{ }$  = ein)

bedeutet:

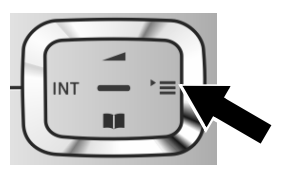

▶ Drücken Sie rechts auf die Steuer-Taste<sup>1</sup>, um das Hauptmenü zu öffnen.

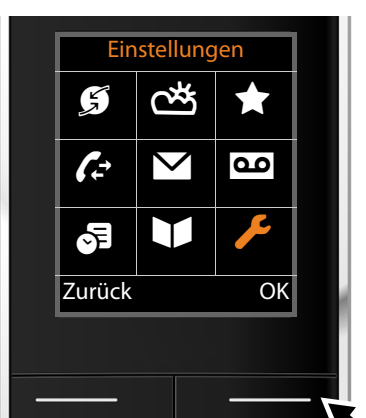

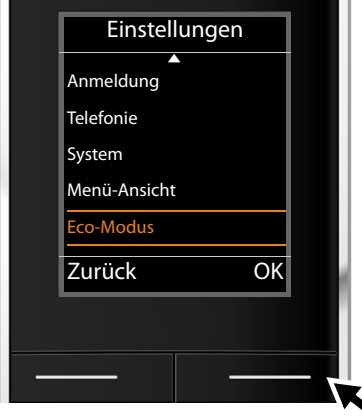

▶ Navigieren Sie mit der Steuer-Taste nach rechts, links, oben und unten  $\{\hat{\bullet}\}$ , bis das Untermenü **Einstellungen** ausgewählt ist.

- ¤ Drücken Sie die Display-Taste **§OK§**, um die Auswahl zu bestätigen.
- $\triangleright$  Drücken Sie unten auf die Steuer-Taste  $\mathbb Q$ , bis im Display der Menüpunkt **Eco-Modus** hervorgehoben wird.

¤ Drücken Sie die Display-Taste **§OK§**, um die Auswahl zu bestätigen.

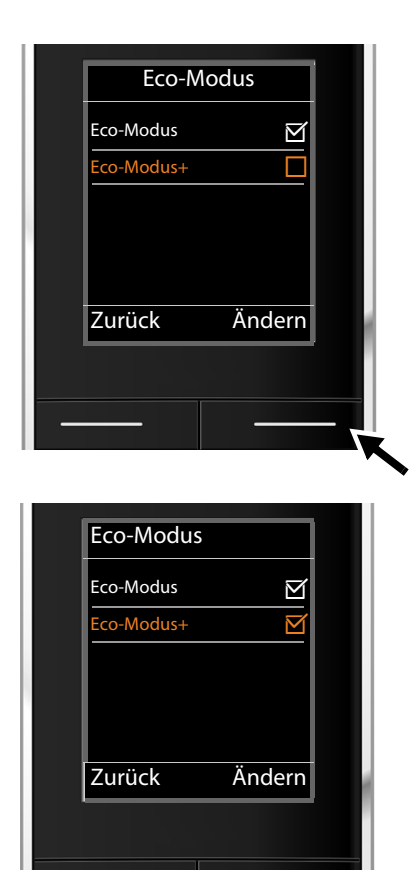

 $\triangleright$  Drücken Sie unten auf die Steuer-Taste  $\mathbb Q$ , bis im Display der Menüpunkt **Eco-Modus+** hervorgehoben wird.

¤ Drücken Sie die Display-Taste **§Ändern§**, um die Funktion ein- oder auszuschalten.

Die Änderung ist sofort wirksam und muss nicht bestätigt werden.

- ▶ Drücken Sie die Taste unter der Display-Anzeige **§Zurück§**, um zur vorherigen Menü-Ebene zurückzuspringen **oder**
- $\blacktriangleright$  drücken Sie lang auf die Auflegen-Taste  $\boxed{\odot}$ , um in den Ruhezustand zurückzukehren.

# <span id="page-33-0"></span>**Menü-Übersicht**

Die Basis-Funktionen Ihres elmeg DECT150 können Sie über ein angemeldetes Mobilteil nutzen. Bei den Mobilteilen elmeg D140 oder elmeg D130 werden die Basis-Funktionen, wie im Folgenden dargestellt, in das Mobilteil-Menü eingefügt. Mobilteil-spezifische Funktionen werden hier nicht beschrieben. An deren Stelle wird in den Untermenüs "..." eingesetzt. Die Bezeichnungen der Funktionen können bei den einzelnen Mobilteilen abweichen.

Bei den Mobilteilen elmeg D140 und elmeg D130 können Sie für die Menü-Ansicht zwischen **Einfach** (Standard-Modus) und **Erweitert** (Experten-Modus) wählen. Menü-Einträge, die nur im Experten-Modus zur Verfügung stehen, sind mit dem Symbol  $\oplus$  gekennzeichnet.

**Hauptmenü öffnen: Im Ruhezustand** des Mobilteils **D** drücken:

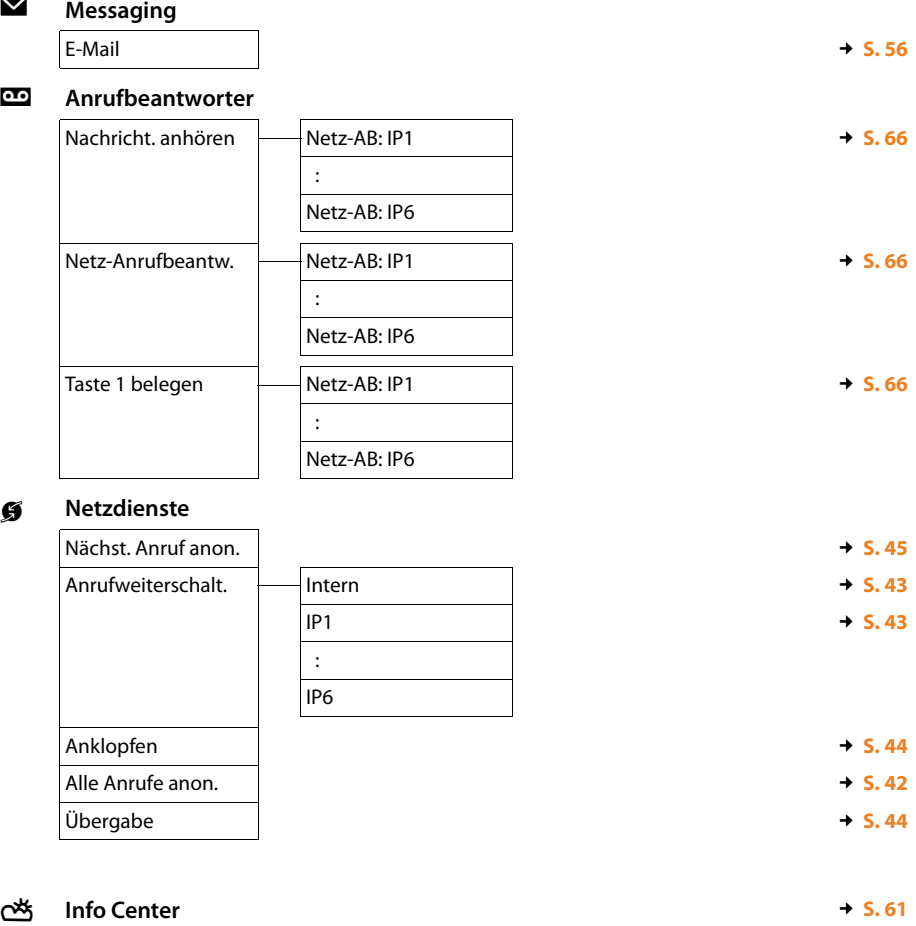

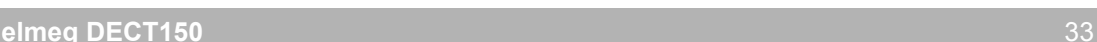

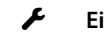

## Ï **Einstellungen**

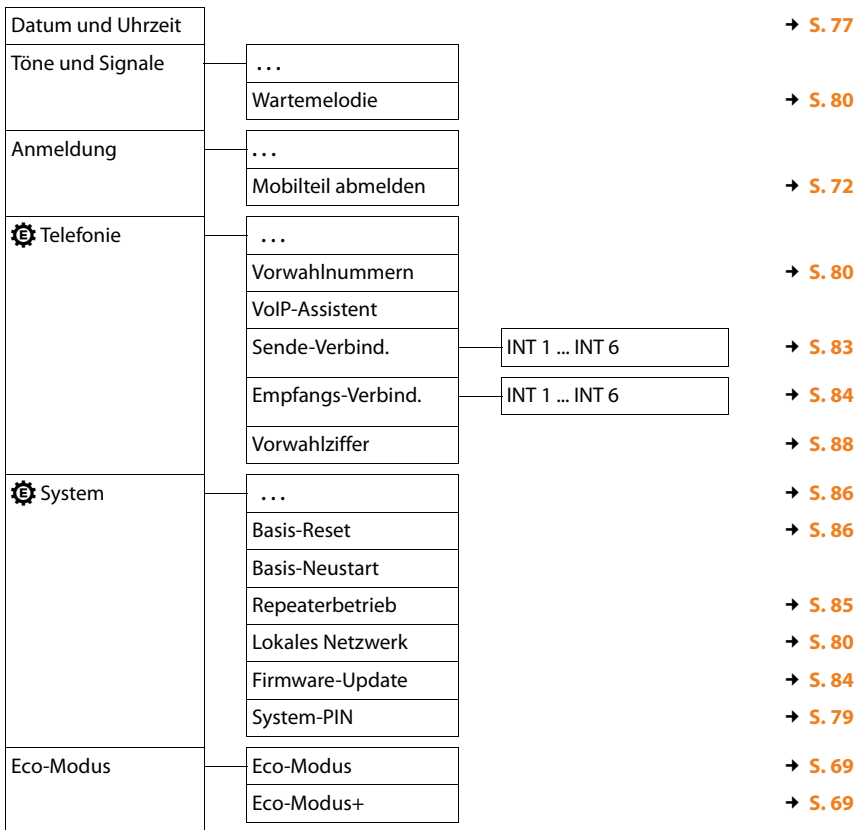

**Kontakte** 

# <span id="page-35-2"></span><span id="page-35-0"></span>**Telefonieren**

Telefonieren können Sie an einem an Ihrer Basis angemeldeten elmeg Mobilteil.

#### **Hinweis**

Über Ihre Basis können Sie bis zu vier externe Telefonate parallel führen, abhängig von der Qualität Ihres DSL-Anschlusses.

## <span id="page-35-1"></span>**Extern anrufen**

Externe Anrufe sind Anrufe in das öffentliche Telefonnetz (Festnetz, Mobilfunknetz) und das Internet (VoIP).

Für einen externen Anruf müssen Sie eine der Verbindungen des Telefons als Sende-Verbindung festlegen. Sie haben folgende Möglichkeiten:

- ◆ Sie ordnen dem Mobilteil eine Verbindung fest als Sende-Verbindung zu (**→ [S. 83](#page-83-1)**). Über eine Display-Taste kann ggf. eine "Ersatzverbindung" verwendet werden (**→ [S. 78](#page-78-2)**).
- ◆ Sie lassen am Mobilteil bei jedem Anruf eine Sende-Verbindung auswählen.

### **Fest zugeordnete Sende-Verbindung**

### **Voraussetzung:**

Dem Mobilteil ist eine Verbindung fest als Sende-Verbindung zugeordnet (£**[S. 83](#page-83-1)**).

~c Nummer eingeben und auf die Abheben-Taste drücken. Die Nummer wird gewählt. Oder:

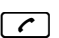

**C** Lang drücken. Es wird eine Liste der Verbindungen Ihres Telefons angezeigt.

 $\left[ \bigoplus \right]$  Verbindung auswählen.

**Wählen** 

Auf die Display-Taste oder die Mitte der Steuer-Taste drücken.

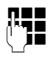

~ Nummer eingeben. Die Nummer wird etwa 3,5 Sekunden nach der Eingabe der letzten Ziffer gewählt.

Statt der Abheben-Taste  $\bigcap$  können Sie auch die Freisprech-Taste  $\Box$  am Mobilteil drücken, um im Freisprechbetrieb zu telefonieren.

In diesem Handbuch wird für diesen Sachverhalt nur die Schreibweise "Abheben-Taste  $\lceil c \rceil$ drücken" verwendet.

Im Display werden die gewählte Nummer und die verwendete Sende-Verbindung angezeigt (z.B. **via IP2**). Falls vorhanden, wird der von Ihnen eingestellte Name der Verbindung angezeigt. Sonst der Standardname.

### **Hinweis**

Wenn Sie über VoIP ins Festnetz anrufen, müssen Sie ggf. auch bei Ortsgesprächen die Ortsvorwahl mitwählen (Provider-abhängig). Sie können sich die Eingabe der eigenen Ortsvorwahl sparen, wenn Sie die Vorwahl in die Konfiguration eintragen und die Option **Ortsvor[wahl für O](#page-105-0)rtsgespräche über VoIP vorwählen** aktivieren (siehe Web-Konfigurator,  $\div$  **S. 105**).
### <span id="page-36-0"></span>**Verbindungsauswahl bei jedem Anruf**

**Voraus[setzung:](#page-83-0)** Dem Mobilteil ist statt einer Sende-Verbindung die "**Flexible Auswahl**" zugeordnet  $($   $\rightarrow$  **S. 83**).

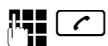

 $\sigma$  Nummer eingeben und auf die Abheben-Taste drücken. Es wird die Liste aller Verbindungen des Telefons angezeigt.

 $\Box$  Verbindung auswählen.

**Wählen** 

Auf die Display-Taste oder die Mitte der Steuer-Taste drücken.

Ist für die gewählte Rufnummer eine Wählregel definiert (£**[S. 104](#page-104-0)**), wird die in der Wählregel festgelegte Sende-Verbindung verwendet.

**Hinweise**

- $\blacklozenge$  Mit der Auflegen-Taste  $\lceil \widehat{\cdot \cdot} \rceil$  können Sie das Wählen abbrechen.
- u Während des Gesprächs wird Ihnen die Gesprächsdauer angezeigt.
- u Das Wählen mit den Telefonbüchern oder den Anruf- und Wahlwiederholungslisten des Mobilteils erspart wiederholtes Tippen von Nummern.
- u Haben Sie mehrere Mobilteile an der Basis angemeldet, können Sie kostenfrei **intern** telefonieren (**[S. 73](#page-73-0)**).

### **Alternative Verbindung /Verbindungsliste auf Display-Taste verwenden**

**Voraussetzung:** Sie haben eine "Alternative Verbindung" [bzw. die Li](#page-78-0)ste mit allen konfigurierten Verbindungen auf eine Display-Taste am Mobilteil gelegt (£**S. 78**).

**§Verbind.§** Display-Taste drücken.

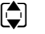

**q** Verbindung auswählen.

c / **§Wählen§**

Auf die Abheben-Taste oder die Display-Taste drücken.

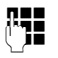

~ Nummer eingeben. Die Nummer wird etwa 3,5 Sekunden nach der Eingabe der letzten Ziffer gewählt.

Eine für die gewählte Rufnummer definierte Wählregel (£**[S. 104](#page-104-0)**) wird ignoriert. Es wird immer die ausgewählte Sende-Verbindung verwendet.

### **IP-Adresse anrufen (providerabhängig)**

Sie können statt einer Rufnummer auch eine IP-Adresse wählen.

- ▶ Stern-Taste  $\overline{)}$  drücken, um die Zahlenblöcke der IP-Adresse voneinander zu trennen (z.B. 149\*246\*122\*28).
- Ggf. Raute-Taste  $\left(\#\right)$  drücken, um die Nummer des SIP-Ports Ihres Gesprächspartners an die IP-Adresse anzuhängen (z.B. 149\*246\*122\*28#5060).

Unterstützt Ihr VoIP-Provider die Wahl von IP-Adressen nicht, wird jeder Teil der Adresse als normale Rufnummer interpretiert.

## **Anzeige der Rufnummer des Angerufenen (COLP)**

### **Voraussetzungen:**

- u Ihr Netz-Provider unterstützt das Leistungsmerkmal COLP (**Co**nnected **L**ine Identification **P**resentation). Ggf. müssen Sie COLP beim Provider aktivieren (erkundigen Sie sich bei Ihrem Provider).
- u Der Angerufene hat COLR (**Co**nnected **L**ine Identification **R**estriction) nicht aktiviert.

Bei abgehenden Anrufen wird die Rufnummer des Anschlusses, an dem der Anruf entgegengenommen wird, im Display Ihres Mobilteils angezeigt.

Die angezeigte Rufnummer kann sich von der Rufnummer unterscheiden, die Sie gewählt haben. Beispiele:

- ◆ Der Angerufene hat eine Anrufweiterleitung aktiviert.
- ◆ Der Anruf wurde durch Anrufübernahme an einem anderen Anschluss einer Telefonanlage angenommen.

Existiert im Telefonbuch ein Eintrag für diese Rufnummer, wird der zugehörige Name im Display angezeigt.

#### **Hinweis**

- ◆ Auch beim Makeln, in Konferenzen und bei Rückfragen wird statt der gewählten Nummer die Rufnummer des erreichten Anschlusses (bzw. der zugehörige Name) angezeigt.
- $\triangleq$  Bei der Übernahme der Rufnummer in das Telefonbuch und in die Wahlwiederholungsliste wird die gewählte Nummer (nicht die angezeigte) übernommen.

## **Gespräch beenden**

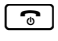

 $\lceil \cdot \rceil$  Auflegen-Taste drücken.

## **Anruf annehmen**

Ein ankommender Anruf wird an einem elmeg Mobilteil dreifach signalisiert: durch Klingeln, einer Anzeige im Display und Blinken der Abheben-Taste  $\lceil c \rceil$ .

### **Hinweis**

Es werden [nur Anrufe](#page-84-0) an die Empfangs-Verbindungen signalisiert, die dem Mobilteil zugeordnet sind  $($   $\rightarrow$  **S. 84**).

Sind an Ihrer Basis VoIP-Verbindungen konfiguriert, gilt insbesondere Folgendes:

- ◆ Haben Sie an Ihrem Telefon keine Zuordnung der Empfangs-Verbindungen eingestellt, werden alle ankommenden Anrufe an allen angemeldeten Mobilteilen signalisiert.
- ◆ Haben Sie eine Zuordnung der Verbindungen vorgenommen und dabei eine Verbindung keinem Mobilteil als Empfangs-Verbindung zugewiesen, werden Anrufe auf dieser Verbindung nicht signalisiert.

Kann ein Anruf keiner Verbindung des Telefons zugeordnet werden, wird dieser Anruf an allen Mobilteilen signalisiert.

Sie haben folgende Möglichkeiten, den Anruf am Mobilteil anzunehmen:

- $\blacktriangleright$  Abheben-Taste  $\lceil \cdot \rceil$  drücken.
- ▶ Auf die Freisprech-Taste [  $\blacksquare$  drücken.
- ¤ Stört der Klingelton, drücken Sie die Display-Taste **§Ruf aus§**. Den Anruf können Sie noch so lange annehmen, wie er im Display angezeigt wird.

Drücken Sie auf die Auflegen-Taste  $\lceil \cdot \cdot \rceil$  wird ein Anruf abgewiesen.

## **Rufnummernübermittlung**

Bei einem Anruf wird die Nummer bzw. der Name des Anrufers im Display angezeigt, wenn folgende Voraussetzungen erfüllt sind:

- $\blacklozenge$  Ihr Netzanbieter unterstützt CLIP, CLI und CNIP.
	- CLI (Calling Line Identification): Nummer des Anrufers wird übertragen.
	- CLIP (Calling Line Identification Presentation): Nummer des Anrufers wird angezeigt.
	- CNIP (Calling Name Identification Presentation): Name des Anrufers wird angezeigt.
- ◆ Sie haben bei Ihrem Netzanbieter CLIP bzw. CNIP beauftragt.
- ◆ Der Anrufer hat beim Netzanbieter CLI beauftragt.

## **Ruf-Anzeige**

Ist die Nummer des Anrufers im Telefonbuch des Mobilteils gespeichert, sehen Sie seinen Namen.

Anhand der Display-Anzeige können Sie unterscheiden, an welche Empfangs-Verbindung der Anruf gerichtet ist.

Anzeige-Beispiel:

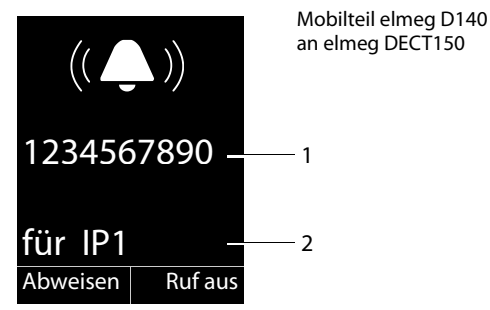

- 1 Nummer oder Name des Anrufers
- 2 Empfangs-Verbindung: Gibt an, welche Ihrer Rufnummern der Anrufer gewählt hat. Es wird der von Ihnen bei der Konfiguration eingestellte Name angezeigt oder der Standardname (**IP1** bis **IP6**).

Statt der Nummer wird Folgendes angezeigt:

◆ Extern, wenn keine Nummer übertragen wird.

### **Übernahme des Namens aus dem Online-Telefonbuch**

Sie können sich bei der Ruf-Anzeige statt der Rufnummer den Namen des Anrufers anzeigen lassen, unter dem er im Online-Telefonbuch gespeichert ist.

### **Voraussetzungen:**

- ◆ Der Anbieter des Online-Telefonverzeichnisses, das Sie für Ihr Telefon eingestellt haben, unterstützt diese Funktion.
- ◆ Sie haben die Anzeige des Anrufernamens über den Web-Konfigurator aktiviert.
- ◆ Der Anrufer hat die Übertragung der Rufnummer beauftragt und nicht unterdrückt.
- ◆ Ihr Telefon hat eine Verbindung zum Internet.
- u Die Rufnummer des Anrufers ist nicht im lokalen Telefonbuch des Mobilteils gespeichert.

## **Display-Anzeige bei CNIP**

Wenn Sie CNIP haben, wird der bei Ihrem Netzanbieter zur Nummer des Anrufers registrierte Name (Ort) angezeigt. Ist die Nummer des Anrufers in Ihrem Telefonbuch gespeichert, wird die CNIP-Anzeige durch den zugehörigen Telefonbucheintrag ersetzt.

Anzeige-Beispiel:

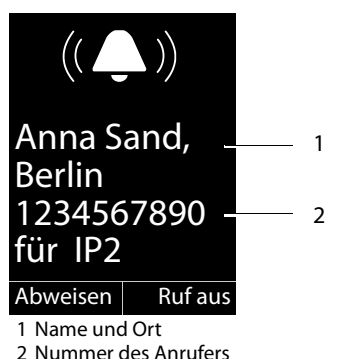

## **Hinweise zur Rufnummernanzeige (CLIP)**

Ihr Telefon ist im Lieferzustand so eingestellt, dass die Rufnummer des Anrufers im Display des Mobilteils angezeigt wird. Sie selbst müssen keine weiteren Einstellungen an Ihrem Telefon vornehmen.

### **Sollte die Rufnummer dennoch nicht angezeigt werden, kann dies folgende Ursachen haben:**

- ◆ Sie haben CLIP bei Ihrem Provider nicht beauftragt oder
- ◆ Ihr Telefon ist über eine Telefonanlage/einen Router mit integrierter Telefonanlage (Gateway) angeschlossen, die/der nicht alle Informationen weiterleitet.

### **Ist Ihr Telefon über eine Telefonanlage/ein Gateway angeschlossen?**

Dies erkennen Sie daran, dass sich zwischen Telefon und Telefon-Hausanschluss ein weiteres Gerät befindet, z. B. eine TK-Anlage, ein Gateway etc. Häufig hilft hier schon ein Rücksetzen:

▶ Ziehen Sie kurz den Netzstecker Ihrer Telefonanlage! Stecken Sie ihn anschließend wieder ein und warten Sie, bis das Gerät neu gestartet ist.

### **Wenn die Rufnummer immer noch nicht angezeigt wird**

▶ Überprüfen Sie die Einstellungen in Ihrer Telefonanlage hinsichtlich Rufnummernanzeige (CLIP) und aktivieren Sie ggf. diese Funktion. Suchen Sie dazu in der Bedienungsanleitung des Gerätes nach CLIP (oder einer alternativen Bezeichnung wie Rufnummernübermittlung, Rufnummernübertragung, Anrufanzeige, ...). Informieren Sie sich ggf. beim Hersteller dieser Anlage.

Wenn auch das nicht zum Erfolg führt, stellt ggf. der Netzanbieter dieser Rufnummer CLIP nicht zur Verfügung.

### **Ist die Rufnummernanzeige beim Netzanbieter beauftragt?**

▶ Prüfen Sie, ob Ihr Anbieter die Rufnummernanzeige (CLIP) unterstützt und die Funktion für Sie freigeschaltet ist. Wenden Sie sich ggf. an Ihren Anbieter.

## **HDSP – Telefonie in brillanter Klangqualität**

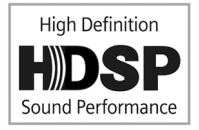

Ihr Telefon unterstützt den Breitband-Codec G.722. Mit ihm können Sie deshalb in brillanter Klangqualität (High Definition Sound Performance) telefonieren.

Melden Sie Breitband-fähige Mobilteile an Ihre Basis an, werden interne Gespräche zwischen diesen Mobilteilen ebenfalls über Breitband geführt.

Voraussetzungen für Breitband-Verbindungen an Ihrem Telefon sind:

### u **Bei internen Gesprächen**:

Die beteiligten Mobilteile sind Breitband-fähig, d.h. sie unterstützen den Codec G.722.

- ◆ Bei externen Gesprächen über VoIP:
	- Sie führen das Gespräch an einem Breitband-fähigen Mobilteil.
	- Sie haben den Codec G.722 für abgehende Anrufe ausgewählt.
	- Ihr VoIP-Provider unterstützt Breitband-Verbindungen.
	- Das Telefon des Gesprächspartners unterstützt den Codec G.722 und akzeptiert den Aufbau einer Breitband-Verbindung.

## **Telefonieren mit Netzdiensten**

Netzdienste sind Funktionen, die Ihr Netz-Provider Ihnen zur Verfügung stellt.

### **Bitte beachten Sie:**

- $\triangleq$  Einige Einstellungen können nicht an mehreren Mobilteilen gleichzeitig vorgenommen werden. Sie hören ggf. einen negativen Quittungston.
- ◆ Einige Netzdienste können Sie nur nutzen, wenn sie Sie beim Netzanbieter beauftragt haben (evtl. Zusatzkosten).
- ¤ **Bei Problemen wenden Sie sich an Ihren Netz-Provider.**

Eine Beschreibung der Leistungsmerkmale erhalten Sie im Allgemeinen auf den Internet-Seiten oder in den Filialen Ihres Netzanbieters.

Im Folgenden wird am Beispiel eines Mobilteils elmeg D140 beschrieben, wie Sie die Netzdienste an Ihrem Telefon nutzen und einstellen können.

## **Allgemeine Einstellungen für alle Anrufe**

### <span id="page-42-0"></span>**Anonym anrufen - Rufnummernübermittlung unterdrücken**

Sie können die Übertragung Ihrer Rufnummer unterdrücken (CLIR = Calling Line Identification Restriction). Ihre Rufnummer wird dann beim Angerufenen nicht angezeigt. Sie rufen anonym an.

### **Voraussetzung:**

Anonyme Anrufe sind nur über VoIP-Verbindungen möglich, bei denen der Provider die Funktion "Anonym anrufen" unterstützt. Ggf. müssen Sie die Funktion bei den Providern Ihrer VoIP-Verbindungen aktivieren.

### **"Anonym anrufen" für alle Anrufe ein-/ausschalten**

Sie können die Nummernunterdrückung für alle Verbindungen Ihres Telefons auf Dauer ein-/ ausschalten.

Bei eingeschalteter Funktion wird die Rufnummernübertragung bei allen Anrufen unterdrückt. Die Nummernunterdrückung ist für alle angemeldeten Mobilteile eingeschaltet.

### **E** → **Ø** Netzdienste

### **Alle Anrufe anon.**

Auswählen und **Ändern** drücken (**○** = ein).

Wie Sie die Rufnummernübermittlung temporär für den nächsten Anruf unterdrücken, **→ [S. 45](#page-45-0)** 

## **Allgemeine Anrufweiterschaltung (AWS)**

Es wird unterschieden zwischen

- ◆ der internen Anrufweiterschaltung und
- ◆ der Anrufweiterschaltung an eine externe Rufnummer

### **Anrufweiterschaltung an einen externen Anschluss (VoIP)**

Bei der Anrufweiterschaltung werden Anrufe an einen anderen externen Anschluss weitergeleitet. Sie können eine AWS verbindungsspezifisch einrichten, d.h. für jede Verbindung, die dem Mobilteil als Empfangs-Verbindung zugeordnet ist.

**Voraussetzung:** Der VoIP-Provider unterstützt die Anrufweiterschaltung.

### $\begin{bmatrix} \Box & \rightarrow & \blacksquare \end{bmatrix}$  Netzdienste → Anrufweiterschalt.

Es wird eine Liste mit den konfigurierten und aktivierten Empfangs-Verbindungen Ihres Telefons und **Intern** angezeigt.

- ▶ Wählen Sie die Empfangs-Verbindung aus, für die Sie eine Anrufweiterschaltung aktivieren bzw. deaktivieren wollen, und drücken Sie **§OK§**.
- ¤ Mehrzeilige Eingabe ändern:

### **Status**

Anrufweiterschaltung ein-/ausschalten.

### **An Telefon-Nr.**

Nummer eingeben, zu der weitergeschaltet werden soll. Sie können für jede Verbindung eine andere Festnetz-, VoIP- oder Mobilfunk-Nummer angeben.

#### **Wann**

#### **Sofort** / **Bei Besetzt** / **Bei Nichtmelden** wählen.

**Sofort**: Anrufe werden sofort weitergeschaltet, d.h. an Ihrem Telefon werden keine Anrufe an diese Verbindung mehr signalisiert.

**Bei Nichtmelden**: Anrufe werden weitergeschaltet, wenn nach mehrmaligem Klingeln niemand abhebt.

**Bei Besetzt**: Anrufe werden weitergeschaltet, wenn bei Ihnen besetzt ist.

**§Senden§** Display-Taste drücken.

### **Interne Anrufweiterschaltung**

Sie können alle **externen** Anrufe, die an eine Empfangs-Verbindung des Mobilteils gerichtet sind, an ein anderes Mobilteil weiterleiten.

### $\Box$  **→ ⑤** Netzdienste → Anrufweiterschalt.

**Intern** Auswählen und **§OK§** drücken.

▶ Mehrzeilige Eingabe ändern:

### **Aktivierung**

Anrufweiterschaltung ein-/ausschalten.

#### **An Mobilteil**

Intern-Teilnehmer auswählen.

**Kein Mobilteil** wird angezeigt, wenn zuvor noch keine interne AWS eingestellt war oder wenn das zuvor eingestellte Mobilteil nicht mehr angemeldet ist.

#### **Rufannahme**

Soll der Anruf nicht direkt, sondern mit einer Verzögerung weitergeleitet werden, wählen Sie hier die Länge der Verzögerung aus (**Keine**, **10 Sek.**, **20 Sek.** oder **30 Sek.**). Geben Sie **Keine** an, wird der Anruf nicht am Mobilteil signalisiert, sondern direkt weitergeleitet.

#### **§Sichern§** Display-Taste drücken.

Die interne AWS ist nur einstufig, d.h. werden Anrufe für das Mobilteil an ein anderes Mobilteil (z.B. MT1) weitergeleitet, an dem ebenfalls eine AWS aktiv ist (z. B. an MT2), wird diese zweite AWS nicht aktiviert. Die Anrufe werden am Mobilteil MT1 signalisiert.

#### **Hinweise**

- ◆ Ein Anruf für das Mobilteil, der weitergeleitet wurde, wird in die Anruflisten eingetragen.
- ◆ Wird ein Anruf an eine Empfangs-Verbindung, die nur dem Mobilteil zugeordnet ist, an ein nicht erreichbares Mobilteil weitergeleitet (z.B. das Mobilteil ist ausgeschaltet), wird der Anruf nach kurzer Zeit abgewiesen.

### **Anklopfen bei externen Gesprächen ein-/ausschalten**

Bei eingeschalteter Funktion wird Ihnen während eines **externen** Telefonats durch einen Anklopfton signalisiert, dass ein weiterer externer Teilnehmer versucht, Sie anzurufen. Wenn Sie CLIP haben, wird die Rufnummer des Anklopfenden bzw. der Telefonbucheintrag zu dieser Rufnummer im Display angezeigt. Der Anrufer hört das Freizeichen.

Bei ausgeschaltetem Anklopfen hört der Anrufer das Besetztzeichen, wenn Sie bereits ein Telefongespräch führen, und Sie als einziger Teilnehmer dieser Verbindung zugeordnet sind.

#### **Anklopfen ein-/ausschalten**

**Voraussetzung für Gespräche über VoIP:** An Ihrem Telefon sind parallele VoIP-Verbindungen zugelassen (Liefereinstellung; Einstellung kann per Web-Konfigurator geändert werden).

### $\mathbf{B}$  $\rightarrow$  **<b>∮** Netzdienste  $\rightarrow$  Anklopfen

**Status Ein** / **Aus** auswählen, um das Anklopfen ein-/auszuschalten.

▶ Display-Taste **Senden** drücken.

Das Anklopfen wird für alle Verbindungen des Telefons und für alle angemeldeten Mobilteile ein- bzw. ausgeschaltet.

#### <span id="page-44-0"></span>**Gesprächsübergabe ein-/ausschalten – ECT (Explicit Call Transfer)**

Ist die Funktion **Übergabe** eingeschaltet, können Sie zwei externe Gesprächspartner [einer VoIP](#page-47-0)-Verbindung miteinander verbinden, indem Sie auf die Auflegen-Taste  $\begin{bmatrix} \circ \circ \end{bmatrix}$  drücken (**+ S. 47**). Vorausgesetzt, Sie führen ein externes Gespräch über eine Ihrer VoIP-Verbindungen und starten eine externe Rückfrage.

Sie können diese Funktion über Ihr Mobilteil ein-/ausschalten.

### **E** → **Ø** Netzdienste

**Übergabe** Auswählen und **Ändern** drücken ( $\leq$  = ein).

#### **Hinweis**

Für die Gesprächsübergabe/-vermittlung auf einer V[oIP-Verbind](#page-106-0)ung können Sie über den Web-Konfigurator weitere Einstellungen vornehmen (+ S. 106).

## <span id="page-45-0"></span>**"Anonym anrufen" für den nächsten Anruf einschalten**

Sie können die Übertragung Ihrer Rufnummer für den nächsten Anruf unterdrücken (CLIR = Calling Line Identification Restriction). Die Einstellung gilt für alle Verbindungen des Telefons. Im Ruhezustand:

### $\Box$  **→ Ø** Netzdienste → Nächst. Anruf anon.

Auswählen und **§OK§** drücken.

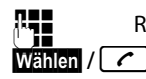

~ Rufnummer eingeben oder aus dem Telefonbuch übernehmen.

Display- oder Abheben-Taste drücken. Die Nummer wird gewählt.

Sie können die Rufnummernübermittlung auch generell für alle Anrufe unterdrücken, **→ [S. 42](#page-42-0)**.

## **Einstellungen während eines externen Gesprächs**

### **Beachten Sie bitte**

Die im Folgenden beschriebenen Dienste stehen nur zur Verfügung, wenn parallele IP-Verbindungen zugelassen sind.

### **Anklopfen annehmen**

Sie führen ein externes Gespräch und hören den Anklopfton.

**§Abheben§** Display-Taste drücken.

Nachdem Sie das anklopfende Gespräch ang[enomme](#page-47-0)n haben, können Sie zwischen den beiden Gespräch[spartner](#page-47-1)n wechseln ("**[Makeln](#page-47-0)**" £**S. 47**) oder mit beiden gleichzeitig sprechen ("**[Konferenz](#page-47-1)**" £**S. 47**).

#### **Hinweise**

- ◆ Ohne CLIP wird ein anklopfender Anruf nur durch Signalton angezeigt.
- $\triangleq$  Ein anklopfender interner Anruf wird am Display angezeigt. Sie können den internen Anruf weder annehmen noch abweisen.
- ◆ Wie S[ie einen](#page-75-0) anklopfenden externen Anruf während eines internen Gesprächs annehmen,  $\div$  **S. 75**.

### **Anklopfen abweisen**

Sie hören den Anklopfton, wollen aber nicht mit dem Anrufer sprechen.

**§Abweisen§** Display-Taste drücken.

Der Anklopfende hört den Besetztton.

#### **Hinweis**

Sie können auch die Auflegen-Taste  $\lceil \cdot \cdot \rceil$  drücken, um den aktuellen Anruf zu beenden, und danach die Abheben-Taste  $\boxed{\cdot}$  drücken, um den zweiten Anruf entgegenzunehmen.

### **Rückfragen (extern)**

Sie können einen zweiten, externen Teilnehmer anrufen. Das erste Gespräch wird gehalten.

**Während** eines externen Gesprächs:

**§Rückfr.§** Display-Taste drücken.

Das bisherige Gespräch wird gehalten. Der Gesprächspartner hört eine Ansage bzw. eine Wartemelodie.

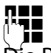

num<br>| Rufnummer des zweiten Teilnehmers eingeben.<br>|

Die Rufnummer wird gewählt. Sie werden mit dem zweiten Teilnehmer verbunden.

Wenn er sich nicht meldet, drücken Sie auf die Display-Taste **§Beenden§**, um zum ersten Gesprächspartner zurückzuschalten.

Das Rückfrage-Gespräch wird über dieselbe Sende-Verbindung aufgebaut wie das erste Gespräch.

#### **Hinweis**

Die Rufnummer des zweiten Teilnehmers können Sie auch aus dem Telefonbuch, der Wahlwiederholungsliste oder aus einer Anrufliste des Mobilteils übernehmen.

### **Rückfrage beenden**

#### **§Optionen§**¢**Gespräch trennen**

Sie sind wieder mit dem ersten Gesprächspartner verbunden.

Sie können eine Rückfrage auch beenden, indem Sie auf die Auflegen-Taste  $\lceil \cdot \cdot \cdot \rceil$  drücken. Die Verbindung wird kurz unterbrochen und Sie erhalten einen Wiederanruf. Nach dem Abheben sind Sie wieder mit dem ersten Gesprächspartner verbunden.

**Voraussetzung:** Die Gesprächsüber[gabe mitt](#page-106-0)els Auflegen ist nicht aktiviert ("ECT" **→ [S. 44](#page-44-0)** und "Anruf übergeben durch Auflegen" → **S. 106**).

### <span id="page-47-0"></span>**Makeln**

Sie können mit zwei Gesprächspartnern abwechselnd sprechen (Makeln).

**Voraussetzung:** Sie führen ein externes Gespräch und haben einen zweiten Teilnehmer angerufen (Rückfrage) oder haben einen anklopfenden Teilnehmer angenommen.

 $\triangleright$  Mit  $\Box$  zwischen den Teilnehmern wechseln.

Der Partner, mit dem Sie gerade sprechen, ist im Display mit Gekennzeichnet.

### **Momentan aktives Gespräch beenden**

### **§Optionen§**¢**Gespräch trennen**

Sie sind wieder mit dem wartenden Gesprächspartner verbunden.

## <span id="page-47-1"></span>**Konferenz**

Sie können mit zwei Partnern gleichzeitig telefonieren.

**Voraussetzung:** Sie führen ein externes Gespräch und haben einen zweiten Teilnehmer angerufen (Rückfrage) oder haben einen anklopfenden Teilnehmer angenommen.

▶ Auf die Display-Taste Konfer. drücken.

Sie und die beiden Gesprächspartner (beide mit æ gekennzeichnet) können sich gleichzeitig hören und unterhalten.

### **Konferenz beenden**

▶ Auf die Display-Taste **Finzeln** drücken.

Sie kehren zum Zustand "Makeln" zurück. Sie sind wieder mit dem Teilnehmer verbunden, mit dem Sie die Konferenz eingeleitet haben.

### **Voraussetzung:**

◆ Die Gesprächsübergabe mittels Auflegen ist nicht aktiviert ("ECT" **+ [S. 44](#page-44-0)**; VoIP: "Anruf übergeben durch Auflegen" → Web-Konfigurator).

**a** Auflegen-Taste drücken, um das Gespräch mit beiden Teilnehmern zu beenden.

Jeder Ihrer Gesprächspartner kann seine Teilnahme an der Konferenz beenden, indem er die Auflegen-Taste drückt bzw. den Hörer auflegt.

### **Gespräche weitergeben**

### **Gespräch an einen Intern- Teilnehmer weitergeben**

Sie führen ein **externes** Gespräch und wol[len dieses](#page-75-1) an ein anderes Mobilteil weitergeben.

**▶ Internes** Rückfragegespräch aufbauen (**→ S. 75**).

**a** Auflegen-Taste drücken (auch vor dem Melden), um das Gespräch weiterzugeben.

### **Gesprächsübergabe ein-/ausschalten – ECT (Explicit Call Transfer)**

Sie führen ein **externes** Gespräch über eine VoIP-Verbindung und möchten das Gespräch an einen anderen externen Teilnehmer weitergeben.

**Voraussetzung:** Das Leistungsmerkmal wird vom jeweiligen Netz-Provider unterstützt.

Wenn Sie für VoIP m[it Hilfe des W](#page-106-0)eb-Konfigurators die Funktion **Anruf übergeben durch Auflegen** aktiviert haben (→ **S. 106**).

**a** Auflegen-Taste drücken (auch vor dem Melden), um das Gespräch weiterzugeben.

## **Telefonbücher nutzen**

Zur Verfügung stehen:

- ◆ das (lokale) Telefon-/Adressbuch Ihres Mobilteils (siehe Bedienungsanleitung des Mobilteils)
- ◆ öffentliches Online-Telefonbuch und -B[ranchenbu](#page-53-0)ch
- ◆ persönliches Online-Telefonverzeichnis (→ S. 53)

## **Online-Telefonverzeichnisse nutzen**

Abhängig von Ihrem Provider können Sie öffentliche Online-Telefonverzeichnisse (Online-Telefonbuch und -Branchenbuch, z.B. "Gelbe Seiten") nutzen.

Welches Online-[Telefonverz](#page-108-0)eichnis im Internet Sie nutzen wollen, stellen Sie über den Web-Konfigurator ein (**→ S. 108**).

### **Haftungsausschluss**

Dieser Dienst ist länderspezifisch. Die bintec elmeg GmbH übernimmt deshalb keine Gewähr und Haftung für die Verfügbarkeit dieses Dienstes.

Diese Leistung kann jederzeit eingestellt werden.

### **Online-Telefonbuch/-Branchenbuch öffnen**

**Voraussetzung:** Das Mobilteil befindet sich im Ruhezustand.

**z** Lang drücken.

Es wird die Liste der Online-Telefonbücher geöffnet. Es werden die providerspezifischen Namen angezeigt.

**[**● Online-Telefonbuch oder Branchenbuch aus der Liste auswählen und **DK** drücken.

Es wird eine Verbindung zum Online-Telefonbuch bzw. Branchenbuch aufgebaut.

Ist nur ein Online-Telefonbuch verfügbar, wird die Verbindung zu ihm sofort aufgebaut, wenn sie **lange** unten auf die Steuer-Taste **s** drücken.

### **Eintrag suchen**

**Voraussetzung:** Sie haben das Online-Telefonbuch/-Branchenbuch geöffnet.

¤ Mehrzeilige Eingabe vornehmen:

**Nachname:** (Online-Telefonbuch) oder

**Branche/Name:** (Branchenbuch)

Namen, Teil eines Namens bzw. Branche eingeben (max. 30 Zeichen).

**Stadt:** Namen der Stadt eingeben, in der der gesuchte Teilnehmer wohnt (max. 30 Zeichen). Haben Sie bereits Einträge gesucht, werden die zuletzt eingegebenen Städtenamen angezeigt (maximal 5). Sie können einen neuen Namen eingeben oder mit  $\Box$  einen der angezeigten Städtenamen auswählen und mit **§OK§** bestätigen.

Oder:

**Nummer:** Nummer eingeben (max. 30 Zeichen).

▶ Die Display-Taste Suchen oder **D** drücken, um die Suche zu starten.

Sie müssen entweder in **Nachname** bzw. **Branche/Name: und** in **Stadt** Angaben machen oder in **Nummer**. Die Suche über die Nummer ist nur möglich, wenn das gewählte Online-Telefonbuch die Nummernsuche unterstützt.

#### **Hinweis**

Wie Sie am Mobilteil Text eingeben, ist im Allgemeinen in der Bedienungsanleitung des Mobilteils beschrieben.

Gibt es mehrere Städte mit dem angegebenen Namen, wird eine Liste der gefundenen Städte angezeigt:

**q** Stadt auswählen.

Ist ein Städtename länger als eine Zeile, wird er abgekürzt. Mit **§Ansehen§** können Sie sich den vollständigen Namen anzeigen lassen.

Wurde keine passende Stadt gefunden: Drücken Sie **§Ändern§**, wenn Sie die Suchkriterien ändern wollen. Die Angaben für **Branche/Name** und **Stadt** werden übernommen und können geändert werden.

**§Suchen§** Display-Taste drücken, um die Suche fortzusetzen.

Wird kein Teilnehmer gefunden, auf den die angegebenen Suchkriterien zutreffen, wird eine entsprechende Meldung ausgegeben. Sie haben folgende Möglichkeiten:

▶ Die Display-Taste **Neu** drücken, um eine neue Suche zu starten.

Oder

¤ Die Display-Taste **§Ändern§** drücken, um die Suchkriterien zu ändern. Der angegebene Name und die Stadt werden übernommen und können geändert werden.

Ist die Trefferliste zu umfangreich, werden keine Treffer angezeigt. Es wird eine entsprechende Meldung ausgegeben.

**▶** Display-Taste Detail drücken, um eine Detailsuche zu starten (→ **[S. 52](#page-52-0)**).

Oder

¤ Provider-abhängig: Wird im Display die Anzahl der Treffer angezeigt, können Sie sich die Trefferliste auch anzeigen lassen. Drücken Sie auf die Display-Taste **§Ansehen§**.

### **Suchergebnis (Trefferliste)**

Das Suchergebnis wird in einer Liste am Display angezeigt. Beispiel:

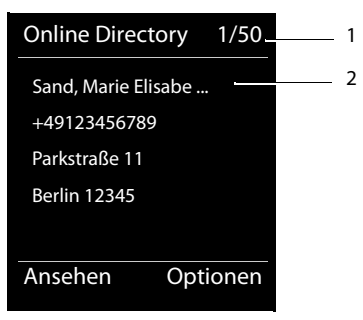

- 1. 1/50: Laufende Nummer/Anzahl der Treffer (ist die Trefferanzahl >99, wird nur die laufende Nummer angezeigt).
- 2. Vier Zeilen mit Namen, Branche, Telefonnummer und Adresse des Teilnehmers (ggf. gekürzt). Ist keine Festnetz-Nummer verfügbar, wird (falls vorhanden) die Mobilfunk-Nummer angezeigt.

Sie haben folgende Möglichkeiten:

- ▶ Mit  $\bigcirc$  können Sie durch die Liste blättern.
- ¤ Display-Taste **§Ansehen§** drücken. Es werden alle Informationen des Eintrags (Name, ggf. Branche, Adresse, Telefonnummern) ungekürzt angezeigt. Mit  $\bigcirc$  können Sie durch den Eintrag blättern.

Über **§Optionen§** haben Sie zusätzlich folgende Möglichkeiten:

#### **Detailsuche**

Suchkriterien verfeinern und Trefferliste einschränken (**→ [S. 52](#page-52-0)**).

#### **Neue Suche**

Neue Suche starten.

#### **Nr. ins Telefonbuch**

Nummer ins lokale Telefonbuch übernehmen. Enthält ein Eintrag mehrere Nummern, werden diese in einer Liste zur Auswahl angezeigt. Für die ausgewählte Nummer wird ein neuer Eintrag erstellt. Der Nachname wird ins Feld **Nachname** des lokalen Telefonbuchs übernommen.

#### <span id="page-51-0"></span>**Nr. ins Private Netz-TB**

Ausgewählten Eintrag in das private Online-Adressbuch übernehmen. Privates Adressbuch und Online-Telefonbuch müssen von demselben Provider zur Verfügung gestellt werden. Provider-abhängig können Sie den Eintrag im privaten Adressbuch noch um einen Nicknamen erweitern.

### **Teilnehmer anrufen**

**Voraussetzung:** Es wird eine Trefferliste angezeigt.

Eintrag auswählen und Abheben-Taste  $\lceil \cdot \cdot \rceil$  drücken.

Enthält der Eintrag nur eine Nummer, wird diese gewählt.

Enthält der Eintrag mehrere Telefonnummern, wird eine Liste der Nummern angezeigt.

▶ Mit  $\bigcirc$  Nummer auswählen und Display-Taste Wählen drücken.

### <span id="page-52-0"></span>**Detailsuche starten**

Mit der Detailsuche können Sie die Trefferanzahl einer vorherigen Suche mit Hilfe weiterer Suchkriterien (Vornamen und/oder Straße) einschränken.

**Voraussetzung:** Es wird das Ergebnis einer Suche angezeigt (Trefferliste mit mehreren Einträgen oder Meldung wegen zu vieler Treffer).

**§Detail§** Display-Taste drücken.

Oder

### **§Optionen§**¢**Detailsuche**

Auswählen und **§OK§** drücken.

Die Suchkriterien der vorherigen Suche werden übernommen und in die entsprechenden Felder eingetragen.

**Nachname:** (Online-Telefonbuch) oder

**Branche/Name:** (Branchenbuch)

Ggf. Namen/Branche ändern oder Teilnamen erweitern.

- **Stadt:** Name der Stadt aus der vorherigen Suche wird angezeigt (nicht änderbar).
- **Straße:** Ggf. Straßennamen eingeben (max. 30 Zeichen).
- **Vorname:** (nur im Online-Telefonbuch)

Ggf. Vornamen eingeben (max. 30 Zeichen).

**§Suchen§** Detailsuche starten.

## <span id="page-53-0"></span>**Privates Online-Adressbuch nutzen**

Einige Provider bieten Ihnen die Möglichkeit, ein eigenes, persönliches Online-Adress-/Telefonbuch im Internet anzulegen und zu verwalten.

Vorteil des Online-Adressbuchs ist, dass Sie die Einträge von jedem Telefon oder PC aus abrufen können, z.B. von Ihrem VoIP-Telefon im Büro oder Ihrem PC im Hotel.

Das private Online-Adressbuch können Sie an Ihrem Mobilteil nutzen.

#### **Voraussetzungen:**

- ◆ Legen Sie Ihr persönliches Online-Adressbuch über den Web-Browser Ihres PCs an.
- ◆ Erstellen und verwalten Sie ggf. Einträge im Online-Adressbuch über den Web-Browser Ihres PCs.
- ◆ Aktivieren Sie über den Web-Konfigurator das Online-Adressbuch an Ihrem Telefon. Insbesondere müssen Sie Benutzername und Passwort für den Zugriff auf das persönliche Online-Adressbuch im Telefon speichern.

Sie können das Adressbuch an jedem angemeldeten Mobilteil nutzen.

### **Online-Adressbuch öffnen**

**Voraussetzung:** Das Mobilteil befindet sich im Ruhezustand.

**s Lang** drücken.

Es wird die Liste der (Online-)Telefonbücher geöffnet. Für das private Online-Adressbuch wird der providerspezifische Name angezeigt.

**[C]** Das private Online-Adressbuch aus der Liste auswählen und **OK** drücken.

Ihr privates Online-Adressbuch wird geöffnet.

#### **Hinweis**

Ist außer dem privaten Online-Adressbuch kein weiteres Online-Telefonbuch verfügbar:

- ▶ **□ kurz** drücken. Das private Online-Adressbuch wird geöffnet.
- ▶ **v le** lang drücken. Das lokale Telefonbuch des Mobilteils wird geöffnet.

Im Online-Adressbuch sind die Einträge alphabetisch sortiert nach dem ersten nicht leeren Feld des Eintrags. Das ist im Allgemeinen der Nickname bzw. der Nachname.

### **Eintrag im Online-Adressbuch auswählen, ansehen, verwalten**

#### **Voraussetzung:**

Das Online-Adressbuch ist geöffnet (s.o.).

 $\triangleright$  Blättern Sie mit  $\lbrack\!\lbrack\overline{\mathfrak{g}}\rbrack$  zum gesuchten Eintrag. Oder:

Geben Sie den ersten Buchstaben des Namens ein und blättern Sie danach ggf. mit  $\Box$  zum Eintrag.

▶ Drücken Sie auf die Display-Taste Ansehen.

Die Detailansicht mit dem vollständigen Eintrag wird geöffnet. Sie können mit der Steuer-Taste  $\left[ \bigcirc \right]$  durch den Eintrag blättern.

Folgende Daten werden, sofern vorhanden, angezeigt (Reihenfolge providerspezifisch):

Nickname, Name, Vorname, Telefonnummer, Mobilfunknummer, VoIP-Nummer, Straße, Hausnummer, Postleitzahl, Stadt, Firmenname, Branche, Geburtstag, E-Mail.

#### **Weitere Funktionen nutzen**

**§Optionen§** Display-Taste drücken.

Folgende Funktionen können Sie mit  $\Box$  auswählen:

#### **Nickname ändern**

Sie können den Nicknamen eines Eintrags ändern bzw. löschen. Änderung mit **§Sichern§** speichern.

#### **Nr. ins Telefonbuch**

Nummer ins lokale Telefonbuch übernehmen.

#### **Hinweis**

Sie können N[ummern a](#page-51-0)us einem öffentlichen Telefonbuch in Ihr privates Online-Adressbuch übernehmen (£**S. 51**).

### **Eintrag des Online-Adressbuchs anrufen**

**Voraussetzung:** Sie haben das Online-Adressbuch geöffnet.

 $\Box$  Eintrag auswählen (ggf. die Detail-Ansicht öffnen).

C Abheben-Taste drücken.

Enthält der Eintrag nur eine Rufnummer, wird diese gewählt.

Enthält der Eintrag mehrere Rufnummern (z.B. Mobilfunknummer und Telefonnummer), werden Ihnen diese zur Auswahl angeboten.

- $\Box$  Nummer auswählen, die gewählt werden soll.
- **OK** Display-Taste drücken.

Die ausgewählte Rufnummer wird gewählt.

### **Lokales Telefonbuch in das private Online-Adressbuch übertragen**

Sie können die Einträge des lokalen Telefonbuchs mit Hilfe des Web-Konfigurators im vCard-Format in einer vcf-Datei am PC speichern ( $\rightarrow$  Web-Konfigurator auf **[S. 109](#page-109-0)**).

Einige Provider unterstützen auf Ihren Web-Seiten Funktionen, mit denen Sie diese Dateien in das Online-Adressbuch übernehmen können.

## **Kostenbewusst telefonieren**

Nutzen Sie bevorzugt das Internet (VoIP) als kostengünstigste Art zu telefonieren.

## **Wählregeln definieren**

Für Anrufe ins Fest- oder Mobilfunknetz können Sie die Kostenkontroll-Funktionen Ihres Telefons nutzen. Eröffnen Sie Accounts bei verschiedenen VoIP-Providern, die günstige Tarife für Gespräche in andere Netze anbieten. Legen Sie in der Konfiguration des Telefons – z. B. für bestimmte Orts-, Landes- oder Mobilfunknetz-Vorwahlen – die günstigste Verbindung [\(Account\)](#page-104-0) fest, die bei der Wahl verwendet werden soll (¢ Web-Konfigurator, **Wählregeln**   $\div$  **5. 104**). Oder legen Sie direkt bei[m Wähle](#page-36-0)n die zu verwendende Sende-Verbindung fest (über Verbindungsauswahl wählen, £**S. 36**).

## **Gesprächsdauer anzeigen**

Bei allen externen Gesprächen wird die **Dauer** eines Gesprächs im Display angezeigt

- ◆ während des Gesprächs,
- ◆ bis etwa 3 Sekunden nach dem Auflegen.

#### **Hinweis**

Die tatsächliche Gesprächsdauer kann um einige Sekunden vom angezeigten Wert abweichen.

## **E-Mail-Benachrichtigungen**

Ihr Telefon informiert Sie, wenn an Ihrem Posteingangs-Server neue E-Mail-Nachrichten für Sie eingetroffen sind.

Sie können Ihr Telefon so einstellen, dass es periodisch eine Verbindung zu Ihrem Posteingangs-Server aufbaut und prüft, ob neue Nachrichten vorhanden sind.

Der Eingang neuer E-Mail-Nachrichten wird am Mobilteil angezeigt. Beim elmeg D140 z. B. ertönt ein Hinweiston, die Nachrichten-Taste [89] blinkt und im Ruhe-Display wird das Symbol  $\blacksquare$  angezeigt.

#### **Hinweis**

Sind neue E-Mail-Nachrichten vorhanden, wird nach Drücken der Nachrichten-Taste die Liste **E-Mail** angezeigt.

Zu jeder E-Mail-Nachricht in der Posteingangsliste können Sie sich Absender, Eing[angsdatum](#page-57-0)/ uhrzeit sowie den Betreff und den Nachrichtentext (ggf. gekürzt) anzeigen lassen (→ S. 57).

Voraussetzung für die Anzeige der E-Mail-Nachrichten am Mobilteil ist, dass Sie über den Web-Konfigurator den Namen des Posteingangs-Serve[rs und Ihre](#page-108-1) persönlichen Zugangsdaten (Kontoname, Passwort) im Telefon gespeichert haben (**→ S. 108**).

Voraussetzung für die Anzeige neuer E-Mail-Nachrichten über die Nachric[hten-Taste](#page-108-2)  $\Box$  ist, dass E-Mail-Nachrichten für Ihr Mobilteil als **MWI-Anzeige** zugelassen sind (£**S. 108**).

### **Hinweis**

Haben Sie im Web-Konfigurator zusätzlich die Authentifizierung des Telefons beim Posteingangs-Server über eine gesicherte Verbindung (TLS-Authentifizierung) aktiviert und schlägt diese fehl, werden die E-Mail-Nachrichten nicht auf Ihr Telefon geladen.

In diesem Fall wird, wenn Sie auf die blinkende Nachrichten-Taste  $\left\{ \right.$   $\bullet$   $\right\}$  drücken, die Meldung **Zertifikat-Fehler - Bitte prüfen Sie die Zertifikate im Web-Konfigurator** angezeigt.

- ¤ Drücken Sie auf die Display-Taste **§OK§**, um d[ie Meldun](#page-91-0)g zu bestätigen.
- **▶ Melden Sie [sich beim W](#page-100-0)eb-Konfigurator an (→ S. 91). Auf der Web-Seite Sicherheitsein**stellungen (**→ S. 100**) erfahren Sie, warum die gesicherte Verbindung nicht aufgebaut werden konnte, und was Sie tun können.

## <span id="page-57-0"></span>**Posteingangsliste öffnen**

#### **Voraussetzungen:**

- ◆ Sie haben ein E-Mail-Konto bei einem Internet-Provider eingerichtet.
- ◆ Der Posteingangs-Server verwendet das POP3-Protokoll.
- u Der Name des Posteingangs-Servers und Ihre persönlichen Zugangsdaten (Kontoname, Passwort) sind im Telefon gespeichert.

#### Am Mobilteil:

### v¢Ë **Messaging** ¢**E-Mail** ¢**Postfach B**

Oder, wenn neue E-Mail-Nachrichten vorliegen (die Nachrichten-Taste [80] blinkt):

### f¢**E-Mail** ¢**Postfach B**

Das Telefon baut eine Verbindung zum Posteingangs-Server auf. Die Liste der dort gespeicherten E-Mail-Nachrichten wird angezeigt.

Die neuen, ungelesenen Nachrichten stehen vor den alten, gelesenen Nachrichten. Der neueste Eintrag steht am Anfang der Liste.

Für jede E-Mail werden Name bzw. E-Mail-Adresse des Absenders (einzeilig, ggf. gekürzt) sowie Datum und Uhrzeit angezeigt (Datum und Uhrzeit haben nur dann korrekte Werte, wenn sich Sender und Empfänger in derselben Zeitzone befinden).

Beispiel für die Anzeige am Mobilteil elmeg D140:

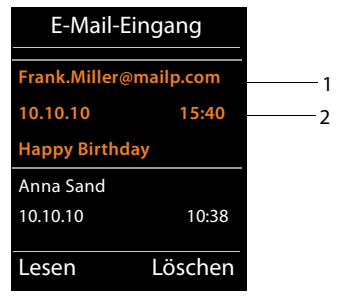

1 E-Mail-Adresse bzw. der vom Absender übermittelte Name (ggf. gekürzt) **Fettschrift**: Nachricht ist neu.

Als "neu" werden alle E-Mail-Nachrichten gekennzeichnet, die beim letzten Öffnen der Eingangsliste noch nicht am Posteingangsserver vorhanden waren. Alle anderen E-Mails werden nicht markiert, unabhängig davon, ob Sie gelesen wurden.

2 Empfangsdatum und -uhrzeit der E-Mail-Nachricht

Ist die Eingangsliste am Posteingangs-Server leer, wird **Keine Einträge** angezeigt.

#### **Hinweis**

Viele E-Mail-Provider haben standardmäßig einen Spam-Schutz aktiviert. Als Spam eingestufte E-Mail-Nachrichten werden in einem separaten Ordner abgelegt und somit in der Posteingangsliste am Display nicht angezeigt.

Bei einigen E-Mail-Providern können Sie dieses Verhalten konfigurieren: Spam-Schutz deaktivieren oder Spam-Mails in der Posteingangsliste anzeigen lassen.

Andere E-Mail-Provider versenden beim Eingang einer neuen Spam-Mail eine Nachricht in den Posteingang. Diese soll Sie über den Eingang einer Spam-verdächtigen E-Mail-Nachricht informieren.

Datum und Absender dieser Mail werden jedoch immer wieder aktualisiert, sodass diese Nachricht immer als neu angezeigt wird.

### **Meldungen beim Verbindungsaufbau**

Beim Verbindungsaufbau zum Posteingangs-Server können die folgenden Probleme auftreten. Die Meldungen werden einige Sekunden lang im Display angezeigt.

#### **Server nicht erreichbar**

Verbindung zum Posteingangs-Server konnte nicht aufgebaut werden. Das kann folgende Ursachen haben:

- $−$  Falsche Angaben für den Namen des Posteingangs-Servers ( $→$  Web-Konfigurator, **[S. 108](#page-108-1)**).
- Temporäre Probleme beim Posteingangs-Server (läuft nicht oder ist nicht mit dem Internet verbunden).
- ▶ Einstellungen am Web-Konfigurator überprüfen.
- ▶ Vorgang zu einem späteren Zeitpunkt wiederholen.

#### **Im Moment nicht möglich**

Für den Verbindungsaufbau notwendige Ressourcen Ihres Telefons sind belegt, z.B.:

- Es besteht bereits die maximal erlaubte Anzahl an VoIP-Verbindungen.
- Es ist aktuell eines der angemeldeten Mobilteile mit dem Posteingangs-Server verbunden.
- ▶ Vorgang zu einem späteren Zeitpunkt wiederholen.

#### **Anmeldung fehlgeschlagen**

Fehler bei der Anmeldung an den Posteingangs-Server. Das kann folgende Ursache haben:

- Falsche Angaben für den Namen des Posteingangs-Servers, den Benutzernamen und/ oder das Passwort.
- $\blacktriangleright$  Einstellungen überprüfen ( $\blacktriangleright$  Web-Konfigurator).

#### **E-Mail-Einstellungen unvollständig**

Ihre Angaben für den Namen des Posteingangs-Servers, den Benutzernamen und/oder das Passwort sind unvollständig.

▶ Einstellungen überprüfen bzw. ergänzen (→ Web-Konfigurator).

## <span id="page-59-0"></span>**Nachrichtenkopf und Text einer E-Mail ansehen**

**Voraussetzung:** Sie haben die Posteingangsliste geöffnet (**+ [S. 57](#page-57-0)**).<br> **E-Mail-Eintrag auswählen**.

E-Mail-Eintrag auswählen.

**§Lesen§** Display-Taste drücken.

Der Betreff der E-Mail-Nachricht (maximal 120 Zeichen) und die ersten Zeichen einer Text-Meldung werden angezeigt.

Beispiel für die Anzeige am Mobilteil elmeg D140:

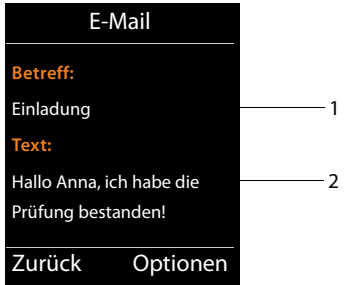

1 **Betreff** der E-Mail-Nachricht. Es werden maximal 120 Zeichen angezeigt.

2 **Text** der E-Mail-Nachricht (ggf. gekürzt).

 $\lceil \cdot \cdot \rceil$  Auflegen-Taste drücken, um in die Eingangsliste zurückzukehren.

#### **Hinweis**

Enthält die E-Mail keine normalen Text, wird kurz die Meldung **E-Mail kann nicht angezeigt werden** angezeigt.

## **Absender-Adresse einer E-Mail ansehen**

**Voraussetzung:** Sie haben die E-Mail-Benachrichtigung zum Lesen geöffnet ( $\rightarrow$  **[S. 59](#page-59-0)**).

**§Optionen§**¢**Von**

Auswählen und **§OK§** drücken.

Die E-Mail-Adresse des Absenders wird angezeigt, ggf. über mehrere Zeilen (maximal 60 Zeichen).

**§Zurück§** Display-Taste drücken, um in die Eingangsliste zurückzukehren.

Beispiel für die Anzeige am Mobilteil elmeg D140:

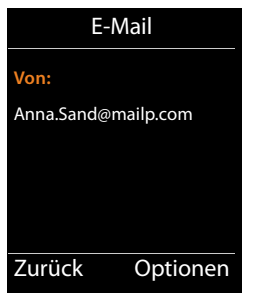

## **E-Mail-Nachricht löschen**

**Voraussetzung:** Sie haben die Posteingangsliste geöffnet (£**[S. 57](#page-57-0)**) oder Sie sehen sich den Nachrichtenkopf oder die Absender-Adresse einer E-Mail an (**→ [S. 59](#page-59-0)**):

**§Optionen**¢**Löschen**

Auswählen und **§OK§** drücken.

**§Ja§** Display-Taste drücken, um die Sicherheitsabfrage zu beantworten.

Die E-Mail-Nachricht wird am Posteingangs-Server gelöscht.

## **Info Center – mit dem Telefon immer online**

Sie können mit Ihrem Telefon Online-Inhalte aus dem Internet abrufen, d.h. Info-Dienste anfordern, die speziell für das Telefon aufbereitet sind. Die zur Verfügung stehenden Info-Dienste werden laufend erweitert.

#### **Hinweis**

Sie können mit jedem angemeldeten Mobilteil elmeg D130 und elmeg D140 das Info Center starten und sich Info-Dienste anzeigen lassen.

### **Eigene Anwendungen/Info-Dienste konfigurieren**

Sie können Info-Dienste (Applikationen, Apps) auswählen, die vom Server zur Verfügung gestellt werden.

### **Info Center starten, Info-Dienste auswählen**

### **EE** →  $\overrightarrow{CK}$  Info Center

Das Menü Ihres Info Centers, d.h. eine Liste der zur Verfügung stehenden Info-Dienste wird angezeigt. Sie können zwischen den Info-Diensten navigieren.

s Info-Dienst auswählen und **§OK§** drücken.

Für den Zugang zu bestimmten Info-Diensten (personalisierte Dienste) ist eine Anmeldung mit Anmeldenamen und -Passwort erforderlich. In diesem Fall geben Sie Ihre Zugangsdaten ein wie im Abschnitt "[Anmeldung für personalisierte Info-Dienste](#page-62-0)" auf [S. 62](#page-62-0) beschrieben.

### <span id="page-61-0"></span>**Meldungen beim Laden der angeforderten Informationen**

Die Informationen werden aus dem Internet geladen. Warten Sie einige Sekunden bis, die Informationen angezeigt werden. Im Display wird **Bitte warten ...** angezeigt.

Können die Informationen eines Info-Dienstes nicht angezeigt werden, wird eine der folgenden Meldungen angezeigt:

#### **Angefragte Seite nicht erreichbar**

Mögliche Ursachen sind:

- ◆ Zeitüberschreitung (Timeout) beim Laden der Informationen bzw.
- ◆ der Internet-Server für die Info-Dienste ist nicht erreichbar.
- ▶ Prüfen Sie Ihre Internet-Verbindung und wiederholen Sie die Anfrage zu einem späteren Zeitpunkt.

### **Datenfehler auf angefragter Seite**

Der Inhalt des angeforderten Info-Dienstes ist in einem Format codiert, das vom Mobilteil nicht angezeigt werden kann.

### **Angefragte Seite kann nicht angezeigt werden**

Allgemeiner Fehler beim Laden des Info-Dienstes.

### **Anmeldung fehlgeschlagen**

Die Anmeldung ist fehlgeschlagen. Mögliche Ursachen sind:

- $\blacklozenge$  Sie haben Ihre Anmeldedaten nicht korrekt eingegeben.
	- ▶ Wählen Sie den Info-Dienst erneut aus und wiederholen Sie die Anmeldung. Achten Sie dabei auf korrekte Groß-/Kleinschreibung.
- $\blacklozenge$  Sie sind nicht berechtigt, auf diesen Info-Dienst zuzugreifen.

## <span id="page-62-0"></span>**Anmeldung für personalisierte Info-Dienste**

Ist für den Zugriff auf einen Info-Dienst eine spezielle Anmeldung mit Benutzername und Passwort erforderlich, wird nach dem Aufruf des Dienstes zunächst das folgende Display angezeigt:

### **Anmelde-Name**

Geben Sie den Benutzernamen ein, den Ihnen der Anbieter des Info-Dienstes zugewiesen hat.

**§Sichern§** Display-Taste drücken.

### **Anmelde-Passwort**

Geben Sie das zum Benutzernamen gehörende Passwort ein.

**§Sichern§** Display-Taste drücken.

War die Anmeldung erfolgreich, wird der angeforderte Info-Dienst angezeigt.

Konnte die Anmeldung nicht durchgeführt werden, wird eine entsprechende Meldung am Display angezeigt, £ **[Meldungen beim Laden der angeforderten Informationen](#page-61-0)**, **[S. 61](#page-61-0)**.

### **Hinweis**

Achten Sie bei der Eingabe der Anmeldedaten auf korrekte Groß-/Kleinschreibung. Informationen zur Texteingabe finden Sie im Allgemeinen in der Bedienungsanleitung des Mobilteils.

## **Info Center bedienen**

Je nach Typ des angeforderten Info-Dienstes können Sie folgende Aktionen ausführen:

### **Innerhalb eines Info-Dienstes blättern**

▶ Mit  $\Box$  blättern Sie innerhalb eines Info-Dienstes nach unten, mit  $\Box$  blättern Sie nach oben (zurück).

## **Zur vorherigen Seite zurückspringen**

▶ Drücken Sie auf die linke Display-Taste.

## **Zum Info Center-Menü zurückspringen**

**▶** Drücken Sie kurz auf die Auflegen-Taste  $\boxed{\odot}$ .

Wollen Sie "offline"-gehen:

Drücken Sie **lang** auf die Auflegen-Taste  $\lceil \cdot \cdot \rceil$ , das Mobilteil kehrt in den Ruhezustand zurück.

## **Hyperlink auswählen**

### **Hyperlink auf weitere Informationen:**

Enthält die Seite einen Hyperlink auf weitere Informationen wird dieser durch das Symbol g angezeigt.

Wird eine Seite mit Hyperlinks geöffnet, ist der erste Hyperlink unterlegt.

- $\triangleright$  Sie können ggf. mit der Steuer-Taste ( $\Box$  und/oder  $\Box$ ) zu dem Hyperlink navigieren, den Sie wählen möchten. Der Hyperlink ist dann markiert (mit Balken unterlegt).
- ¤ Drücken Sie auf die rechte Display-Taste **§Link§**, um die zugehörige Seite zu öffnen.

### **Der Hyperlink auf eine Telefonnummer:**

Enthält ein Hyperlink eine Telefonnummer, können Sie die Nummer ins lokale Telefonbuch übernehmen oder die Nummer direkt anrufen (Click-2-Call-Funktionalität).

- $\triangleright$  Wählen Sie den Hyperlink ggf. mit  $\Box$  und/oder  $\Box$  aus.
- ¤ Sie erkennen einen Hyperlink dieses Typs daran, dass über der rechten Display-Taste **§Anruf§** angezeigt wird.
- ▶ Drücken Sie auf die Display-Taste → 11, wenn Sie die Telefonnummer in das lokale Telefonbuch Ihres Mobilteils übernehmen wollen.

Oder:

¤ Drücken Sie auf **§Anruf§**, um die hinterlegte Nummer anzurufen.

Drücken Sie auf **§Anruf§**, wird die Nummer abhängig vom Provider

- $\triangleleft$  direkt gewählt oder
- ◆ zunächst im Display angezeigt. Sie müssen die Nummer erst bestätigen, bevor sie gewählt wird.

**▶** Drücken Sie auf **₿**, wird die Nummer gewählt. Oder:

¤ Drücken Sie auf **§Nein§**, wird wieder die Seite mit dem Hyperlink angezeigt. Die Nummer wird **nicht** gewählt.

### **Text eingeben**

- $\triangleright$  Navigieren Sie ggf. mit  $\bigcirc$  in die Zeile mit dem Feld, in das Sie Text eingeben wollen. Die Schreibmarke blinkt im Textfeld.
- ¤ Geben Sie Ihren Text über die Tasten des Mobilteils ein.
- ▶ Navigieren Sie ggf. zu weiteren Textfeldern, um Sie auszufüllen oder setzen Sie ggf. eine Option (s.u.).
- ▶ Drücken Sie auf die rechte Display-Taste, um die Eingabe abzuschließen und die Daten zu senden.

### **Auswahl treffen**

- $\triangleright$  Navigieren Sie ggf. mit  $\left(\bigcirc$  in die Zeile, in der Sie eine Auswahl treffen wollen.
- ▶ Drücken Sie ggf. mehrmals links bzw. rechts auf die Steuer-Taste, um die gewünschte Auswahl zu treffen.
- $\triangleright$  Navigieren Sie mit  $\bigcirc$  ggf. zu weiteren Auswahlfeldern und wählen Sie diese wie oben beschrieben aus.
- ▶ Drücken Sie auf die linke Display-Taste, um die Auswahl abzuschließen und die Daten zu senden.

### **Option setzen**

- ▶ Navigieren Sie mit **b** zu der Zeile mit der Option. Die Zeile ist markiert.
- $\triangleright$  Aktivieren bzw. deaktivieren Sie die Option über die Steuer-Taste  $\Box$  (rechts drücken) oder die linke Display-Taste (z.B. **§OK§**).
- ▶ Navigieren Sie ggf. zu weiteren Optionen oder Textfeldern, um diese zu setzen bzw. auszufüllen.
- ¤ Drücken Sie auf die linke Display-Taste (z.B. **§Senden§**), um die Eingabe abzuschließen und die Daten zu senden.

## **Informationen aus dem Internet als Screensaver anzeigen lassen**

Sie können sich einen der Info-Dienste des Info Centers (z.B. Wetter-Meldungen, News-Feed) im Ruhe-Display Ihres Mobilteils anzeigen lassen.

Dazu müssen Sie z. B. am Mobilteil den Screensaver **Infodienste** einschalten.

Die Text-Informationen werden ca. 10 Sek. nach Rückkehr des Mobilteils in den Ruhezustand im Display angezeigt.

Auf dem Screensaver wird abhängig vom ausgewählten Information-Feed rechts eine Display-Taste angeboten.

- ▶ Drücken Sie auf die rechte Display-Taste, um weitere Informationen aufzurufen.
- **▶** Drücken Sie lang auf die Auflegen-Taste  $\sqrt{2}$ , um in den Ruhezustand zurückzukehren.

### **Informationen für den Screensaver auswählen**

Für den Screensaver ist die Wettervorhersage voreingestellt. Diese Einstellung können Sie am Mobilteil über das Info Center ändern.

Im Ruhezustand des Mobilteils:

### **EI**  $\rightarrow$  **★** Extras  $\rightarrow$  Info Center bzw. E**I**  $\rightarrow$   $\alpha$ <sup>\*</sup> $\ddot{\alpha}$  Info Center

Das Menü Ihres Info Centers wird angezeigt.

- s **Screensaver** auswählen und **§OK§** drücken.
- r Informationsdienst für den Screensaver **Infodienste** auswählen.
- $\Box$   $\Box$  Ggf. in die nächste Zeile wechseln und weitere Enstellungen für den ausgewählten Informationsdienst vornehmen.

**§Sichern§** Display-Taste drücken.

## **Netz-Anrufbeantworter nutzen**

Einige Provider bieten Anrufbeantworter im Netz, sog. Netz-Anrufbeantworter an.

Jeder Netz-Anrufbeantworter nimmt jeweils die Anrufe entgegen, die über die zugehörige Leitung eingehen (VoIP-Rufnummer). Um alle Anrufe aufzuzeichnen, sollten Sie daher für jede Ihrer VoIP-Verbindungen jeweils einen Netz-Anrufbeantworter einrichten.

Die Netz-Anrufbeantworter können Sie über das Mobilteil oder über den Web-Konfigurator ein- /ausschalten. Dazu benötigen Sie lediglich die Rufnummer des Netz-Anrufbeantworters.

## **Netz-Anrufbeantworter ein-/ausschalten, Nummer eintragen**

Sie können am Mobilteil die Netz-Anrufbeantworter verwalten, die zu einer seiner Empfangs-Verbindungen gehören.

### $\begin{array}{ccc}\n\Box \rightarrow \Box \Box \n\end{array}$  **Anrufbeantworter**  $\rightarrow$  **Netz-Anrufbeantw.**

Es wird die Liste der Verbindungen angezeigt, die dem Mobilteil als Empfangs-Verbindungen zugeordnet sind. Angezeigt werden **Netz-AB: xxx**, wobei xxx durch den jeweiligen Standardnamen der Verbindung ersetzt wird (**Netz-AB: IP1** bis **Netz-AB: IP6**).

 $\Box$  Sind dem Mobilteil mehrere Empfangs-Verbindungen zugeordnet: Verbindung auswählen und **§OK§** drücken.

▶ Mehrzeilige Eingabe ändern:

#### **Status**

Zum Einschalten des Netz-Anrufbeantworters **Ein** auswählen. Zum Ausschalten **Aus** auswählen.

#### **Netz-Anrufbeantw.**

Es wird die aktuell für den Netz-Anrufbeantworter gespeicherte Nummer angezeigt.

Ggf. Rufnummer des Netz-Anrufbeantworters eintragen bzw. ändern.

Bei einigen VoIP-Providern wird die Rufnummer ihres Netz-Anrufbeantworters bereits beim Download der allgemeinen VoIP-Provider-Daten auf Ihre Basis geladen und unter **Netz-Anrufbeantw.** angezeigt.

▶ Display-Taste Sichern drücken.

## **Einen Netz-Anrufbeantworter für die Schnellwahl festlegen**

Bei der Schnellwahl können Sie einen Netz-Anrufbeantworter direkt anwählen.

### **Taste 1 belegen, Belegung ändern**

Die Einstellung für die Schnellwahl ist Mobilteil-spezifisch. Sie können an jedem angemeldeten Mobilteil einen anderen Netz-Anrufbeantworter auf die Taste [1  $\textdegree$ ] legen.

Im Lieferzustand ist kein Anrufbeantworter für die Schnellwahl voreingestellt.

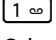

Drücken Sie **lang** auf die Taste .

Oder:

v¢Ì**Anrufbeantworter** ¢**Taste 1 belegen**

Es wird die Liste der VoIP-Leitungen angezeigt, die dem Mobilteil als Empfangs-Verbindungen zugeordnet sind. Angezeigt werden **Netz-AB: xxx**, wobei xxx durch den jeweiligen Standardnamen der Verbindung ersetzt wird (**Netz-AB: IP1** bis **Netz-AB: IP6**).

**S** Eintrag auswählen und Auswahl drücken ( $\odot$  = ein).

Ist für diesen Netz-Anrufbeantworter bereits eine Nummer gespeichert, wird die Schnellwahl sofort aktiviert.

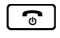

a Auflegen-Taste **lang** drücken (Ruhezustand).

Ist für den Netz-Anrufbeantworter keine Nummer gespeichert, werden Sie aufgefordert, die Nummer des Netz-Anrufbeantworters einzugeben.

 $\Box$  In die Zeile **Netz-AB** wechseln.

**THE** Nummer des Netz-Anrufbeantworters eingeben.

**§Sichern§** Display-Taste drücken.

**a Componsistival** Auflegen-Taste **lang** drücken (Ruhezustand).

Die Schnellwahl wird aktiviert.

### **Hinweis**

Für die Schnellwahl können Sie nur **einen** Netz-Anrufbeantworter festlegen.

Die Netz-Anrufbeantworter der Empfangs-Ve[rbindunge](#page-68-0)n eines Mobilteils können Sie auch über dessen Nachrichten-Taste direkt anrufen (£**S. 68**).

## **Anrufbeantworter über die Schnellwahl anrufen**

 $\sqrt{1}$ **Lang** drücken.

Haben Sie einen Netz-Anrufbeantworter für die Schnellwahl eingestellt, werden Sie direkt mit diesem Netz-Anrufbeantworter verbunden.

[  $\blacksquare$  ] Ggf. Freisprech-Taste drücken.

Sie hören die Ansage des Netz-Anrufbeantworters laut.

### **Anzeige neuer Nachrichten im Ruhe-Display eines Mobilteils**

Ist auf einem der Netz-Anrufbeantworter, der dem Mobilteil über seine Empfangs-Verbindung zugeordnet ist, oder auf dem lokalen Anrufbeantworter eine neue Nachricht vorhanden, wird im Ruhe-Display im Allgemeinen das Symbol  $\Omega$   $\Omega$  und die Anzahl der neuen Nachrichten angezeigt. Die Nachrichten-Taste <sup>1</sup> blinkt.

## <span id="page-68-0"></span>**Netz-Anrufbeantworter über die Nachrichten-Taste anrufen**

Unter der Nachrichten-Taste  $\boxed{\bullet}$  finden Sie eine Liste für jeden Netz-Anrufbeantworter, der folgende Voraussetzungen erfüllt:

- ◆ Die zugehörigen Verbindungen sind dem Mobilteil als Empfangs-Verbindungen zugeordnet und
- ◆ die Rufnummer des Netz-Anrufbeantworters ist im Telefon gespeichert.

Über die Liste können Sie die Netz-Anrufbeantworter direkt anrufen und Nachrichten anhören.

**Form** Nachrichten-Taste drücken.

Folgendes wird angezeigt (Beispiel elmeg D140):

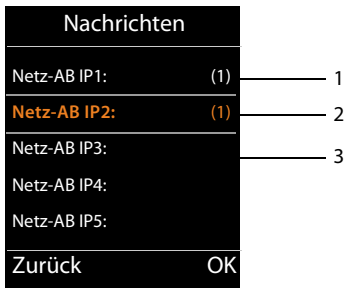

- 1 **Netz-AB IP1:**, **Netz-AB IP2:** usw. sind die Netz-Anrufbeantworter der VoIP-Verbindungen. "IP1", "IP2" usw. sind die Standardnamen der zugehörigen VoIP-Verbindungen. Es werden immer die Standardnamen angezeigt, unabhängig davon welchen Verbindungsnamen Sie bei der Konfiguration festgelegt haben.
- 2 Sind neue Nachrichten auf dem Netz-Anrufbeantworter vorhanden, wird der Listen-Eintrag fett dargestellt. In Klammern hinter dem Listen-Eintrag steht die Anzahl der neuen Nachrichten.
- 3 Sind keine neuen Nachrichten vorhanden, wird hinter dem Listen-Eintrag des Netz-Anrufbeantworters keine Zahl angezeigt. Die Anzahl der auf dem Netz-Anrufbeantworter gespeicherten Nachrichten wird nicht angezeigt.

### **Netz-AB IP1: / Netz-AB IP2: / ... / Netz-AB IP6:**

**Eintrag des Netz-Anrufbeantworters auswählen und <b>®K** drücken.

Sie werden direkt mit dem Netz-Anrufbeantworter verbunden und hören seine Ansage. Die Wiedergabe der Nachrichten können Sie im Allgemeinen über die Tastatur Ihres Mobilteils steuern (Ziffern-Codes). Achten Sie auf die Ansage.

### **Hinweise**

- ◆ Der Netz-Anrufbeantworter wird automatisch über die zugehörige Verbindung angerufen. Eine für Ihr Telefon definierte automatische Ortsvorwahl wird **nicht** vorangestellt.
- ◆ Die Wiedergabe vom Netz-Anrufbeantworter können Sie im Allgemeinen über die Tastatur Ihres Telefons steuern (Ziffern-Codes). Für VoIP müssen Sie f[estlegen, wi](#page-106-1)e die Ziffern-Codes in DTMF-Signale umgesetzt und gesendet werden sollen ( $\rightarrow$  **S. 106**). Erkundigen Sie sich bei Ihrem VoIP-Provider, welche Art der DTMF-Übertragung er unterstützt.

## **ECO DECT**

Mit Ihrem Telefon leisten Sie Ihren Beitrag zum Umweltschutz.

### **Reduzierung des Stromverbrauchs**

Durch die Verwendung eines stromsparenden Steckernetzteils verbraucht Ihr Telefon weniger Strom.

### **Reduzierung der Strahlung**

Die Strahlung reduziert sich **automatisch**: Je näher das Mobilteil an der Basis steht, desto geringer die Strahlung.

#### **Sie können die Strahlung von Mobilteil und Basis zusätzlich reduzieren, indem Sie Eco-Modus nutzen:**

### **Eco-Modus**

Reduziert die Strahlung bei Mobilteil und Basis immer um 80 % – unabhängig davon, ob Sie telefonieren oder nicht. Durch **Eco-Modus** reduziert sich die Reichweite um ca. 50 %. Deshalb ist **Eco-Modus** immer dann sinnvoll, wenn Ihnen eine geringere Reichweite ausreicht.

## **Ausschaltung der Strahlung**

### ◆ Eco-Modus+

Wenn Sie **Eco-Modus+** aktivieren, ist die Strahlung (DECT-Sendeleistung) von Basis und Mobilteil im Ruhezustand ausgeschaltet. Dies ist auch der Fall bei mehreren Mobilteilen, sofern sie alle **Eco-Modus+** unterstützen**.**

**Eco-Modus / Eco-Modus+** können unabhängig voneinander ein- oder ausgeschaltet werden und funktionieren auch bei mehreren Mobilteilen.

### **Eco-Modus / Eco-Modus+ ein-/ausschalten:**

### v¢Ï **Einstellungen** ¢**Eco-Modus** ¢**Eco-Modus / Eco-Modus+**

 $\mathsf{A}$ ndern $\mathsf{B}$  Displaytaste drücken ( $\mathsf{B}$  = ein).

Ob **Eco-Modus** / **Eco-Modus+** ein- oder ausgeschaltet ist, wird in der Regel im Display der angeschlossenen Mobilteile angezeigt

### **Zustandsanzeigen am Mobilteil elmeg D140**

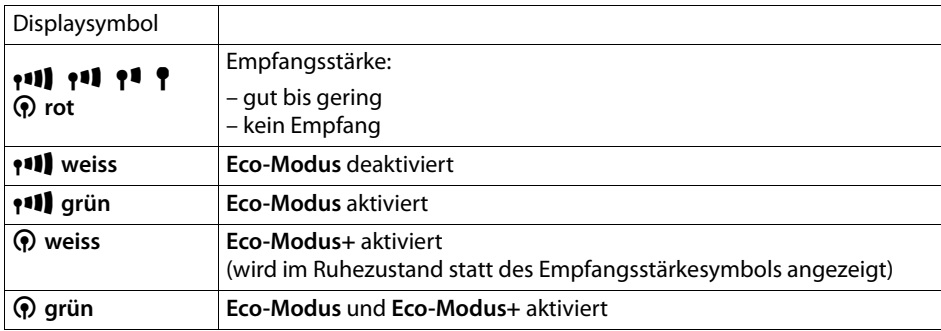

#### **Hinweise**

- ◆ Bei eingeschaltetem **Eco-Modus**+ können Sie die Erreichbarkeit der Basis prüfen, indem Sie die Abhebentaste  $\lceil \mathcal{C} \rceil$  am Mobilteil **lang** drücken. Ist die Basis erreichbar, hören Sie das Freizeichen.
- ◆ Bei eingeschaltetem **Eco-Modus**+:
	- verzögert sich der Gesprächsaufbau um ca. 2 Sekunden.
	- verringert sich die Standby-Zeit des Mobilteils um ca. 50%.
- ◆ Wenn Sie Mobilteile anmelden, die den **Eco-Modus**+ nicht unterstützen, wird dieser Modus in Basis und allen Mobilteilen deaktiviert.
- ◆ Bei eingeschaltetem **Eco-Modus** reduziert sich die Reichweite der Basis.
- ◆ Eco-Modus / Eco-Modus+ und Repeater-Unterstützung (→ [S. 85](#page-85-0)) schließen sich gegenseitig aus, d.h. wenn Sie einen Repeater verwenden, können Sie **Eco-Modus** und **Eco-Modus+** nicht nutzen.

# **Mobilteile anschließen/nutzen**

Sie können an Ihrer Basis bis zu sechs Mobilteile anmelden.

Jedem angemeldeten Gerät wird eine interne Nummer (1 –6) und ein interner Name (**INT 1** – **INT 6**) zugeordnet. Die Nummern-Zuordnung und die Namen können Sie ändern.

Wenn Sie ein siebtes Mobilteil anmelden, wird das zuletzt angemeldete automatisch abgemeldet.

Damit Sie auch an Ihrem neuen Mobilteil die Online-Telefonbücher nutzen können, überträgt die Basis bei der Anmeldung eines elmeg Mobilteils Einträge für die folgenden Online-Telefonbücher in das lokale Telefonbuch des Mobilteils.

**Voraussetzung:** Das Mobilteil kann Telefonbuch-Einträge senden und empfangen (siehe Bedienungsanleitung des Mobilteils).

- ◆ Das aktuell eingestellte Online-Telefonbuch (**→ [S. 108](#page-108-0)**) mit einem providerspezifischen Namen (z.B. **kT Tel.buch**).
- ◆ Das aktuell eingestellte Branchenbuch (**→ [S. 108](#page-108-0)**) mit einem providerspezifischen Namen (z.B. **kT Bran.buch**).
- u Das aktuell eingestellte private Telefonbuch mit dem Namen **Prv.NetDir**.

Bei erfolgreicher Anmeldung wird deshalb kurz die Meldung **Datentransfer x Einträge empfangen** angezeigt.

## **Mobilteile anmelden**

Sie können an Ihrer Basis insgesamt bis zu sechs Mobilteile anmelden.

Die manuelle Anmeldung des Mobilteils müssen Sie am Mobilteil (1) und an der Basis (2) einleiten.

Nach erfolgreicher Anmeldung wechselt das Mobilteil in den Ruhezustand. Im Display wird die interne Nummer des Mobilteils angezeigt, z.B. **INT 1**. Andernfalls wiederholen Sie den Vorgang.

elmeg Mobilteile und Mobilteile anderer GAP-fähiger Geräte melden Sie wie folgt an:

### **1) Am Mobilteil**

Starten Sie die Anmeldung des Mobilteils entsprechend der jeweiligen Bedienungsanleitung. **Zum Beispiel am Mobilteil elmeg D140:** 

Das Mobilteil ist an keiner Basis angemeldet:

**§Anmelden§** Display-Taste drücken.

Das Mobilteil ist bereits an einer Basis angemeldet:

### v¢Ï **Einstellungen** ¢**Anmeldung** ¢ **Mobilteil anmelden**

Falls das Mobilteil bereits an vier Basen angemeldet ist:

**Example 3** Basis auswählen, z.B. Basis 3 und **©K** drücken.

~ Falls abgefragt, System-PIN der Basis eingeben und **§OK§** drücken.

Im Display wird die Information angezeigt, dass nach einer anmeldebereiten Basis gesucht wird.
### **2) An der Basis**

Innerhalb von 60 Sek. Anmelde-/Paging-Taste an der Basis **lang** (ca. 3 Sek.) drücken (£**[S. 4](#page-4-0)**).

### **Hinweis**

Direkt nach der Anmeldung sind einem Mobilteil alle Verbindungen der Basis als Empfangs-Verbindungen zugeordnet.

Dem Mobilteil ist die erste konfigurierte VoIP-Verbindung als Sende-Verbindung zugeordnet.

Sie können die Zuordnung ändern, **→ [S. 83](#page-83-0)**.

# **Zuordnung der internen Nummer**

Die Basis ordnet dem Mobilteil die niedrigste freie interne Nummer zu (mögliche Nummern: 1– 6). Die interne Nummer wird im Display des Mobilteils angezeigt, z.B. **INT 2**. Das bedeutet, dass dem Mobilteil die interne Nummer 2 zugewiesen wurde.

# **Mobilteile abmelden**

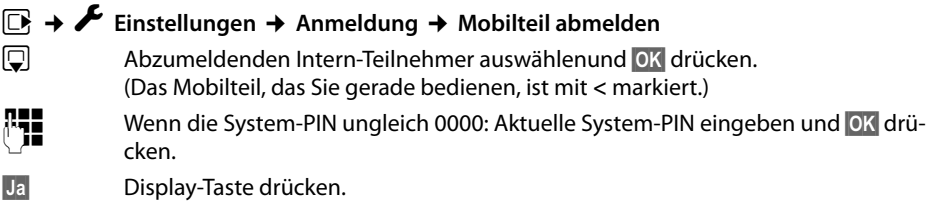

# **Mobilteil suchen, IP-Adresse des Telefons ermitteln ("Paging")**

Sie können Ihr Mobilteil mit Hilfe der Basis suchen.

▶ Anmelde-/Paging-Taste an der Basis **kurz** drücken (→ **[S. 4](#page-4-0)**).

Alle Mobilteile klingeln gleichzeitig ("Paging"), auch wenn Klingeltöne ausgeschaltet sind.

Im Display der Mobilteile wird die aktuelle (lokale) **IP-Adresse** der Basis angezeigt.

(z.B. am elmeg D140).

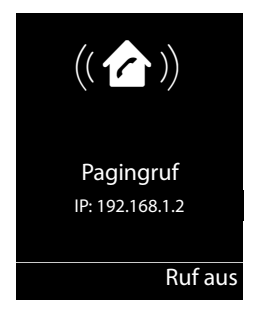

### **Suche beenden**

▶ Anmelde-/Paging-Taste an der Basis ( $\rightarrow$  **[S. 4](#page-4-0)**) **kurz** drücken.

Oder:

 $\triangleright$  Abheben-Taste  $\lceil \cdot \rceil$  am Mobilteil drücken.

Oder:

▶ Display-Taste Ruf aus am Mobilteil drücken.

Oder:

▶ Keine Taste an Basis und Mobilteil drücken: Nach ca. 30 Sek. wird der Paging-Ruf **automatisch** beendet.

**Hinweis**

- $\triangleq$  Ein ankommender externer Anruf unterbricht das Paging nicht.
- $\triangle$  Bestehen bereits zwei interne Verbindungen zwischen den Mobilteilen, ist das Paging nicht möglich.
- $\triangleq$  Ein Paging-Ruf wird auch an Mobilteilen akustisch signalisiert, an denen der Klingelton auf Dauer ausgeschaltet ist.

# **Intern anrufen**

Interne Gespräche mit anderen, an derselben Basis angemeldeten Mobilteilen sind kostenlos.

### **Ein bestimmtes Mobilteil anrufen**

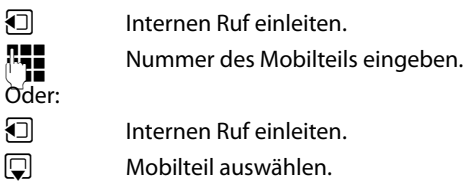

C Abheben-Taste drücken

Sie hören den Besetztton, wenn:

- $\blacklozenge$  bereits zwei interne Verbindungen bestehen.
- ◆ das angerufene Mobilteil nicht verfügbar ist (ausgeschaltet, außerhalb der Reichweite).
- $\triangleq$  das interne Gespräch innerhalb von 3 Minuten nicht angenommen wird.

### **Alle Mobilteile anrufen ("Sammelruf")**

**Following Contracts** Kurz drücken, um internen Ruf einzuleiten.  $*\sim$  Stern-Taste drücken oder **Following Kurz** drücken, um internen Ruf einzuleiten. **An alle** auswählen und  $\lceil \zeta \rceil$  Abheben-Taste drücken oder u **Lang** drücken.

Alle Mobilteile werden gerufen.

### **Gespräch beenden**

 $\lceil \cdot \rceil$  Auflegen-Taste drücken.

## **Gespräch an ein anderes Mobilteil weitergeben**

Sie können ein externes Gespräch an ein anderes Mobilteil weitergeben (verbinden).

Sie führen ein **externes** Gespräch:

 $\Box$  Liste der Mobilteile öffnen.

Der externe Teilnehmer hört die Wartemelodie, falls eingeschaltet (£**[S. 80](#page-80-0)**).

 $\Box$  Mobilteil oder An alle auswählen und **DK** drücken.

Wenn sich der interne Teilnehmer meldet:

▶ Ggf. externes Gespräch ankündigen.

 $\boxed{\odot}$  Auflegen-Taste drücken.

Das externe Gespräch ist an das andere Mobilteil weitergegeben.

Wenn der interne Teilnehmer sich **nicht** meldet oder besetzt ist, drücken Sie die Display-Taste **§Beenden§**, um zum externen Gespräch zurückzukehren.

Sie können beim Weiterleiten die Auflegen-Taste  $\lceil \cdot \cdot \rceil$  auch drücken, bevor der interne Teilnehmer abhebt.

Wenn der interne Teilnehmer sich dann nicht meldet oder besetzt ist, kommt der Anruf automatisch zu Ihnen zurück.

# **Intern rückfragen/Konferenz**

Sie telefonieren mit einem **externen** Teilnehmer und können gleichzeitig einen **internen** Teilnehmer anrufen, um Rücksprache zu halten oder ein Konferenzgespräch zwischen allen 3 Teilnehmern zu führen.

Sie führen ein **externes** Gespräch:

u Liste der Mobilteile öffnen. Der externe Teilnehmer hört die Wartemelodie, falls eingeschaltet (£**[S. 80](#page-80-0)**). s Mobilteil auswählen und **§OK§** drücken. Sie sind mit dem internen Teilnehmer verbunden.

Entweder:

### **§Optionen§**¢**Gespräch trennen**

Sie sind wieder mit dem externen Teilnehmer verbunden.

oder:

**§Konferenz§** Display-Taste drücken.

Alle 3 Teilnehmer sind miteinander verbunden.

Meldet sich der interne Teilnehmer nicht:

¤ Display-Taste **§Beenden§** drücken, um zum externen Anrufer zurückzukehren

### **Konferenz beenden**

 $\lceil \cdot \cdot \rceil$  Auflegen-Taste drücken.

Drückt ein **interner** Teilnehmer auf die Auflegen-Taste  $\sqrt{2}$ , bleibt die Verbindung zwischen dem anderen Mobilteil und dem externen Teilnehmer bestehen.

# **Externer Anklopfer während eines internen Gesprächs**

Erhalten Sie während eines **internen** Gesprächs einen **externen** Anruf, hören Sie den Anklopfton (kurzer Ton). Bei Rufnummernübermittlung wird im Display die Nummer bzw. der Name des Anrufers angezeigt.

Sie haben folgenden Möglichkeiten:

### **Externen Anruf abweisen**

**§Abweisen§** Display-Taste drücken.

Der Anklopfton wird abgeschaltet. Sie bleiben mit dem Intern-Teilnehmer verbunden. Der externe Anrufer hört den Besetztton.

### **Externen Anruf annehmen / internen Teilnehmer halten**

**§Abheben§** Display-Taste drücken.

Sie sind mit dem externen Anrufer verbunden. Das interne Gespräch wird **gehalten**.

Sie haben folgenden Möglichkeiten:

- $\blacklozenge$  Mit beiden Teilnehmern makeln:
	- $\triangleright$  Mit  $\bigcirc$  zwischen den Teilnehmern wechseln (Makeln).
- $\blacklozenge$  Mit beiden Teilnehmern gleichzeitig sprechen:
	- ¤ Display-Taste **§Konfer.§** drücken, um die Konferenz aufzubauen. Display-Taste **§Einzeln§** drücken, um zum Makeln zurückzukehren.

### **Internes Gespräch abbrechen**

 $\lceil \cdot \rceil$  Auflegen-Taste drücken.

[Der extern](#page-38-0)e Anruf wird als ankommender Anruf signalisiert. Sie können ihn annehmen  $( + 5.38).$ 

# **Interner Anklopfer während eines internen/externen Gesprächs**

Versucht ein Intern-Teilnehmer Sie während eines externen oder internen Gesprächs anzurufen, wird dieser Anruf im Display angezeigt (interner Anklopfer). Sie können ihn aber weder annehmen noch ablehnen.

Drücken Sie auf eine beliebige Taste, verschwindet die Anzeige aus dem Display.

Um den internen Anruf anzunehmen, müssen Sie das bisherige Gespräch beenden. Der interne Anruf wird dann wie gewöhnlich signalisiert. Sie können ihn annehmen.

# **Namen eines Intern-Teilnehmers ändern**

Beim Anmelden werden automatisch die Namen "INT 1", "INT 2" usw. vergeben. Sie können diese Namen ändern. Der Name darf max. 10-stellig sein. Der geänderte Name wird in der Liste jedes Mobilteils angezeigt.

 $\Box$  Liste der Mobilteile öffnen. Das eigene Mobilteil ist mit  $\blacktriangleleft$  markiert.

 $\Box$  Mobilteil auswählen.

**§Optionen§** Menü öffnen.

### **Name ändern**

**THE Mamen eingeben.**<br> **All Mamen eingeben.** 

**§Sichern§** Display-Taste drücken.

# **Interne Nummer eines Intern-Teilnehmers ändern**

Ein Mobilteil erhält bei der Anmeldung **automatisch** die niedrigste freie interne Nummer 1 – 6. Sind alle Plätze belegt, wird die Nummer 6 überschrieben, sofern sich dieses Mobilteil im Ruhezustand befindet. Sie können die internen Nummern aller angemeldeten Mobilteile (1–6) ändern.

 $\Box$  Liste der Mobilteile öffnen. Das eigene Mobilteil ist mit  $\blacktriangleleft$  markiert.

**§Optionen§** Menü öffnen.

**Nummer ändern**

Auswählen und **§OK§** drücken.

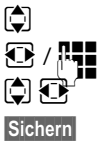

**[** $\bullet$ ] Gaf. Mobilteil auswählen.

 $R$  /  $R$  Interne Nummer auswählen oder eingeben.

**Q**  $\overline{\mathbb{CP}}^{\mathbb{CP}}$  Ggf. zu einem weiteren Mobilteil wechseln und Nummer auswählen usw.

**§Sichern§** Display-Taste drücken, um die Eingabe zu speichern.

Wurde eine interne Nummer doppelt vergeben, hören Sie den Fehlerton.

▶ Prozedur mit einer freien Nummer wiederholen.

# **System einstellen**

Ihr Telefon ist voreingestellt. Sie können die Einstellungen über das Menü eines angemeldeten Mobilteils elmeg D140 oder D130 ändern. In der folgenden Beschreibung wird exemplarisch ein Mobilteil elmeg D140.

[Einige Ein](#page-89-0)stellungen können Sie auch über den Web-Konfigurator des Telefons vornehmen  $(45.89)$ .

#### **Hinweis**

Die Inbetriebnahme der elmeg Basisstation DECT150 an einem System der hybird-Familie ist im beiliegenden Faltblatt "Einrichten des elmeg DECT150" detailliert beschrieben.

# **Datum und Uhrzeit einstellen**

Datum und Uhrzeit werden benötigt, damit z.B. bei eingehenden Anrufen die korrekte Uhrzeit angezeigt wird.

Es gibt zwei Möglichkeiten Datum und Uhrzeit einzustellen:

- ◆ Ihre Basis übernimmt Datum und Uhrzeit von einem Zeitserver im Internet, vorausgesetzt, sie ist mit dem Internet [verbunde](#page-108-0)n und die Synchronisation mit einem Zeitserver ist eingeschaltet (Lieferzustand; **→ S. 108**).
- $\blacklozenge$  Sie können Datum und Uhrzeit auch manuell über das Menü eines der angemeldeten Mobilteile ändern.

Ihre Basis übernimmt die neue Uhrzeit und überträgt sie an alle angemeldeten Mobilteile.

### **Datum und Uhrzeit am Mobilteil einstellen**

Sind am Mobilteil Datum und Uhrzeit noch nicht eingestellt, wird die Display-Taste **§Zeit§** angezeigt.

**§Zeit§** Display-Taste drücken.

Oder:

### <sup>v</sup> ¢ <sup>Ï</sup> **Einstellungen** ¢**Datum und Uhrzeit**

¤ Mehrzeilige Eingabe ändern:

### **Datum:**

Geben Sie Tag, Monat und Jahr 8-stellig über die Tastatur ein, z.B. .für den 14.01.2011 | ص 1| عمال عهد 2| ص 1 | ان ص 1 هـ ان ص 1 | ص 1 ] [ ص 1

**Zeit:**

Geben Sie Stunden und Minuten 4-stellig über die Tastatur ein, z.B. <u>[ 0 ط]</u> حد ال 1 ∞ E = ال 1 ∆m E = 2.B. [ 0 ط = 1 5 m = 1 5 m = 1 5 m = 1 5 m = 1 5 m = 1 5 m =

▶ Drücken Sie auf die Display-Taste Sichern, um die Eingaben zu speichern.

# **Schnellzugriff auf Funktionen**

**Voraussetzung:** Das verwendete Mobilteil unterstützt die individuelle Belegung der Display-Tasten im Ruhezustand:.

- ¤ Linke oder rechte Display-Taste **lang** drücken. Die Liste der möglichen Tastenbelegungen wird geöffnet.
- ▶ Funktion auswählen und OK drücken.

Folgende Basis-Funktionen stehen zusätzlich zu den vom Mobilteil angebotenen Funktionen für die Belegung der Display-Tasten zur Auswahl:

### **E-Mail**

[Öffnet da](#page-57-0)s E-Mail-Untermenü zum Empfangen und Lesen von E-Mail-Benachrichtigungen  $( + S. 57):$ 

### **E** → **M** Messaging → E-Mail

### **Mehr Funktionen...**

Auswählen und **§OK§** drücken, dann stehen noch folgende Basis-Funktionen zur Auswahl:

### **Sende-Verbindung**

Taste mit einer alternativen Sende-Verbindung belegen.

▶ Wählen Sie aus der Liste der Verbindungen eine Verbindung als (weitere) Sende-Verbindung für das Mobilteil aus und drücken Sie auf **§OK§**.

Drücken Sie auf diese Display-Taste, wenn (temporär) für den folgenden Anruf die alternative Sende-Verbindung verwendet werden soll (statt der Sende-Verbindung des Mobilteils).

### **Verbindungsauswahl**

Taste mit der Liste der Verbindungen Ihres Telefons belegen.

Wählen Sie bei jedem Anruf aus der Liste die Sende-Verbindung aus (**→ [S. 36](#page-36-0)**).

### **Anruflisten**

Taste mit dem Anruflisten-Menü belegen.

## **E**a →  $\mathbf{C}$  Anruflisten

### **Nr. unterdrücken**

Übermittlung der Rufnummer beim nächsten Anruf unterdrücken (£**[S. 45](#page-45-0)**).

### **Anrufweiterschalt.**

Taste mi[t dem Men](#page-43-0)ü zum Einstellen und Aktivieren/Deaktivieren einer Anrufweiterschaltung belegen ( $\rightarrow$  **S. 43**):

**Voraussetzung:** Der Provider unterstützt die Anrufweiterschaltung.

### **<b>E** $$\rightarrow$  **Ø** Netzdienste  $\rightarrow$  Anrufweiterschalt.$

### **E-Mail**

[Öffnet da](#page-57-0)s E-Mail-Untermenü zum Empfangen und Lesen von E-Mail-Benachrichtigungen  $( + S. 57):$ 

### **E** $\rightarrow$  **⊠** Messaging  $\rightarrow$  E-Mail

Info Center

[Info Cente](#page-61-0)r starten, Liste der zur Verfügung stehenden Info-Dienste öffnen – Online gehen  $( + 5.61).$ 

### **ER**  $\rightarrow$  **Extras**  $\rightarrow$  **Info Center**

In der untersten Display-Zeile über der Display-Taste wird die ausgewählte Funktion angezeigt (ggf. abgekürzt). Der Start der Funktion erfolgt dann mit einem Tastendruck.

## **Funktion starten**

Im Ruhezustand des Mobilteils:

¤ Display-Taste **kurz** drücken.

Untermenü wird geöffnet, Funktion wird ausgeführt.

# **Telefon vor unberechtigtem Zugriff schützen**

Sichern Sie die System-Einstellungen des Telefons mit einer nur Ihnen bekannten System-PIN. Die System-PIN müssen Sie u. a. eingeben beim An- und Abmelden eines Mobilteils, beim Ändern der Einstellungen für das lokale Netzwerk, für ein Firmware-Update oder beim Zurücksetzen in den Lieferzustand.

# **System-PIN ändern**

Sie können die eingestellte, 4-stellige System-PIN des Telefons (Lieferzustand: **0000**) in eine 4 stellige PIN ändern, die nur Sie kennen.

### <sup>v</sup> ¢ <sup>Ï</sup> **Einstellungen** ¢**System** ¢**System-PIN**

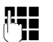

~ Falls die aktuelle System-PIN ungleich 0000 ist: Die aktuelle System-PIN eingeben und **§OK§** drücken.

Neue System-PIN eingeben.

**<b>OK** Display-Taste drücken.

# **Eigene Vorwahlnummer einstellen** •

Für die Übertragung von Rufnummern (z. B. in vCards) ist es notwendig, dass Ihre Vorwahlnummer (Länder- und Ortsvorwahlnummer) im Telefon gespeichert ist.

Einige dieser Nummern sind bereits voreingestellt.

### <sup>v</sup> ¢ <sup>Ï</sup> **Einstellungen** ¢**Telefonie** ¢**Vorwahlnummern**

Kontrollieren Sie, ob die (vor)eingestellte Vorwahlnummer korrekt ist.

- ▶ Mehrzeilige Eingabe ändern:
- $\Box$  Eingabefeld auswählen/wechseln.
- *Im Eingabefeld navigieren.*
- Ñ Ggf. Ziffer löschen: Display-Taste drücken.
- **Fill** Ziffer eingeben.

**§Sichern§** Display-Taste drücken.

### **Beispiel**:

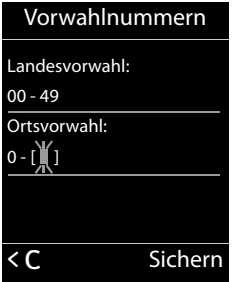

# <span id="page-80-0"></span>**Wartemelodie ein-/ausschalten** •

### <sup>v</sup> ¢Ï **Einstellungen** ¢**Töne und Signale** ¢ **Wartemelodie**

**Ändern drücken, um Wartemelodie ein- oder auszuschalten (M = ein).** 

# <span id="page-80-1"></span>**IP-Adresse der Basis im LAN einstellen**

**Voraussetzung:** Die Basis ist mit einem Router oder einem PC verbunden ( $\rightarrow$  **[S. 11](#page-11-0)**).

Damit das LAN Ihr Telefon "erkennt", wird eine IP-Adresse benötigt.

Die IP-Adresse kann dem Telefon automatisch (vom Router) oder manuell zugeordnet werden.

- ◆ Bei der dynamischen Zuordnung weist der DHCP-Server des Routers dem Telefon automatisch eine IP-Adresse zu. Die IP-Adresse kann sich je nach Routereinstellung ändern.
- ◆ Bei der manuellen/statischen Zuordnung weisen Sie dem Telefon eine feste IP-Adresse zu. Dies kann abhängig von Ihrer Netzwerkkonstellation notwendig sein (z.B. wenn Sie das Telefon direkt mit einem PC verbinden).

### **Hinweis**

Für die dynamische Zuordnung der IP-Adresse muss der DHCP-Server am Router aktiviert sein. Lesen Sie dazu die Bedienungsanleitung des Routers.

### <sup>v</sup> ¢ <sup>Ï</sup> **Einstellungen** ¢**System** ¢**Lokales Netzwerk**

~ Falls System-PIN ungleich 0000: System-PIN eingeben und **§OK§** drücken.

 $\blacktriangleright$  Mehrzeilige Eingabe ändern:

### **IP-Adresstyp**

**Statisch** oder **Dynamisch** auswählen.

### Bei **IP-Adresstyp Dynamisch:**

Die folgenden Felder zeigen die aktuellen Einstellungen an, die das Telefon vom Router bezogen hat. Diese Einstellungen können nicht geändert werden.

### Bei **IP-Adresstyp Statisch**:

Sie müssen in den folgenden Feldern die IP-Adresse und die Subnetzmaske des Telefons sowie Standard-Gateway und DNS-Server manuell festlegen.

### Bei **IP-Adresstyp Statisch**:

### **IP-Adresse**

Geben Sie die IP-Adresse ein, die dem Telefon zugeordnet werden soll (aktuelle Einstellung überschreiben).

Voreingestellt ist 192.168.1.2.

Informationen zur IP-Adresse finden Sie im Glossar (£**[S. 130](#page-130-0)**).

### **Subnetzmaske**

Geben Sie die Subnetzmaske ein, die dem Telefon zugeordnet werden soll (aktuelle Einstellung überschreiben).

Voreingestellt ist 255.255.255.0

Informationen zur Subnetzmaske finden Sie im Glossar (£**[S. 134](#page-134-0)**).

### **DNS-Server**

Geben [Sie die IP-A](#page-126-0)dresse des bevorzugten DNS-Servers ein. Der DNS-Server (Domain Name System, £**S. 126**) setzt beim Verbindungsaufbau den symbolischen Namen eines Servers (DNS-Namen) in die öffentliche IP-Adresse des Servers um.

Sie können hier die IP-Adresse Ihres Routers angeben. Der Router leitet Adress-Anfragen des Telefons an seinen DNS-Server weiter.

Voreingestellt ist 192.168.1.1.

### **Standard-Gateway**

Geben Sie die IP-Adresse des Standard-Gateways (**→ [S. 128](#page-128-0)**) ein, über den das lokale Netz mit dem Internet verbunden ist. Das ist im Allgemeinen die lokale (private) IP-Adresse Ihres Routers (z.B. 192.168.1.1). Ihr Telefon benötigt diese Information, um auf das Internet zugreifen zu können.

Voreingestellt ist 192.168.1.1.

▶ Drücken Sie auf Sichern, um die Einstellungen zu speichern.

### **Hinweis**

Die Einst[ellungen f](#page-99-0)ür das lokale Netzwerk können Sie auch über den Web-Konfigurator vornehmen (**→ S. 99**).

# **VoIP-Verbindungen konfigurieren**

Sie können bis zu sechs VoIP-Verbindungen an Ihrem Telefon konfigurieren, d.h. Ihrem Telefon können Sie bis zu sechs VoIP-Rufnummern zuordnen.

Für jede Verbindung müssen Sie ein IP-Konto (VoIP-Account) bei einem VoIP-Provider einrichten. Die Zugangsdaten für dieses IP-Konto müssen Sie im Telefon speichern. Dabei unterstützt Sie der VoIP-Assistent.

### **VoIP-Assistent starten:**

### <sup>v</sup> ¢ <sup>Ï</sup>**Einstellungen** ¢**Telefonie** ¢**VoIP-Assistent**

Sie sehen folgende Anzeige im Display:

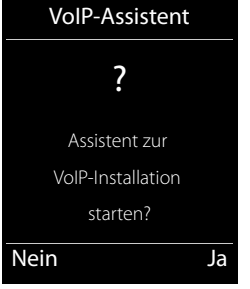

Der weitere Ablauf des VoIP-Assistenten ist auf **[S. 18](#page-18-0)** beschrieben.

Pro Durchlauf des VoIP-Assistenten können Sie **eine** VoIP-Verbindung (IP-Konto) konfigurieren/ umkonfigurieren.

▶ Starten Sie den VoIP-Assistenten erneut, wenn Sie noch eine weitere VoIP-Verbindung konfigurieren/umkonfigurieren wollen.

#### **Hinweis**

VoI[P-Verbindun](#page-101-0)gen können Sie auch über den Web-Konfigurator konfigurieren und verwalten  $(4, 5, 101)$ .

# **Automatisches Update der VoIP-Provider-Einstellungen**

Nach dem ersten Herunterladen der VoIP-Provider-Einstellungen prüft Ihr Telefon täglich, ob eine neuere Version der Datei Ihres VoIP-Providers auf dem Konfigurations-Server im Internet zur Verfügung steht.

### **VoIP-Einstellungen wurden über Auto-Konfiguration geladen**

Liegen neue Konfigurationsdaten vor, werden diese automatisch - ohne Meldung - auf Ihr Telefon geladen.

### **Manuelle VoIP-Konfiguration mit VoIP-Assistenten**

Liegen neue Provider-Daten vor, wird im Ruhe-Display des Mobilteils die Meldung **Neues Profil zum Update bereit** angezeigt.

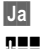

**§Ja§** Display-Taste drücken, um Abfrage zu bestätigen.

~ Ggf. System-PIN eingeben und **§OK§** drücken.

Die neuen Daten Ihres VoIP-Providers werden heruntergeladen und im Telefon gespeichert.

Beantworten Sie die Abfrage mit **§Nein§**, wechselt das Telefon in den Ruhezustand. Ihr Telefon erinnert Sie dann nicht mehr an dieses neue Profil. Die Meldung wird erst wieder angezeigt, wenn eine neuere Version der Provider-Daten zur Verfügung steht.

Ein Profil-Update wird nur gestartet, wenn zu diesem Zeitpunkt kein anderes Profil- oder Firmware-Update durchgeführt wird.

# **Intern-Teilnehmern Sende-und Empfangs-Verbindungen zuordnen**

Haben Sie für Ihr Telefonsystem mehrere Verbindungen konfiguriert, können Sie jedem Intern-Teilnehmer:

- ◆ eine Sende-Verbindung zuordnen oder ihn bei jedem externen Anruf die Verbindung auswählen lassen (Leitungsauswahl).
- ◆ eine oder mehrere Empfangs-Verbindungen zuordnen. An dem Gerät werden dann nur die Anrufe signalisiert, die auf einer der zugeordneten Verbindungen eingehen.

## <span id="page-83-0"></span>**Sende-Verbindung zuordnen**

**Voraussetzung:** Sie haben mindestens eine VoIP-Verbindung an Ihrem Telefon konfiguriert.

### <sup>v</sup> ¢ <sup>Ï</sup>**Einstellungen** ¢**Telefonie** ¢**Sende-Verbind.**

Es wird eine Liste der Mobilteile angezeigt.

- q Mobilteil, dem eine neue Sende-Verbindung zugeordnet werden soll, auswählen und Display-Taste **§OK§** drücken.
- r **Flexible Auswahl** oder eine Verbindung als Sende-Verbindung auswählen. Es werden alle konfigurierten Verbindungen mit den von Ihnen eingestellten Namen angezeigt.

**§Sichern§** Display-Taste drücken, um die Änderungen zu speichern.

**Flexible Auswahl** wird nur angeboten, wenn mehr als eine Verbindung konfiguriert ist.

Wählen Sie **Flexible Auswahl** aus, können Sie bei jedem Gespräch die Verbindung auswählen, über die das Gespräch aufgebaut werden soll.

#### **Hinweis**

Wird die Sende-Verbindung eines Mobilteils gelöscht oder deaktiviert, wird ihm die erste konfigurierte VoIP-Verbindung als Sende-Verbindung zugeordnet.

# **Empfangs-Verbindung(en) zuordnen**

**Voraussetzung:** Es sind mehrere Verbindungen für Ihr Telefon konfiguriert.

### <sup>v</sup> ¢ <sup>Ï</sup>**Einstellungen** ¢**Telefonie** ¢**Empfangs-Verbind.**

Es wird eine Liste der Intern-Teilnehmer (Mobilteile) angezeigt.

q Intern-Teilnehmer, für den die Zuordnung Empfangs-Verbindungen geändert werden soll, auswählen und Display-Taste **§OK§** drücken.

Es wird eine Liste mit allen konfigurierten Verbindungen geöffnet. Für jede Verbindung können Sie **Ja** oder **Nein** auswählen.

- r **Ja** auswählen, wenn die zugehörige Verbindung Empfangs-Verbindung des Intern-Teilnehmers sein soll. **Nein** auswählen, wenn sie keine Empfangs-Verbindung sein soll.
- $\Box$  Zur nächsten Verbindung wechseln.
- ▶ Diese beiden Schritte für jede Verbindung wiederholen.
- ▶ Display-Taste Sichern drücken, um die Änderungen zu speichern.
	- **Hinweise**
	- ◆ Wird eine neue Verbindung konfiguriert, wird sie allen Intern-Teilnehmern und dem **Anrufbeantworter 1** als Empfangs-Verbindung zugeordnet.
	- ◆ Ist eine Verbindung keinem Intern-Teilnehmer als Empfangs-Verbindung zugeordnet, werden Anrufe auf dieser Verbindung nicht signalisiert.

# **Telefon-Firmware aktualisieren**

**Vor[aussetzu](#page-13-0)ng:** Das Telefon ist mit dem Internet verbunden (d.h. an einen Router angeschlossen,  $\rightarrow$  **S. 13**).

Bei Bedarf können Sie die Firmware Ihres Telefons aktualisieren.

Standardmäßig wird das Firmware-Update direkt aus dem Internet heruntergeladen. Die entsprechende Web-Seite ist in Ihrem Telefon voreingestellt.

### **Voraussetzung:**

Das Telefon ist im Ruhezustand, d.h.:

- $\bullet$  Es wird nicht telefoniert.
- ◆ Es besteht keine interne Verbindung zwischen angemeldeten Mobilteilen.
- ◆ Kein Mobilteil hat das Menü der Basis geöffnet.

## **Firmware-Update manuell starten**

### <sup>v</sup> ¢ <sup>Ï</sup> **Einstellungen** ¢**System**

### **Firmware-Update**

Auswählen und **§OK§** drücken.

~ System-PIN eingeben und **§OK§** drücken.

Das Telefon stellt eine Verbindung zum Internet her.

**§Ja§** Display-Taste drücken, um das Firmware-Update zu starten.

#### **Hinweise**

- ◆ Das Firmware-Update kann abhängig von der Qualität Ihres DSL-Anschlusses bis zu 6 Minuten dauern.
- ◆ Beim Update aus dem Internet wird geprüft, ob eine neuere Version der Firmware zur Verfügung steht. Ist dies nicht der Fall, wird der Vorgang abgebrochen und eine entsprechende Meldung ausgegeben.

# **Repeater-Unterstützung** •

Mit einem Repeater können Sie die Reichweite und Empfangsstärke Ihres Telefons vergrößern. Dazu müssen Sie den Repeater-Betrieb aktivieren. Dabei werden Gespräche, die gerade über das Telefon geführt werden, abgebrochen.

**Voraussetzung:** Der Eco-Modus(+) ist ausgeschaltet.

#### <sup>v</sup> ¢ <sup>Ï</sup>**Einstellungen** ¢**System** ¢**Repeaterbetrieb**

**Ändern** Display-Taste drücken, um Repeaterbetrieb ein- oder auszuschalten ( $\vec{M}$  = ein).

**§Ja§** Display-Taste drücken, um Abfrage zu bestätigen.

#### **Hinweise**

- ◆ Repeater-Unterstützung und **Eco-Modus / Eco-Modus+** (→ [S. 69](#page-69-0)) schließen sich gegenseitig aus, d. h. es können nicht gleichzeitig beide Funktionen genutzt werden.
- ◆ Die werksseitig aktivierte verschlüsselte Übertragung wird beim Aktivieren des Repeaterbetriebs deaktiviert.

# **Basis neu starten**

Im Ruhezustand des Mobilteils:

#### <sup>v</sup> ¢ <sup>Ï</sup>**Einstellungen** ¢**System** ¢**Basis-Neustart**

Die Firmware der Basis wird heruntergefahren und neu gestartet. Dieser Vorgang dauert etwa 20 Sekunden.

# **Basis in Lieferzustand zurücksetzen**

Die individuellen Einstellungen werden zurückgesetzt.

## **Basis über das Menü zurücksetzen**

Beim Zurücksetzen

- $\blacklozenge$  bleiben Mobilteile angemeldet,
- ◆ wird die System-PIN nicht zurückgesetzt.

In den Lieferzustand zurückgesetzt werden insbesondere folgende Einstellungen (die mit "\*)" markierten Einstellungen nehmen Sie über den Web-Konfigurator vor):

- $\blacklozenge$  die eingetragenen VoIP-Verbindungen (werden gelöscht)
- ◆ die Zuordnung der Empfangs- und Sende-Verbindungen
- ◆ Audio-Einstellungen für VoIP-Verbindungen \*)
- $\blacklozenge$  DTMF-Einstellungen \*)
- $\triangleq$  eigene Vorwahl
- ◆ Einstellungen für das lokale Netzwerk
- $\triangleq$  die Namen der Mobilteile
- $\triangle$  Eco-Modus und Eco-Modus+ werden ausgeschaltet
- ◆ Einstellungen für den Anschluss an Telefonanlagen
- ♦ Belegungen der Ziffern- und Display-Tasten sowie der Taste $\lfloor 1-\omega \rfloor$
- ◆ Einstellungen für die Netzdienste: Anrufweiterschaltungen

Anruflisten werden gelöscht.

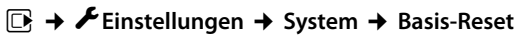

- ~ System-PIN eingeben und **§OK§** drücken.
- **§Ja§** Display-Taste drücken.

Nach dem Zurücksetzen wird die Basis neu gestartet. Der Neustart dauert etwa 10 Sekunden.

Der Installations-Assistent wird gestartet (**→ [S. 16](#page-16-0)**).

## **Basis mit Taste an der Basis zurücksetzen**

Wie beim Zurücksetzen der Basis über das Menü werden alle individuellen Einstellungen zurückgesetzt. Zusätzlich wird die **System-PIN auf "0000"** zurückgesetzt und alle über den Lieferumfang hinaus angemeldeten **Mobilteile werden abgemeldet**.

**Hinweis**

Wie Sie die Mobilteile nach dem Zurücksetzen ggf. wieder anmelden, £**[S. 71](#page-71-0)**.

- ▶ Kabelverbindungen der Basis zum Router (**→ [S. 13](#page-13-0)**) ziehen.
- ▶ Steckernetzgerät der Ba[sis aus d](#page-4-0)er Steckdose ziehen (→ [S. 12](#page-12-0)), falls verbunden.
- ▶ Anmelde-/Paging-Taste (→ S. 4) drücken und gedrückt halten.
- ▶ Bei PoE (Power over Ethernet): Basis wieder mit Router verbinden. Ohne PoE: Steckernetzgerät wieder in die Steckdose stecken.
- ▶ Anmelde-/Paging-Taste weiter gedrückt halten (mind. 20 Sekunden).
- ▶ Anmelde-/Paging-Taste loslassen. Die Basis wird jetzt zurückgesetzt.

# **MAC-Adresse der Basis abfragen**

Abhängig von Ihrer Netzwerkkonstellation kann es sein, dass Sie die MAC-Adresse Ihrer Basis z.B. in die Zugangsliste Ihres Routers eintragen müssen. Sie können die MAC-Adresse am Mobilteil abfragen.

Im Ruhezustand:

 $\mathbb{R}$  Menü öffnen.

 $*\alpha$   $\left[\frac{4}{3} + \frac{1}{2}\right]$   $\left[\frac{0}{2} + \frac{1}{2}\right]$   $\left[\frac{5}{3} + \frac{1}{2}\right]$   $\left[\frac{1}{2} + \frac{1}{2}\right]$   $\left[\frac{0}{2} + \frac{1}{2}\right]$ 

Tasten nacheinander drücken. Die MAC-Adresse wird angezeigt.

**§Zurück§** Zurück in den Ruhezustand.

# **Telefon an eine Telefonanlage anschließen**

Die folgenden Einstellungen sind nur nötig, wenn Ihre Telefonanlage dies erfordert, siehe Bedienungsanleitung der Telefonanlage.

### **Vorwahlziffer (Amtskennziffer/AKZ) speichern**

Gegebenenfalls müssen Sie bei externen Anrufen vor der Rufnummer eine Vorwahlziffer wählen (AKZ= Amtskennzeichen, z. B. "0"). **Voraussetzung**: Bei Ihrer Telefonanlage müssen Sie für externe Gespräche vor der Nummer eine Vorwahlziffer eingeben, z.B. "0".12120098.

### v¢Ï**Einstellungen** ¢**Telefonie** ¢**Vorwahlziffer**

¤ Mehrzeilige Eingabe ändern:

### **Belegen der extern. IP-Leitung mit:**

Vorwahlziffer max. 3-stellig eingeben bzw. ändern.

**Für:**

Geben Sie an, wann die Vorwahlziffer bei der Wahl über VoIP mitgewählt werden soll:

### **Anruflisten**

Bei der Wahl aus der Liste der entgangenen Anrufe, der Liste der angenommenen Anrufe oder einer Anrufbeantworter-Liste.

### **Alle Anrufe**

Bei allen am Mobilteil gewählten Nummern.

### **Aus**

Bei der Wahl über eine VoIP-Verbindung soll keine Vorwahlziffer vorgewählt werden.

**§Sichern§** Display-Taste drücken.

# <span id="page-89-0"></span>**Telefon über den Web-Konfigurator einstellen**

Der Web-Konfigurator Ihres Telefons ermöglicht es Ihnen, Einstellungen Ihres Telefons komfortabel am PC vorzunehmen.

- ◆ Sie können Einstellungen, die auch über ein angemeldetes Mobilteil Ihres Telefons möglich sind, alternativ über den Web-Browser Ihres PCs vornehmen, wie z.B. VoIP-Verbindungen konfigurieren, Firmware-Updates veranlassen oder den Eco-Modus starten.
- ◆ Sie können zusätzliche Einstellungen vornehmen, die über ein angemeldetes Mobilteil nicht möglich sind, z.B. besondere Voraussetzungen für den Anschluss des Telefons an ein Firmennetzwerk schaffen oder die Sprachqualität auf VoIP-Verbindungen beeinflussen
- ◆ Sie können Daten an der Basis speichern, die für den Zugriff auf bestimmte Dienste im Internet erforderlich sind. Zu diesen Diensten zählen der Zugriff auf öffentliche und private Online-Telefonbücher, auf den Posteingangs-Server Ihres E-Mail-Kontos sowie die Synchronisation von Datum und Uhrzeit mit einem Zeitserver.
- ◆ Sie können Konfigurations-Daten Ihres Telefons in Dateien am PC sichern und im Fehlerfall wieder auf das Telefon laden.
- ◆ Sie können die Telefon-/Adressbücher der angemeldeten Mobilteile verwalten (am PC sichern, untereinander oder mit dem Adressbuch am PC abgleichen).

Im Folgenden finden Sie eine Liste der Funktionen des Web-Konfigurators und die Navigationspfade zu den Seiten des Web-Konfigurators, auf denen die Funktionen zur Verfügung stehen. Eine detaillierte Beschreibung der Web-[Seiten und](#page-95-0) der erforderlichen Eingaben finden Sie in der Online-Hilfe des Web-Konfigurators (£**S. 95**).

# **PC mit dem Web-Konfigurator des Telefons verbinden**

### **Voraussetzungen:**

- ◆ Am PC ist ein Standard-Web-Browser installiert, z.B. Internet Explorer ab Version 7.0, Firefox ab Version 4.0 oder Apple Safari ab Version 5.0.
- ◆ Telefon und PC sind direkt über einen Router miteinander verbunden. Die Einstellungen einer vorhandenen Firewall lassen die Kommunikation zwischen PC und Telefon zu.

### **Hinweise**

- ◆ Abhängig von Ihrem VoIP-Provider kann es sein, dass Sie einzelne Einstellungen im Web-Konfigurator nicht ändern können.
- ◆ Während Sie am Web-Konfigurator Einstellungen vornehmen, ist das Telefon nicht gesperrt. Sie können parallel mit Ihrem Telefon telefonieren und Einstellungen ändern.
- ◆ Während Sie mit dem Web-Konfigurator verbunden sind, ist der Web-Konfigurator für andere Nutzer gesperrt. Ein mehrfacher Zugriff zur gleichen Zeit ist nicht möglich.

# **Verbindungsaufbau über die IP-Adresse des Telefons**

▶ Ermitteln Sie die aktuelle IP-Adresse des Telefons über eines der angemeldeten Mobilteile: Die aktuelle IP-Adresse des Telefons wird im Display des Mobilteils angezeigt, wenn Sie **kurz** auf die Anmelde-/Paging-Taste an der Basis drücken.

Die IP-Adresse Ihres Tel[efons kann](#page-80-1) sich ändern, wenn Sie die dynamische Zuordnung der IP-Adresse aktiviert haben (**→ S. 80**).

#### **Achtung**

Enthält einer der vier Teile der IP-Adresse führende Nullen (z.B. 002), dürfen Sie im Adressfeld des Web-Browsers diese Nullen nicht angeben. Der Web-Browser kann sonst eventuell keine Verbindung zum Web-Konfigurator aufbauen.

**Beispiel:** Am Telefon wird die IP-Adresse 192.168.002.002 angezeigt. Im Adressfeld sollten Sie 192.168.2.2 eintragen.

- ▶ Starten Sie den Web-Browser am PC
- ▶ Geben Sie im Adressfeld des Web-Browsers http:// und die aktuelle IP-Adresse des Telefons ein (Beispiel: http://192.168.2.2).
- ¤ Drücken Sie auf die Return-Taste.

Es wird eine Verbindung zum Web-Konfigurator des Telefons aufgebaut.

### **Hinweis**

Die Verbindung zwischen PC und Web-Konfigurator ist lokal (LAN-Verbindung). Nur der Verbindungsaufbau erfolgt über das Internet.

# **Beim Web-Konfigurator an-/abmelden**

**Voraussetzung:** PC und Telefon sind mit dem Internet verbunden.

# **Anmelden, Oberflächensprache einstellen**

Nach erfolgreichem Aufbau der Verbindung wird im Web-Browser die Web-Seite **Anmeldung** angezeigt.

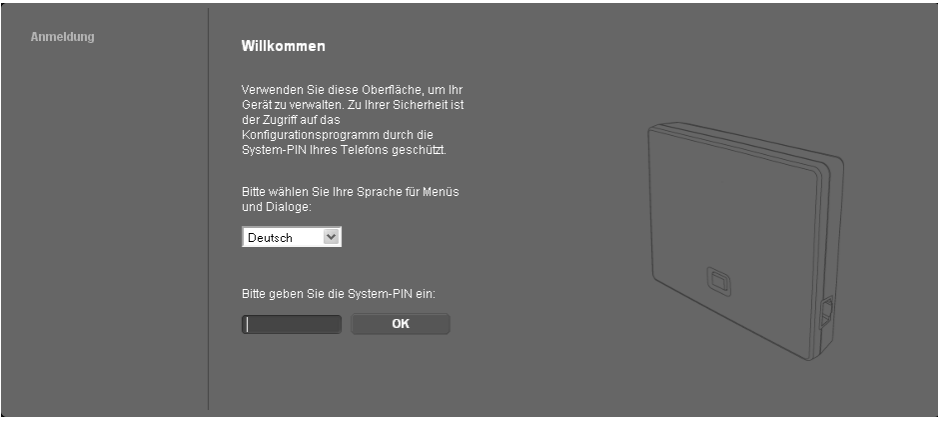

#### Bild 1 Startseite

Sie können die Sprache auswählen, in der die Menüs und die Dialoge des Web-Konfigurators angezeigt werden sollen. Im oberen Feld der Web-Seite wird die aktuell eingestellte Sprache angezeigt.

- ▶ Ggf. auf V klicken, um die Liste der verfügbaren Sprachen zu öffnen.
- $\blacktriangleright$  Sprache auswählen.

Die Web-Seite wird in der ausgewählten Sprache neu geladen. Der Ladevorgang kann ggf. einige Zeit in Anspruch nehmen.

#### **Hinweis**

Die Web-Seiten des Web-Konfigurators für die ausgewählte Sprache werden vom Konfigurations-Server auf die Basis geladen. Deshalb können Sie die Sprache nur ändern, wenn Ihr Gerät eine Verbindung zum Internet hat.

- ▶ Im unteren Feld der Web-Seite die System-PIN Ihres Telefons eingeben (Lieferzustand: 0000), um auf die Funktionen des Web-Konfigurators zugreifen zu können.
- ¤ Auf die Schaltfläche **OK** klicken.

Nach erfolgreicher Anmeldung wird die Web-Seite **Startseite** mit allgemeinen Informationen zum Web-Konfigurator geöffnet.

Geben Sie eine falsche System-PIN ein, wird eine entsprechende Meldung angezeigt. Sie werden aufgefordert, die PIN erneut einzugeben.

Geben Sie ein weiteres Mal eine falsche System-PIN ein, wird das PIN-Feld für kurze Zeit gesperrt (ausgegraut). Bei jeder weiteren Eingabe einer falschen PIN verdoppelt sich die Dauer der Sperre.

### **Hinweise**

- Ist am Telefon noch die System-PIN "0000" eingestellt (Liefereinstellung), wird beim Anmelden darauf hingewiesen, dass das Gerät nicht sicher ist und Sie die PIN ändern sollten. Sie können diesen Sicherheitshinweis für folgende Anmeldungen abschalten, indem Sie die Option "**Diesen Sicherheitshinweis nicht mehr anzeigen.**" aktivieren. Klicken Sie auf **OK**, um den Dialog zu schließen.
- <span id="page-92-0"></span>◆ Machen Sie längere Zeit (ca. 10 Min.) keine Eingaben, werden Sie automatisch abgemeldet. Beim nächsten Versuch eine Eingabe zu machen bzw. eine Web-Seite zu öffnen, wird die Web-Seite **Anmeldung** angezeigt. Geben Sie die System-PIN erneut ein, um sich wieder anzumelden.
- $\triangle$  Eingaben, die Sie vor dem automatischen Abmelden noch nicht auf dem Telefon gespeichert haben, gehen verloren.

## **Abmelden**

Auf jeder Web-Seite des Web-Konfigurators finden Sie rechts oben in der Menü-Leiste ( $\rightarrow$  [S. 93](#page-93-0)) den Befehl **Abmelden**. Klicken Sie auf **Abmelden**, um sich beim Web-Konfigurator abzumelden.

#### **Achtung**

Verwenden Sie immer den Befehl **Abmelden**, um die Verbindung zum Web-Konfigurator zu beenden. Schließen Sie z.B. den Web-Browser, ohne sich zuvor abzumelden, kann es sein, dass der Zugang zum Web-Konfigurator für einige Minuten gesperrt ist.

# **Aufbau der Web-Konfigurator-Seiten**

Die Web-Konfigurator-Seiten (Web-Seiten) enthalten die im dargestellten Bedienelemente (Beispiel).

Beispiel für den Aufbau einer Web-Konfigurator-Seite:

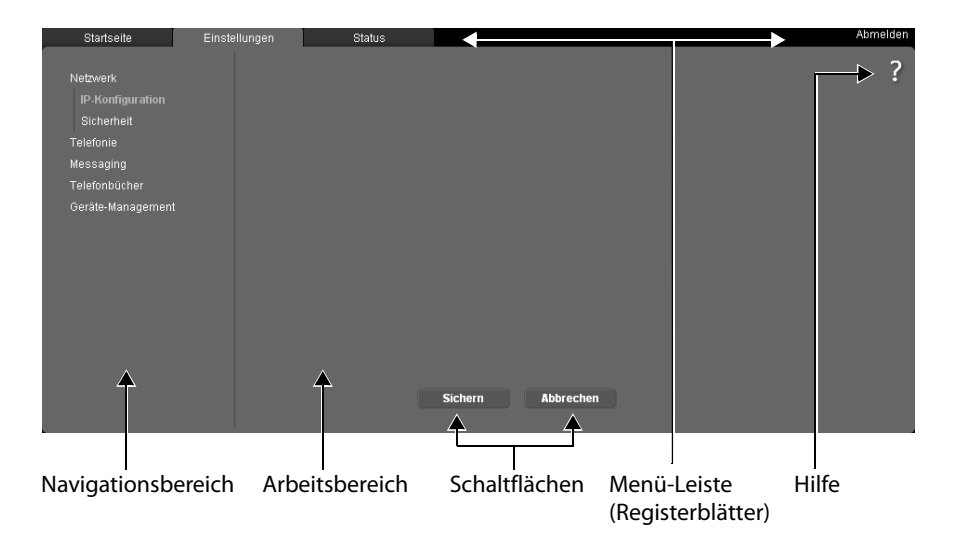

## <span id="page-93-0"></span>**Menü-Leiste**

In der Menü-Leiste werden die Menüs des Web-Konfigurators in Form von Registerblättern angeboten.

Folgende Menüs stehen zur Verfügung:

### **Startseite**

Die Startseite wird geöffnet, nachdem Sie sich beim Web-Konfigurator angemeldet haben. Sie enthält einige Informationen zu den Funktionen des Web-Konfigurators.

Ist noch kein VoIP-Konto eingeri[chtet, ha](#page-98-0)ben Sie über die Startseite Zugang zu **Assistent für die schnelle Erstkonfiguration, → S. 98.** 

### **Einstellungen**

Über das Menü können Sie Einstellungen am Telefon vornehmen.

Klicken Sie auf das Menü **Einstellungen**, wird im Navigationsbereich (£**[S. 93](#page-93-1)**) eine Liste mit den Funktionen dieses Menüs angezeigt.

### **Status**

Das Menü liefert Informationen über Ihr Telefon.

#### **Abmelden**

Rechts in der Menü-Leiste finden Sie auf jeder Web-Seite die Funktion **Abmelden**.

**Hinweis**

Eine Übersicht über die Web-Konfigurator-Menüs, £**[S. 97](#page-97-0)**.

# <span id="page-93-1"></span>**Navigationsbereich**

Im Navigationsbereich werd[en die Fun](#page-93-0)ktionen des in der Menü-Leiste ausgewählten Menüs (**→ S. 93**) aufgelistet.

Wenn Sie auf eine Funktion klicken, wird im Arbeitsbereich die zugehörige Seite mit Informationen und/oder Feldern für Ihre Eingaben geöffnet. Die ausgewählte Funktion ist orange unterlegt.

Existieren zu einer Funktion Unterfunktionen, werden diese unter der Funktion angezeigt, sobald Sie auf die Funktion (im Beispiel **Telefonie**) klicken.

Im Arbeitsbereich wird die zugehörige Seite zur ersten Unterfunktion (orange unterlegt) angezeigt.

Netzwerk Telefonie Audio Nummernzuweisung Anrufweiterschaltung Wählregeln Netz-Anrufbeantworter Messaging Telefonbücher Geräte-Management

# **Arbeitsbereich**

Im Arbeitsbereich werden – abhängig von der im Navigationsbereich ausgewählten Funktion – Informationen oder Dialogfelder angezeigt, über die Sie Einstellungen Ihres Telefons vornehmen bzw. ändern können.

### **Änderungen vornehmen**

Einstellungen nehmen Sie über Eingabe-Felder, Listen oder Optionen vor.

- ◆ Ein Feld kann Einschränkungen bezüglich der möglichen Werte haben, z.B. die maximale Anzahl der Zeichen, die Eingabe von Sonderzeichen oder bestimmte Wertebereiche.
- ◆ Eine Liste öffnen Sie, indem Sie auf die Schaltfläche klicken. Sie können zwischen voreingestellten Werten wählen.
- ◆ Es gibt zwei Arten von Optionen:
	- Auswahl-Optionen: Sie können in einer Liste eine oder mehrere Optionen aktivieren. Aktive Optionen sind mit  $\blacksquare$  markiert, nicht aktive mit  $\blacksquare$  . Sie aktivieren eine Option, indem Sie auf **Mussisen. Der Status der anderen Optionen der Liste ändert sich nicht. Sie** deaktivieren eine Option, indem Sie auf ⊠ klicken.
	- deaktivieren eine Option, indem Sie auf ⊠ klicken.<br>- Alternative Optionen (Auswahlschalter). Die aktive Option der Liste ist mit ⊚ markiert, die nicht aktive mit  $\overline{\bigcirc}$ . Sie aktivieren eine Option, indem Sie auf  $\overline{\bigcirc}$  klicken. Die zuvor aktive Option wird deaktiviert. Eine Option können Sie nur deaktivieren, indem Sie eine andere Option aktivieren.

### **Änderungen übernehmen**

Sobald Sie auf einer Seite Ihre Änderung vorgenommen haben, speichern und aktivieren Sie die neue Einstellung am Telefon durch Klicken auf die Schaltfläche **Sichern**.

Entspricht Ihre Eingabe in einem Feld nicht den für dieses Feld gültigen Regeln, erhalten Sie eine entsprechende Meldung. Sie können die Eingabe dann wiederholen.

### **Achtung**

Änderungen, die Sie noch nicht im Telefon gespeichert haben, gehen verloren, wenn Sie zu einer anderen Web-Seite wechseln [oder die V](#page-92-0)erbindung zum Web-Konfigurator z.B. wegen Zeitüberschreitung abgebaut wird (£**S. 92**).

# **Schaltflächen**

In dem unteren Teil des Arbeitsbereichs sind Schaltflächen eingeblendet. Abhängig von der jeweiligen Funktion einer Web-Seite werden unterschiedliche Schaltflächen eingeblendet. Die Funktionen dieser Schaltflächen werden in der Online-Hilfe des Web-Konfigurators beschrieben. Die wichtigsten Schaltflächen sind:

### **Abbrechen**

Die auf der Web-Seite vorgenommenen Änderungen verwerfen und Web-Seite mit den aktuell im Telefon gespeicherten Einstellungen neu laden.

### **Sichern**

Auf einer Web-Seite vorgenommene Änderungen im Telefon speichern.

# <span id="page-95-0"></span>**Hilfe**

Auf den meisten Web-Seiten des Web-Konfigurators finden Sie oben rechts ein Fragezeichen. Klicken Sie auf dieses Fragezeichen wird in einem separaten Fenster die Online-Hilfe zu dieser Web-Seite geöffnet.

Die Hilfe-Seiten werden direkt vom Konfigurations-Server heruntergeladen.

### **Hinweis**

Damit die Hilfe-Seiten korrekt angezeigt werden können, müssen Sie ggf. die Einstellungen Ihres Browsers ändern. Bei Internet Explorer und Firefox sind das z. B. folgende Einstellungen:

- ▶ Lassen Sie geblockte aktive Inhalte für die Hilfe zu (mit der rechten Maustaste in die Informationsleiste im Kopf des Browser-Fensters klicken).
- ▶ Erlauben Sie den Seiten die Verwendung eigener Schriftarten oder stellen Sie Arial als Standardschriftart ein (allgemeine Option).

### **Darstellungsmittel in der Hilfe**

### **halbfette Schrift**

Oberflächenbegriffe wie Menü-Funktionen, Namen von Eingabefeldern und Optionen.

### **[halbfette Schrift]**

Schaltflächen.

### Über diese Hilfe / Über diese Hilfe -

Blauer, unterstrichener Text zeigt verborgenen Text an.

Klicken Sie einmal auf diesen "Link", wird der verborgene Text eingeblendet. Der Pfeil am Ende des Links dreht sich um 90°.

Klicken Sie auf *Über diese Hilfe* wird der Text wieder ausgeblendet.

### **Telefonie > Wählregeln**

Navigation zu einer Funktion des Web-Konfigurators.

Entspricht der Darstellung "**Telefonie**¢ **Wählregeln**" in dieser Bedienungsanleitung ( ¢ **[Web-Seiten öffnen](#page-96-0)** weiter unten)

### **Suchen in der Hilfe**

Klicken Sie in das Hilfe-Fenster und drücken Sie die Tasten **Strg** und **F**. Es wird ein Suche-Dialog geöffnet.

# <span id="page-96-0"></span>**Web-Seiten öffnen**

Im Folgenden wird die Navigation zu den einzelnen Funktionen des Web-Konfigurators verkürzt dargestellt.

## **Beispiel**

### **Wählregeln definieren:**

### **Einstellungen** ¢**Telefonie** ¢ **Wählregeln**

Um die Web-Seite zu öffnen, gehen Sie nach der Anmeldung wie folgt vor:

- ¤ In der Menü-Leiste auf das Menü **Einstellungen** klicken.
- ¤ Im Navigationsbereich auf die Funktion **Telefonie** klicken. Im Navigationsbaum werden die Unterfunktionen von **Telefonie** angezeigt.
- ¤ Auf die Unterfunktion **Wählregeln** klicken.

# <span id="page-97-0"></span>**Web-Konfigurator-Menü**

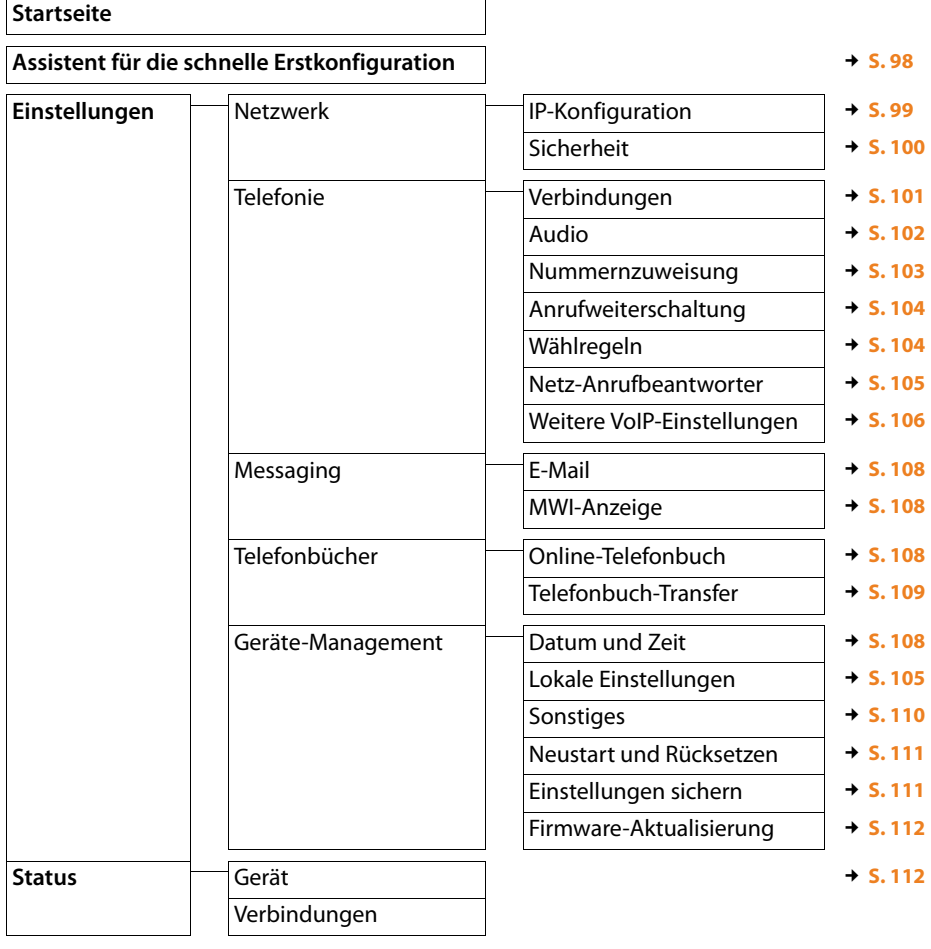

# **Funktionen des Web-Konfigurators**

# <span id="page-98-0"></span>**Assistent für die schnelle Erstkonfiguration**

Der **Assistent für die schnelle Erstkonfiguration** hilft Ihnen bei der Konfiguration Ihrer VoIP-Verbindung. Er steht auf der Startseite zur Verfügung, wenn Sie noch kein VoIP-Konto eingerichtet haben.

### **Hinweis**

Wenn Sie bereits ein VoIP-Konto eingerichtet haben, können Sie im Menü **Einstellungen** weitere Konten einrichten oder die Einstellung[en für ein be](#page-101-2)stehendes Konto ändern: **Einstellungen**¢**Telefonie**¢**Verbindungen** (£**S. 101**)

Der **Assistent für die schnelle Erstkonfiguration** führt Sie Schritt für Schritt durch alle notwendigen Aufgaben beim Einrichten eines VoIP-Kontos. Folgen Sie den Anweisungen auf den Seiten.

- ¤ Wenn Sie die Felder einer Seite ausgefüllt haben, klicken Sie auf **[Weiter >]**. Wenn Sie auf einer vorherigen Seite eine Änderung vornehmen wollen, klicken Sie auf [**< Zurück**]. Mit **[Abbrechen]** beenden Sie den Konfigurationsassistenten.
- ▶ Stellen Sie sicher, dass Sie die Anmeldedaten Ihres VoIP-Providers bzw. den Auto-Konfigurationscode zur Hand haben, bevor Sie mit der Konfiguration beginnen.

Es gibt verschiedene Möglichkeiten eine VoIP-Verbindung zu konfigurieren:

- ◆ Einige Provider unterstützen die Auto-Konfiguration mit Auto-Konfigurationscode. Wenn Sie von Ihrem Provider einen Kofigurationscode erhalten haben, markieren Sie auf der ersten Seite des Assistenten die Option **Ja** für **Konfigurations-Code vorhanden**. Im weiteren Verlauf müssen Sie lediglich diesen Code angeben. Alle notwendigen VoIP-Daten werden automatisch geladen.
- u Für die meisten Provider stehen auf dem Gigaset Konfigurations-Server sogenannte Provider-Profile mit den allgemeinen Provider-Daten zur Verfügung.

Wenn Sie **Nein** für **Konfigurations-Code vorhanden** angegeben haben, werden Sie auf den Folgeseiten aufgefordert, zunächst Ihr Land und dann Ihren Provider auszuwählen. Das Profil Ihres Providers wird mit den Standard-Einstellungen geladen. Sie müssen dann noch die Daten Ihres VoIP-Kontos eingeben.

In Ausnahmefällen müssen Sie die Standard-Einstellungen an die Einstellungen Ihres Routers anpassen. [Dazu verw](#page-101-2)enden Sie die Seite **Telefonie**¢**Verbindungen** im Register **Einstellungen,**  $\rightarrow$  **S. 101.** 

◆ Für Ihren Provider steht kein Provider-Profil zur Verfügung.

In diesem Fall müssen Sie alle Einstellung[en über die](#page-101-2) Seite **Telefonie** ¢ **Verbindungen** im Register **Einstellungen** selbst vornehmen, → **S. 101**.

Die Daten erhalten Sie von Ihrem VoIP-Provider.

# <span id="page-99-1"></span><span id="page-99-0"></span>**Basis ans lokale Netzwerk (LAN / Router) anschließen**

Die Funktionen für den Anschluss ans LAN finden Sie auf der Web-Seite:

### **Einstellungen** ¢**Netzwerk** ¢**IP-Konfiguration**

In den meisten Einsatzfällen ist es nicht erforderlich spezielle Einstellungen für den Anschluss des Telefons an den Router bzw. an ein lokales Netzwerk vorzunehmen. Im Lieferzustand ist für Ihr Telefon die dynamische Zuordnung der IP-Adresse voreingestellt (DHCP). Damit Ihr Router das Telefon "erkennt", muss auch im Router die dynamische Zuordnung der IP-Adresse aktiviert sein, d.h. der DHCP-Server des Routers muss eingeschaltet sein.

Kann/soll der DHCP-Server des Rout[ers nicht a](#page-80-1)ktiviert werden, müssen Sie dem Telefon eine feste/statische IP-Adresse zuordnen (£**S. 80**). Eine feste IP-Adresse ist z.B. sinnvoll, wenn am Router für das Telefon Port-Forwarding oder eine DMZ eingerichtet ist.

Die Zuweisung einer statischen IP-Adresse ist auch über ein Mobilteil möglich.

Die Schaltfläche **[Weitere Einstellungen anzeigen]** bietet Zugang zu Einstellungen, die Sie benötigen, wenn Sie Ihr Telefons an ein großes (firmen- oder organisationsweites) Netz anschließen oder über den Web-Konfigurator fernadministrieren wollen.

Sie können:

- ◆ Die Adresse eines HTTP-Proxy-Servers innerhalb des LAN festlegen, über den das Telefon Verbindungen zum Internet aufbauen kann, falls im LAN keine direkten Zugriffe erlaubt sind.
- ◆ VLAN-Kennung / VLAN-Priorität für den Zugang zu einem tagged VLAN hinterlegen.
- ◆ Die Verbindung von PCs außerhalb Ihres LAN zum Web-Konfigurator zulassen.

### **Achtung**

- ◆ Die Erweiterung der Zugriffsberechtigung auf andere Netze erhöht das Risiko eines unerlaubten Zugriffs. Es wird deshalb empfohlen, den Fernzugriff wieder zu deaktivieren, wenn Sie ihn nicht mehr benötigen.
- ◆ Der Zugriff auf den Web-Konfigurator aus anderen Netzen ist nur möglich, wenn Ihr Router die Dienste-Anforderungen von "außen" an den Port 80 (Standardport) des Telefons weiterleiten. Lesen Sie dazu die Bedienungsanleitung Ihres Routers.

### <span id="page-100-0"></span>**Sicherheitseinstellungen vornehmen – Zertifikate für die TLS-Authentifizierung verwalten**

Das Telefon unterstützt den Aufbau sicherer Datenverbindungen im Internet mit dem Sicherheitsprotokoll TLS (Transport Layer Security). Bei TLS identifiziert der Client (das Telefon) den Server anhand von Zertifikaten. Diese Zertifikate müssen an der Basis gespeichert sein.

TLS-Zertifikate verwalten Sie über die Web-Seite:

### **Einstellungen** ¢**Netzwerk** ¢**Sicherheit**

Auf dieser Seite finden Sie die Listen **Server-Zertifikate / CA-Zertifikate**. Sie enthalten die in der Basis gespeicherten Zertifikate. Die Zertifikate waren entweder im Lieferzustand bereits auf der Basis gespeichert oder wurden von Ihnen über die Web-Seite **Sicherheitseinstellungen** auf Ihre Basis geladen.

In der Liste **Ungültige Zertifikate** finden Sie Zertifikate, die den Zertifikate-Check bei einem Verbindungsaufbau nicht positiv durchlaufen haben, und Zertifikate aus den Listen **Server-Zertifikate / CA-Zertifikate**, die ungültig geworden sind (zB. weil ihr Gültigkeitsdatum überschritten ist).

Sie können Zertifikate entfernen und neue Zertifikate auf die Basis laden, sowie ungültige Zertifikate akzeptieren oder ablehnen.

Kommt die Verbindung zu einem Daten-Server im Internet nicht zustande, weil das Telefon das vom Server erhaltene Zertifikat nicht akzeptiert (z.B. beim Herunterladen Ihrer E-Mail-Nachrichten vom POP3-Server), werden Sie aufgefordert die Web-Seite **Sicherheitseinstellungen** zu öffnen.

Das beim Verbindungsaufbau verwendete Zertifikat finden Sie in der Liste **Ungültige Zertifikate**. Lassen Sie sich Informationen zu dem Zertifikat anzeigen, indem Sie es markieren und auf die Schaltfläche **[Details]** klicken. Unter anderem wird angezeigt, von wem (Zertifizierungsstelle) und für wen das Zertifikat erstellt wurde sowie seine Gültigkeitsdauer.

Aufgrund der Informationen müssen Sie entscheiden, ob Sie das Zertifikat akzeptieren oder ablehnen.

Akzeptieren Sie das Zertifikat, wird es je nach Typ in eine der Listen **Server-Zertifikate / CA-Zertifikate** übernommen (auch, wenn es bereits abgelaufen ist). Meldet sich nochmal ein Server mit diesem Zertifikat, wird diese Verbindung sofort akzeptiert.

Lehnen Sie das Zertifikat ab, wird es mit dem Zusatz **(abgelehnt)** in die Liste **Server-Zertifikate** übernommen. Meldet sich nochmal ein Server mit diesem Zertifikat an, wird diese Verbindung sofort abgewiesen.

## <span id="page-101-1"></span><span id="page-101-0"></span>**Verbindungen der Basis verwalten – Verbindungen aktivieren/ deaktivieren**

Die Verbindungen Ihrer Basis verwalten Sie über die Web-Seite:

### **Einstellungen** ¢**Telefonie** ¢**Verbindungen**

Auf dieser Web-Seite wird eine Liste mit allen möglichen Verbindungen und Ihr Status (z.B. Verbunden, Angemeldet) angezeigt:

### **IP-Verbindungen**

Sie können Ihrem Telefon bis zu sechs VoIP-Verbindungen (VoIP-Rufnummern) zuordnen. Für jede VoIP-Rufnummer müssen Sie ein VoIP-Konto bei einem VoIP-Provider einrichten. Die Zugangsdaten für jedes Konto und für die zugehörigen VoIP-Provider müssen Sie im Telefon speichern.

Für jede VoIP-Verbindung steht ein Listen-Eintrag zur Verfügung, über den Sie die Verbindung konfigurieren und verwalten können.

¤ Klicken Sie dazu Sie auf die zugehörige Schaltfläche **[Bearbeiten]**.

# <span id="page-101-2"></span>**VoIP-Verbindungen konfigurieren, löschen**

Zum Konfigurieren und Löschen von VoIP-Verbindungen öffnen Sie die Web-Seite

### **Einstellungen**¢**Telefonie**¢**Verbindungen**

¤ Klicken Sie hinter dem Listen-Eintrag der VoIP-Verbindung auf die Schaltfläche **[Bearbeiten]**.

Es wird eine Seite geöffnet, in der Sie ein neues Konto einrichten oder die Daten für ein bestehendes Konto ändern können.

▶ Um ein neues VoIP-Konto einzurichten, klicken Sie im Bereich VoIP-Konfiguration / Provi**der-Profile herunterladen** auf **[Konfigurati[ons-Assis](#page-98-0)tent starten]** und durchlaufen Sie dann die Schritte des Konfigurations-Assistenen, **→ S. 98**.

In den weiteren Bereichen können Sie die Daten eines bestehenden Kontos ändern.

- u **Persönliche Providerdaten**
- u **Allgemeine Anmeldedaten Ihres VoIP-Providers**
- ◆ Allgemeine Netzwerkdaten Ihres VoIP-Providers

Wenn Sie im Konfigurations-Assistenten einen Provider gewählt haben, für den kein Profil vorliegt, dann geben Sie hier alle Daten für das VoIP-Konto ein. Die Daten erhalten Sie von Ihrem VoIP-Provider.

Für Provider, deren Profil verfügbar war, müssen Sie in Ausnahmefällen die Einstellungen an die Einstellungen Ihres Routers anpassen:

– Wenn Sie bei abgehenden Anrufen Ihren Gesprächspartner nicht hören, müssen Sie ggf. zwischen Outbound-Proxy-Server-Modus und STUN-Verwendung wechseln. STUN- oder Outbound-Server ersetzt in den gesendeten Datenpaketen die private IP-Adresse Ihres Telefons durch seine öffentliche IP-Adresse. Betreiben Sie Ihr Telefon hinter einem Router mit symmetrischem NAT, kann STUN nicht eingesetzt werden.

– Wenn Sie für ankommende Anrufe zeitweise nicht erreichbar sind, müssen Sie ggf. den Wert in **NAT-Refreshzeit** anpassen: Ist am Router für das Telefon weder Port-Forwarding aktiviert noch eine DMZ eingerichtet, ist für die Erreichbarkeit des Telefons ein Eintrag in der Routing-Tabelle des NAT (im Router) erforderlich. Das Telefon muss diesen Eintrag in der Routing-Tabelle in bestimmten Zeitintervallen (**NAT-Refreshzeit**) bestätigen, damit der Eintrag in der Routing-Tabelle erhalten bleibt.

Detaillierte Informationen zu den Bereichen finden Sie in der Online-Hilfe zu dieser Web-Seite. Die Online-Hilfe wird geöffnet, wenn Sie auf das Fragezeichen (auf den rechts auf der Web-Seite) klicken.

## <span id="page-102-0"></span>**Sprachqualität auf VoIP-Verbindungen optimieren**

Funktionen zur Verbesserung der Sprachqualität auf VoIP-Verbindungen finden Sie auf der Web-Seite:

### **Einstellungen** ¢**Telefonie** ¢**Audio**

Die Sprachqualität auf VoIP-Verbindungen wird maßgeblich durch den für die Übertragung der Daten verwendeten **Sprach-Codec** und die zur Verfügung stehende **Bandbreite** Ihres DSL-Anschlusses bestimmt.

Mit dem Sprach-Codec werden die Sprachdaten digitalisiert (kodiert/dekodiert) und komprimiert. Ein "besserer" Codec (bessere Sprachqualität) bedeutet, es müssen mehr Daten übertragen werden, d.h. für die einwandfreie Übertragung der Sprachdaten ist ein DSL-Anschluss mit einer größeren Bandbreite erforderlich.

Sie können die Sprachqualität beeinflussen, indem Sie (unter Berücksichtigung der Bandbreite Ihres DSL-Anschlusses) die Sprach-Codecs auswählen, die Ihr Telefon verwenden soll, und die Reihenfolge festlegen, in der die Codecs beim Aufbau einer VoIP-Verbindung vorgeschlagen werden sollen.

In Ihrem Telefon sind Standard-Einstellungen für die verwendeten Codecs gespeichert, eine für geringe und eine für hohe Bandbreiten optimierte Einstellung.

Sie können allgemein für alle VoIP-Verbindungen Ihres Telefons eine dieser Standard-Einstellungen auswählen. Verfügt Ihr DSL-Anschluss über eine geringe Bandbreite, können Sie zur Steigerung der Sprachqualität zusätzlich parallele VoIP-Verbindungen ausschließen.

Sie können die Einstellungen für die Sprach-Codecs auch selbst vornehmen, indem Sie für jede VoIP-Verbindung Ihres Telefons die Sprach-Codecs auswählen, die verwendet werden sollen und in welcher Reihenfolge sie beim Aufbau einer VoIP-Verbindung vorgeschlagen werden sollen.

Folgende Sprach-Codecs werden von Ihrem Telefon unterstützt:

#### **G.722**

Sehr gute Sprachqualität. Der **Breitband**-Sprach-Codec **G.722** arbeitet bei derselben Bitrate wie G.711 (64 Kbit/s pro Sprachverbindung), aber mit höherer Abtastrate. Damit kann man höhere Frequenzen wiedergeben. Der Sprachklang ist deshalb klarer und besser als bei den anderen Codecs (High Definition Sound Performance).

### **G.711 a law / G.711 μ law**

Sehr gute Sprachqualität (vergleichbar mit ISDN). Die erforderliche Bandbreite beträgt 64 Kbit/s pro Sprachverbindung.

#### **G.726**

Gute Sprachqualität (schlechter als bei G.711).

Ihr Telefon unterstützt G.726 mit einer Übertragungsrate von 32 Kbit/s pro Sprachverbindung.

#### **Hinweis**

Für eine gute Sprachqualität sollten Sie auch Folgendes beachten:

- ◆ Vermeiden Sie, während Sie über VoIP telefonieren, andere Internet-Aktivitäten (z.B. Surfen im Internet).
- ◆ Beachten Sie, dass abhängig vom verwendeten Codec und von der Netz-Auslastung Sprachverzögerungen auftreten können.

## <span id="page-103-0"></span>**Sende- und Empfangs-Verbindungen zuweisen**

Für die Nummernzuweisung öffnen Sie die Web-Seite:

#### **Einstellungen**¢**Telefonie**¢**Nummernzuweisung**

Ordnen Sie den angemeldeten Mobilteilen Sende-und Empfangs-Verbindungen zu.

Folgendes ist zu beachten:

- ◆ Jedem Mobilteil werden bei der Anmeldung automatisch die erste konfigurierte VoIP-Verbindung als Sende-Verbindung und alle Verbindungen der Basis als Empfangs-Verbindungen zugeordnet.
- ◆ Sie können jedem Mobilteil entweder eine feste Sende-Verbindung oder die Verbindungsauswahl zuordnen. Bei der Verbindungsauswahl wählen Sie bei jedem Anruf aus, welche Verbindung verwendet werden soll.

#### **Hinweise**

- ◆ Sie können die Zuweisung der Sende-Verbindung für bestimmte Rufnummern umgehen, indem Sie für diese Rufnummern Wählregeln definieren.
- $\rightarrow$  Zur Nummernzuweisung  $\rightarrow$  **[S. 83](#page-83-0)**.

### **Namen der Mobilteile ändern**

Auf dieser Seite können Sie auch den Namen der Mobilteile ändern.

# <span id="page-104-0"></span>**Anrufweiterschaltung aktivieren**

Die Einstellungen für die Anrufweiterschaltung finden Sie auf der Web-Seite:

### **Einstellungen**¢**Telefonie**¢**Anrufweiterschaltung**

Anrufe an Ihre VoIP-Verbindungen können Sie an eine beliebige externe Nummer weiterleiten (VoIP-, Festnetz- oder Mobilfunknetz-Nummer).

Sie können für jede einzelne Ihrer VoIP-Verbindungen (VoIP-Konten) festlegen, ob und wann Anrufe an die zugehörige VoIP-Rufnummer weitergeschaltet werden sollen.

## <span id="page-104-1"></span>**Benutzerdefinierte Wählregeln – Regeln für die Telefonie festlegen**

Eigene Wählregeln definieren Sie im Bereich **Wählregeln** auf der Web-Seite:

#### **Einstellungen** ¢**Telefonie** ¢ **Wählregeln**

Folgende Wählregeln können Sie festlegen:

◆ Legen Sie für bestimmte Rufnummern eine Verbindung fest, über die diese Rufnummern immer gewählt und somit die Gespräche abgerechnet werden sollen und bestimmen Sie, ob die Rufnummer mit Vorwahl gewählt werden soll.

Geben Sie nur einige Ziffern an (z.B. Orts-, Landes- oder Mobilfunknetz-Vorwahl), werden alle Rufnummern, die mit diesen Ziffern beginnen, über die ausgewählte Verbindung gewählt.

◆ Sperren Sie bestimmte Rufnummern, Ihr Telefon baut dann keine Verbindungen zu diesen Rufnummern auf (z.B. 0190- oder 0900-Nummern).

Die Wählregeln gelten für alle angemeldeten Mobilteile. Die Einstellung der Sende-Verbindungen sind bei der Wahl von Nummern, die einer Wählregel unterliegen, unwirksam.

Die Wählregeln können Sie bei Bedarf aktivieren und deaktivieren.

#### **Hinweis**

Wählregeln mit Ausnahme einer Sperre sind nicht wirksam, wenn Sie die Verbindungsauswahl auf eine Display-Taste des Mobilteils gelegt haben und vor der Wahl explizit eine Sende-Verbindung aus der Liste der verfügbaren Verbindungen auswählen.

### **Tipp:**

Vergleichen Sie die Tarife für Ferngespräche (insbesondere ins Ausland) bei Ihren VoIP-Providern und legen Sie spezifisch für die Länder/Orte fest, welche Verbindung verwendet werden soll, z.B. eine Wählregel für die **Rufnummer** "0033" betrifft alle Gespräche nach Frankreich.

### **Hinweis**

Überschneiden sich Wählregeln, wird immer die Wählregel mit der größten Übereinstimmung wirksam.

#### **Beispiel:**

Es gibt eine Wählregel für die Nummer "02" und eine zweite für "023". Bei der Wahl von "0231..." wird die zweite Wählregel wirksam, bei der Wahl von "0208..." die erste.

### **Beispiele**

Alle Anrufe in das Mobilfunknetz sollen über Ihre VoIP-Verbindung bei Provider B geführt werden.

Wählregeln:

**Rufnummer** = 017 **Verbindung** = **IP3**, Provider B

sowie entsprechende Einträge für "015" und "016".

## **Vorwahlziffer – Wählregel bei Anschluss an eine Telefonanlage aktivieren**

Ist Ihr Telefon an eine Telefonanlage angeschlossen, müssen Sie ggf. bei externen Anrufen vor der Rufnummer eine Vorwahlziffer wählen (AKZ= Amtskennzeichen, z.B. "0").

Speichern Sie eine Vorwahlziffer und legen Sie fest, wann die Ziffer den Rufnummern automatisch vorangestellt werden soll. Sie können wählen zwischen **Immer**, **Nicht** und **bei Ruflisten** (nur bei der Wahl aus der Anrufliste oder einer Anrufbeantworterliste).

Diese Einstellungen finden Sie im Bereich **Vorwahlziffer** der Web-Seite:

### **Einstellungen** ¢**Telefonie** ¢ **Wählregeln**

## <span id="page-105-1"></span>**Ortsvorwahl für Ortsgespräche über VoIP aktivieren**

Wenn Sie über VoIP ins Festnetz anrufen, müssen Sie ggf. auch bei Ortsgesprächen die Ortsvorwahl mitwählen (Provider-abhängig). Sie können sich die Eingabe der eigenen Ortsvorwahl ersparen, wenn Sie die vollständige Vorwahl (mit internationaler Vorwahl) des Ortes, an dem Sie Ihr Telefon benutzen, in die Telefon-Konfiguration eintragen.

Diese Einstellungen finden Sie auf der Web-Seite:

### **Einstellungen** ¢**Geräte-Management** ¢**Lokale Einstellungen**

### <span id="page-105-0"></span>**Netz-Anrufbeantworter ein-/ausschalten, eintragen**

Eine Liste der Netz-Anrufbeantworter aller Verbindungen Ihres Telefons finden Sie auf der Web-Seite:

### **Einstellungen**¢**Telefonie**¢**Netz-Anrufbeantworter**

In diese Liste können Sie die Rufnummern der Netz-Anrufbeantworter eintragen.

Über diese Liste können Sie die Netz-Anrufbeantworter aller konfigurierten VoIP-Verbindungen ein-/ausschalten.

# <span id="page-106-0"></span>**DTMF-Signalisierung für VoIP einstellen**

Die Einstellungen zur DTMF-Signalisierung nehmen Sie vor im Bereich **DTMF in VoIP-Verbindungen** auf der Web-Seite:

### **Einstellungen**¢**Telefonie**¢ **Weitere VoIP-Einstellungen**

DTMF-Signalisierung wird z.B. für die Abfrage und Steuerung einiger Netz-Anrufbeantworter über Ziffern-Codes oder für die Fernbedienung eines Anrufbeantworters benötigt.

Für das Senden von DTMF-Signalen über VoIP müssen Sie festlegen, wie die Tastencodes in DTMF-Signale umgesetzt und gesendet werden sollen: als hörbare Information im Sprachkanal oder als sogenannte "SIP Info"-Meldung. Erkundigen Sie sich bei Ihrem VoIP-Provider, welche Art der DTMF-Übertragung er unterstützt.

Sie können Ihr Telefon so einstellen, dass es bei jedem Anruf versucht, die für den aktuell ausgehandelten Codec passende Art der DTMF-Signalisierung einzustellen (**Automatisch)**.

Oder Sie legen die Art der DTMF-Signalisierung explizit fest:

- ◆ Audio oder RFC 2833, wenn DTMF-Signale akustisch (in Sprachpaketen) übertragen werden sollen.
- ◆ SIP Info, wenn DTMF-Signale als Code übertragen werden sollen.

#### **Hinweis**

- ◆ Die Einstellungen für die DTMF-Signalisierung gelten für alle VoIP-Verbindungen (VoIP-Konten).
- ◆ Auf Breitband-Verbindungen (der G.722-Codec wird verwendet) können DTMF-Signale nicht im Audiopfad (**Audio**) übermittelt werden.

# **Anrufweiterleitung (Gesprächsvermittlung) über VoIP konfigurieren**

Die Einstellungen für die Anrufweiterleitung nehmen Sie vor im Bereich **Gesprächsvermittlung** auf der Web-Seite:

### **Einstellungen**¢**Telefonie**¢ **Weitere VoIP-Einstellungen**

Sie können einen externen Anruf an eine Ihrer VoIP-Verbindungen mit einem zweiten externen Teilnehmer verbinden (providerabhängig). Bauen Sie dazu eine externe Rückfrage zu dem zweiten Teilnehmer auf und drücken Sie, nachdem sich der zweite Teilnehmer gemeldet hat, auf die R-Taste am Mobilteil. Das Gespräch wird weitergegeben.

Sie können die Einstellungen für die Anrufweiterleitung wie folgt ergänzen bzw. ändern:

- ◆ Sie können die Anrufweiterleitung durch Auflegen aktivieren. Die beiden externen Teilnehmer werden miteinander verbunden, wenn Sie am Mobilteil die Auflegen-Taste  $\lceil \cdot \cdot \cdot \rceil$  drücken. Ihre Verbindungen zu den Teilnehmern werden beendet.
- ◆ Sie können die direkte Anrufweiterleitung aktivieren. Sie können dann den Anruf weiterleiten, bevor sich der zweite Teilnehmer gemeldet hat.
- ◆ Sie können die Anrufweiterleitung mit der R-Taste deaktivieren, wenn Sie die R-Taste mit einem anderen Leistungsmerkmal belegen wollen (s. u. "**[R-Tasten-Funktion für VoIP fest](#page-107-0)[legen \(Hook Flash\)](#page-107-0)**").

# <span id="page-107-0"></span>**R-Tasten-Funktion für VoIP festlegen (Hook Flash)**

Die Funktion der R-Taste legen Sie fest auf der Web-Seite:

### **Einstellungen**¢**Telefonie**¢ **Weitere VoIP-Einstellungen**

Ihr VoIP-Provider unterstützt ggf. besondere Leistungsmerkmale. Um ein solches Leistungsmerkmal nutzen zu können, muss das Telefon ein bestimmtes Signal (Datenpaket) an den SIP-Server senden. Sie können dieses "Signal" als R-Funktion auf die R-Taste der Mobilteile legen. **Voraussetzung:** Die R-Taste wird nicht für die Anrufweiterleitung eingesetzt (Liefereinstellung, s.o.).

Drücken Sie dann während eines VoIP-Gesprächs auf diese Taste, wird das Signal gesendet. Dazu muss am Telefon die DTMF-Signalisierung über SIP-Info-Meldungen aktiviert sein (s.o).

# **Lokale Kommunikationsports (Listen Ports) für VoIP festlegen**

Die Einstellungen für die Kommunikationsports finden Sie auf der Web-Seite:

### **Einstellungen**¢**Telefonie**¢ **Weitere VoIP-Einstellungen**

Folgende Kommunikationsports werden bei der VoIP-Telefonie verwendet:

**← SIP-Port** 

Kommunikationsport, über den das Telefon (SIP-) Signalisierungsdaten empfängt. Im Lieferzustand ist die Standard-Portnummer 5060 für die SIP-Signalisierung eingestellt.

**← RTP-Port** 

Pro VoIP-Verbindung werden zwei aufeinander folgende RTP-Ports (aufeinanderfolgende Portnummern) benötigt. Über den einen Port werden Sprachdaten, über den anderen Steuerungsdaten empfangen. Im Lieferzustand ist für die Sprachübertragung die Standard-Portnummer 10000 eingestellt.

Änderungen an dieser Einstellung sind nur erforderlich, wenn die Portnummern bereits von anderen Teilnehmern im LAN verwendet werden. Sie können dann andere feste Portnummern oder Portnummernbereiche für SIP- und RTP-Port festlegen.

Sollen an demselben Router mit NAT mehrere VoIP-Telefone betrieben werden, ist es sinnvoll, zufällig ausgewählte Ports zu verwenden. Die Telefone müssen dann unterschiedliche Ports verwenden, damit das NAT des Routers eingehende Gespräche und die Sprachdaten nur an ein Telefon (das adressierte) weiterleiten kann. Legen Sie über den Web-Konfigurator für SIP- und RTP-Port einen Portnummernbereich fest, aus dem die Ports ausgewählt werden sollen.
# <span id="page-108-1"></span>**Einstellungen für den Zugriff auf Internet-Dienste vornehmen**

Folgende Internet-Dienste können Sie an Ihrem Telefon nutzen.

#### ◆ E-Mail-Benachrichtigungen

Sie können bis zu sechs E-Mail-Konten einrichten. Damit Sie die E-Mail-Funktion Ihrer Basis nutzen können, müssen Sie die Adressen der Posteingangs-Server und Ihre persönlichen Zugangsdaten zu Ihren Posteingangskörben in der Basis speichern.

Zusätzlich können Sie den Zeitabstand festlegen, in dem Ihr Telefon prüfen soll, ob neue E-Mail-Nachrichten an den Posteingangs-Servern eingetroffen sind, und festlegen, ob die Authentifizierung beim Posteingangs-Server über eine gesicherte Verbindung erfolgen soll.

Die Einstellungen nehmen Sie vor auf der Web-Seite:

#### <span id="page-108-2"></span>**Einstellungen → Messaging → E-Mail**

#### ◆ MWI-Anzeige

Die LED der Nachrichten-Taste der an der Basis angeschlossenen Mobilteile zeigt an, wenn eine neue Nachricht, z. B. eine neue E-Mail, eingegangen ist. Sie können für jedes Mobilteil einzeln festlegen, welche Art von neu eingegangener Nachricht angezeigt werden soll.

Die Einstellungen nehmen Sie vor auf der Web-Seite:

#### <span id="page-108-0"></span>**Einstellungen**¢ **Messaging**¢ **MWI-Anzeige**

#### ◆ Online-Telefonbücher

Sie müssen den oder die Provider auswählen, deren Online-Telefonbücher Sie an den angemeldeten Mobilteilen nutzen wollen.

Abhängig vom ausgewählten Provider können Sie die Option **Automatische Suche des Anrufernamens** setzen**.** Sie bewirkt, dass bei ankommenden Anrufen der Name des Anrufers aus dem Online-Telefonbuch gelesen und am Display angezeigt wird – sofern zu der Rufnummer des Anrufers kein Eintrag im lokalen Telefon-/Adressbuch des Mobilteils existiert.

Die Einstellungen nehmen Sie vor auf der Web-Seite:

#### **Einstellungen**¢**Telefonbücher**¢**Online-Telefonbuch**

#### ◆ Synchronisation der Basis mit einem Zeitserver verwalten

Im Lieferzustand ist Ihr Telefon so eingestellt, das es Datum und Uhrzeit von einem Zeitserver im Internet übernimmt.

Änderungen an den Einstellungen für den Zeitserver und das Aktivieren/Deaktivieren der Synchronisation erfolgen über die Web-Seite:

#### **Einstellungen**¢**Geräte-Management**¢**Datum und Zeit**

# <span id="page-109-1"></span>**Telefon-/Adressbücher der Mobilteile vom/auf PC laden, löschen**

Die Funktionen zur Bearbeitung der Telefon-/Adressbücher (im folgendem wird für beides "Telefonbücher" verwendet) finden Sie auf der Web-Seite:

#### **Einstellungen** ¢**Telefonbücher** ¢**Telefonbuch-Transfer**

Zur Bearbeitung der Telefonbücher der angemeldeten Mobilteile bietet Ihnen der Web-Konfigurator folgende Möglichkeiten.

- <span id="page-109-0"></span>◆ Speichern Sie die Telefonbücher auf einem PC. Die Einträge werden im vCard-Format in einer vcf-Datei am PC abgelegt. Diese Dateien können Sie auf jedes angemeldete Mobilteil laden. Sie können die Telefonbucheinträge auch in Ihr Adressbuch am PC übernehmen.
- ◆ Übernehmen Sie Kontakte aus Ihrem PC-Adressbuch in die Telefonbücher der Mobilteile. Exportieren Sie die Kontakte in vcf-Dateien (vCards) und übertragen Sie diese mit dem Web-Konfigurator in die Telefonbücher der Mobilteile.
- ◆ Löschen Sie das Telefonbuch am Mobilteil. Haben Sie z.B. die Telefonbuch-Datei (vcf-Datei) am PC bearbeitet und möchten Sie dieses modifizierte Telefonbuch auf das Mobilteil laden, können Sie das aktuelle Telefonbuch am Mobilteil vor dem Transfer löschen.

**Tipp:** Sichern Sie das aktuelle Telefonbuch vor dem Löschen auf Ihrem PC. Sie können es dann wieder laden, wenn das modifizierte Telefonbuch aufgrund von Formatierungsfehlern nicht bzw. nicht vollständig auf das Mobilteil geladen werden kann.

- **Hinweise**
- ◆ Informationen zum vCard-Format (vcf) finden Sie im Internet, z.B. unter: <www.en.wikipedia.org/wiki/VCard>(englisch) bzw.

<www.de.wikipedia.org/wiki/VCard>(deutsch)

(links unten im Navigationsbereich der Web-Seite können Sie die Ausgabe-Sprache einstellen)

◆ Wollen Sie ein am PC gespeichertes Telefonbuch (vcf-Datei) mit mehreren Einträgen in das Adressbuch von Microsoft Outlook™ übernehmen, ist Folgendes zu beachten: Microsoft Outlook™ übernimmt immer nur den ersten (Telefonbuch-) Eintrag aus der vcf-Datei in sein Adressbuch.

#### **Übertragungsregeln**

Die aus einer vcf-Datei auf das Mobilteil geladenen Telefonbuch-Einträge werden zum Telefonbuch hinzugefügt. Existiert zu einem Namen bereits ein Eintrag, wird dieser ggf. ergänzt oder ein weiterer Eintrag mit dem Namen angelegt. Es wird keine Telefonnummer überschrieben oder gelöscht.

#### **Hinweis**

Abhängig vom Geräte-Typ werden pro vCard bis zu 3 Einträge mit demselben Namen im Telefonbuch erzeugt – pro eingetragener Nummer ein Eintrag.

#### <span id="page-110-0"></span>**Inhalt der Telefonbuch-Datei (vcf-Datei)**

Folgende Daten werden (falls vorhanden) für einen Telefonbuch-Eintrag in die vcf-Datei geschrieben bzw. aus einer vcf-Datei in das Mobilteil-Telefonbuch übernommen:

- $\bullet$  Name
- $\blacklozenge$  Vorname
- $\triangle$  Nummer
- ◆ Nummer (Büro)
- $\blacklozenge$  Nummer (Mobilfunk)
- $\triangle$  F-Mail-Adresse
- u Jahrestag-Datum (JJJJ-MM-TT) und Zeit des Erinnerungsrufs (HH:MM) getrennt durch ein "**T**" (Beispiel: 2008-12-24T11:00).

Weitere Informationen, die eine vCard enthalten kann, werden nicht ins Telefonbuch des Mobilteils übernommen.

#### <span id="page-110-1"></span>**Beispiel für einen Eintrag im vCard-Format:**

BEGIN:VCARD VERSION:2.1 N:Musterfrau;Anna TEL;HOME:1234567890 TEL;WORK:0299123456 TEL;CELL:0175987654321 EMAIL:anna@musterfrau.de BDAY:2008-12-24T11:00 END:VCARD

# **Basis-Einstellungen ändern, Mobilteile anmelden**

Über den Web-Konfigurator können Sie:

- ◆ Die Basis in den Anmelde-Modus schalten, um Mobilteile an der Basis anzumelden. Diese Einstellung entspricht dem langen Drücken der Anmelde-/Paging-Taste auf der Vorderseite der Basis.
- ◆ Eco-Modus ode[r Eco-Mod](#page-79-0)us+ ein- oder ausschalten. Zum Eco Modus siehe [S. 69](#page-69-0).
- ◆ Die System-PIN (→ **S. 79**) Ihres Telefons ändern.
- ◆ Die LED der Anmelde-/Paging-Taste auf der Vorderseite der Basis ein- und ausschalten. Zur Bedeutung der LED siehe **[S. 4](#page-4-0)**.
- ◆ Die Anzeige von VoIP-Status-Meldungen am Mobilteil ein- bzw. ausschalten.

Die Basis-Einstellungen finden Sie auf der Web-Seite

**Einstellungen** ¢**Geräte-Management** ¢**Sonstiges**

# **Gerät neu starten oder auf Werkseinstellungen zurücksetzen**

<span id="page-111-0"></span>Sollte Ihr Telefon einmal nicht mehr erwartungsgemäß funktionieren, können Sie es neu starten. Häufig lassen sich Probleme damit beheben.

<span id="page-111-1"></span>Außerdem können Sie alle Einstellungen des Telefons auf die Werkseinstellungen zurücksetzen, z. B. wenn Sie Ihr Gerät an Dritte weitergeben. Dabei werden alle Einstellungen, Listen und Telefonbucheinträge gelöscht!

Das Gerät neu starten oder auf die Werkseistellungen zurücksetzen können Sie über die Web-Seite:

#### **Einstellungen** ¢**Geräte-Management** ¢**Neustart und Rücksetzen**

# **System-Einstellungen sichern und wiederherstellen**

Nach dem Abschluss der Konfiguration Ihrer Basis und nach jeder Konfigurationsänderung können Sie die aktuellen Basis-Einstellungen in einer Datei am PC (Suffix .cfg) speichern.

Verändern Sie die Einstellungen einmal ungewollt oder müssen Sie die Basis wegen eines Fehlers zurücksetzen (Basis-Reset), können Sie die gesicherten Einstellungen aus der Datei am PC wieder auf Ihr Telefon laden.

Die Datei .cfg enthält unter anderem:

- ◆ die Einstellungen für das lokale Netzwerk (IP-Konfiguration),
- ◆ die Daten der eingerichteten (VoIP-)Verbindungen,
- ◆ die Zuordnung der Empfangs-/Sende-Verbindungen,
- ◆ eigene Ortsvorwahl und Vorwahlziffer,
- ◆ Nummer der Netz-Anrufbeantworters,
- ◆ die Einstellungen für die Internet-Dienste,
- ◆ die ECO DECT-Einstellungen.

Die System-Einstellungen sichern und wiederherstellen können Sie über die Web-Seite:

#### **Einstellungen** ¢**Geräte-Management** ¢**Einstellungen sichern**

# **Firmware der Basis aktualisieren/ Firmware-Updates zurücksetzen**

Firmware-Updates und -Downgrades starten Sie über die Web-Seite:

#### **Einstellungen**¢**Geräte-Management**¢**Firmware-Aktualisierung**

Auf einem Konfigurationsserver im Internet werden regelmäßig Updates der Basis-Firmware und der Provider-Profile für Ihre VoIP-Verbindungen (allgemeine Providerdaten) zur Verfügung gestellt. Bei Bedarf können Sie diese Updates auf Ihre Basis laden. Die URL dieses Servers ist in der Basis gespeichert.

Sie haben folgende Möglichkeiten:

 $\blacklozenge$  Firmware-Update starten

Steht eine **neue** Version der Firmware zur Verfügung, wird diese auf die Basis geladen und die Basis neu gestartet. Ein Firmware-Update dauert etwa 6 Minuten. Die Dauer hängt auch von der Bandbreite Ihres DSL-Anschlusses ab. Die Firmware wird nur dann von dem Internet-Server geladen, wenn Sie vor diesem Update keine lokale Datei in das Feld **Benutzerdefinierte Firmware-Datei** eingetragen haben.

 $\triangle$  Firmware zurücksetzen

Sie haben folgende Möglichkeiten:

- die Firmware-Version, die vor dem letzten Update auf der Basis geladen war, wieder zurück auf das Telefon laden.
- die Firmware-Version, die im Lieferzustand auf der Basis geladen war, wieder zurück auf das Telefon laden.

Die ausgewählte Firmware wird wieder auf das Telefon geladen, dabei wird die aktuelle Firmware überschrieben.

 $\blacklozenge$  Profil-Update starten

Stehen **neue** Profile zur Verfügung, werden diese auf die Basis geladen.

# **Status des Telefons anzeigen lassen**

Auf dem Registerblatt **Status** werden Ihnen unter anderem folgende Informationen über das Telefon angezeigt:

#### **Status** ¢**Gerät**

- ◆ IP- und MAC-Adresse der Basis sowie der im Netzwerk verwendete Name
- ◆ Version der aktuell geladenen Firmware

Die Version wird im folgenden Format angezeigt: aa.bbb (aabbbzzzzzzz)

aa bezeichnet die Produktvariante des Telefons, bbb die Version der Firmware und zzzzzzz die Unterversion (nur für den Service von Bedeutung).

Die Ausgabe 42.0450 bedeutet, dass die Firmware der Version 45 aktuell auf Ihrer Basis geladen ist.

- $\triangle$  Eine Liste der angemeldeten Mobilteile
- ◆ Aktuelle Uhrzeit und Datum

#### **Status**¢**Verbindungen**

- ◆ Die Verbindungen Ihres Telefons und deren Status
- ◆ Die Einstellung der Verbindungen für Anrufweiterschaltung

# **Kundenservice & Hilfe**

Sie haben Fragen? Schnelle Hilfe erhalten Sie in dieser Bedienungsanleitung und unter [www.bintec-elmeg.com.](http://www.bintec-elmeg.com) Bei weiterführenden Fragen zu Ihrer hybird Telefonanlage steht Ihnen Ihr Fachhandelspartner, bei dem Sie Ihre Telefonanlage gekauft haben, gerne zur Verfügung.

# <span id="page-113-0"></span>**Fragen und Antworten**

<span id="page-113-1"></span>In der folgenden Tabelle sind häufig auftretende Probleme und mögliche Lösungen aufgelistet.

#### **Das Display zeigt nichts an.**

Das Telefon ist nicht mit dem St[romnetz v](#page-12-0)erbunden.

Stromanschluss überprüfen (**→ S. 12**).

#### **Keine Verbindung zwischen Basis und Mobilteil.**

- 1. Mobilteil ist außerhalb der Reichweite der Basis.
	- ▶ Abstand Mobilteil/Basis verringern.
- 2. Reichweite der Basis hat sic[h verringe](#page-69-0)rt, weil der **Eco-Modus** eingeschaltet ist.
	- **▶ Eco-Modus ausschalten (→ S. 69) oder Abstand Mobilteil/Basis verringern.**
- 3. Mobilteil ist nicht angemeldet bzw. wurde durch die Anmeldung eines weiteren Mobilteils (mehr als 6 DECT-Anmeldungen) abgemeldet.
	- ¥ Mobilteil erneut anmelden (£**[S. 71](#page-71-0)**).
- 4. Es läuft gerade ein Firmware-Update.
	- ▶ Warten, bis das Update beendet ist.
- 5. Basis ist nicht eingeschaltet.
	- **▶ Steckernetzgerät der Basis kontrollieren (→ [S. 12](#page-12-1)).**
	- ¥ Wird die Basis über PoE mit Strom versorgt, überprüfen Sie die Stromversorgung des Routers.

#### **Einige der Netzdienste funktionieren nicht wie angegeben.**

Leistungsmerkmale sind nicht freigeschaltet.

Beim Netz-Provider informieren.

#### **Fehlerton nach System-PIN Abfrage.**

Die von Ihnen eingegebene System-PIN ist falsch.

▶ Eingabe der System-PIN wiederholen.

#### **Ihr Gesprächspartner hört Sie nicht.**

Das Mobilteil ist ggf. "stummgeschaltet".

 $\blacktriangleright$  Mikrofon am Mobilteil wieder einschalten.

#### **Die Nummer des Anrufers wird trotz CLIP/CLI nicht angezeigt.**

Nummernübermittlung ist nicht freigegeben.

¥ **Anrufer** sollte die Nummernübermittlung beim Netzanbieter freischalten lassen.

#### **Sie hören bei der Eingabe einen Fehlerton** (absteigende Tonfolge)**.**

Aktion ist fehlgeschlagen/Eingabe ist fehlerhaft.

▶ Vorgang wiederholen. Beachten Sie dabei das Display und lesen Sie ggf. in der Bedienungsanleitung nach.

#### **In der Anrufliste ist zu einer Nachricht keine Zeit angegeben.**

Datum/Uhrzeit sind nicht eingestellt.

- ▶ Datum/Uhrzeit einstellen oder
- über den Web-Konfigurator die Synchronisation mit einem Zeitserver im Internet aktivieren.

#### **Ein Firmware-Update bzw. ein VoIP-Profile-Download wird nicht ausgeführt.**

- 1. Wird im Display **Im Moment nicht möglich** angezeigt, sind eventuell die VoIP-Leitungen belegt oder es wird bereits ein Download/Update ausgeführt.
	- ▶ Wiederholen Sie den Vorgang zu einem späteren Zeitpunkt.
- 2. Wird im Display **Datei fehlerhaft** angezeigt, ist eventuell die Firmware-Datei ungültig.
- 3. Wird im Display **Server nicht erreichbar** angezeigt, ist der Download-Server nicht erreichbar.
	- ¥ Der Server ist im Moment nicht erreichbar. Wiederholen Sie den Vorgang zu einem späteren Zeitpunkt.
	- ¥ Sie haben die voreingestellte Server-Adresse verändert. Korrigieren Sie die Adresse. Setzen Sie die Basis ggf. zurück.
- 4. Wird im Display **Übertragungsfehler XXX** angezeigt, ist bei der Übertragung der Datei ein Fehler aufgetreten. Für XXX wird ein HTTP-Fehlercode angezeigt.
	- ¥ Wiederholen Sie den Vorgang. Tritt der Fehler erneut auf, wenden Sie sich an den Service.
- 5. Wird im Display **IP-Einstellungen überprüfen** angezeigt, hat Ihr Telefon eventuell keine Verbindung zum Internet.
	- ¥ Überprüfen Sie die Kabelverbindungen zwischen Basis und Router sowie zwischen Router und Internet.
	- ¥ Überprüfen Sie, ob das Telefon mit dem LAN verbunden ist, d.h. unter seiner IP-Adresse erreichbar ist.

**Sie können mit dem Web-Browser Ihres PCs keine Verbindung zum Telefon aufbauen.**

- ¥ Überprüfen Sie die beim Verbindungsaufbau eingegebene lokale IP-Adresse des Telefons. Die IP-Adresse können Sie am Mobilteil abfragen (**[S. 80](#page-80-0)**).
- ¥ Überprüfen Sie die Verbindungen zwischen PC und Basis. Setzen Sie z.B. am PC ein ping-Kommando auf die Basis ab (ping <lokale IP-Adresse der Basis>).
- ¥ Sie haben versucht, das Telefon über Secure http (https://...) zu erreichen. Versuchen Sie es mit http://... erneut.

#### **Haftungsausschluss**

Einige Displays können Pixel (Bildpunkte) enthalten, die aktiviert oder deaktiviert bleiben. Da ein Pixel aus drei Subpixeln (rot, grün, blau) besteht, ist auch eine Farbabweichung von Pixeln möglich.

Dies ist normal und kein Anzeichen für eine Fehlfunktion.

# **Hinweise zum Betrieb von VoIP-Telefonen hinter Routern mit Network Address Translation (NAT)**

In der Regel ist für den Betrieb eines VoIP-Telefons an einem Router mit NAT keine besondere Telefon- oder Routerkonfiguration nötig. Die in diesem Abschnitt beschriebenen Konfigurationseinstellungen müssen Sie nur vornehmen, wenn eines der folgenden Probleme auftritt.

#### **Typische durch das NAT hervorgerufene Probleme**

- ◆ Eingehende Anrufe über VoIP sind nicht möglich. Anrufe an Ihre VoIP-Rufnummern werden nicht zu Ihnen durchgestellt.
- ◆ Abgehende Anrufe über VoIP werden nicht aufgebaut.
- ◆ Es wird zwar eine Verbindung zum Gesprächspartner aufgebaut, aber Sie können ihn nicht hören und/oder er kann Sie nicht hören.

#### **Mögliche Lösung**

- **§§1§§** Ändern Sie die Portnummern der Kommunikationsports (SIP- und RTP-Ports) an Ihrem Telefon ( £"**[1. Port-Nummern für SIP und RTP am VoIP-Telefon ändern](#page-115-0)**").
- **<b>•** In einigen Fällen muss zusätzlich für die Kommunikationsports des Telefons noch ein Port-Forwarding (auch Portfreigabe oder Portweiterleitung genannt) am Router definiert werden ( £"**[2. Port-Forwarding am Router einstellen](#page-116-0)**").

# <span id="page-115-0"></span>**1. Port-Nummern für SIP und RTP am VoIP-Telefon ändern**

Definieren Sie **an Ihrem VoIP-Telefon** für SIP- und RTP-Port andere (lokale) Portnummern (zwischen 1024 und 49152), die

- ◆ von keiner anderen Anwendung oder keinem anderen Host im LAN benutzt werden und
- ◆ weit entfernt sind von den gewöhnlich verwendeten (und am Telefon voreingestellten) SIPund RTP-Portnummer.

Dieses Vorgehen ist insbesondere dann hilfreich, wenn weitere VoIP-Telefone am Router angeschlossen sind.

#### **So ändern Sie SIP- und RTP-Portnummern an Ihrem VoIP-Telefon:**

- ▶ Verbinden Sie den Browser Ihres PCs mit dem Web-Konfigurator des Telefons und melden Sie sich an.
- ¤ Öffnen Sie die Web-Seite **Einstellungen**¢**Telefonie**¢ **Weitere VoIP-Einstellungen** und ändern Sie die Einstellungen für SIP- und RTP-Port (**[S. 116](#page-116-0)**).

Damit Sie sich die neuen Portnummern leichter merken können (z.B. für die Konfiguration des Routers), können Sie Portnummern wählen, die sehr ähnlich sind wie die Standard-Einstellungen, z.B.:

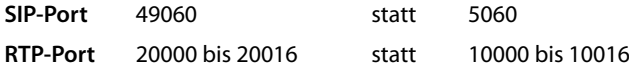

- ▶ Sichern Sie die Änderungen an Ihrem Telefon.
- ▶ Warten Sie bis die aktiven VoIP-Verbindungen wieder neu registriert sind. Wechseln Sie dazu auf die Web-Seite **Einstellungen**¢**Telefonie**¢**Verbindungen** hier wird der Status Ihrer VoIP-Verbindungen angezeigt.

▶ Testen Sie, ob das ursprüngliche Problem noch besteht. Besteht das Problem noch, führen Sie Schritt 2 durch.

# <span id="page-116-0"></span>**2. Port-Forwarding am Router einstellen**

Damit die von Ihnen eingestellten SIP- und RTP-Portnummern auch am WAN-Interface mit der öffentlichen IP-Adresse benutzt werden, definieren Sie für die SIP- und RTP-Ports Port-Forwarding-Regeln am Router.

#### **So definieren Sie das Port-Forwarding am Router:**

Die im folgenden verwendeten Begriffe können je nach Router variieren.

Für die Freigabe eines Ports müssen Sie folgende Angaben machen (Beispiel):

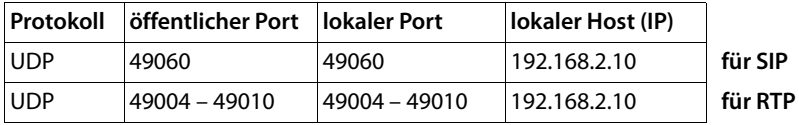

#### **Protokoll**

Geben Sie **UPD** als verwendetes Protokoll an.

#### **öffentlicher Port**

Portnummer/Portnummernbereich am WAN-Interface

#### **lokaler Port**

Am Telefon eingestellte Portnummern für SIP- und RTP-Port.

In der Firmware der VoIP-Telefone lässt sich ein RTP-Port-Bereich einstellen. Dann ist auch für diesen Bereich ein entsprechendes Port-Forwarding im Router zu definieren.

#### **lokaler Host (IP)**

Lokale IP-Adresse Ihres Telefons im LAN. Die aktuelle IP-Adresse des Telefons wird im Display des Mobilteils angezeigt, wenn Sie auf die Paging-Taste an der Basis drücken.

Damit der Router dieses Port-Forwarding durchführen kann, müssen die DHCP-Einstellungen des Routers sicherstellen, dass dem Telefon auch immer dieselbe lokale IP-Adresse zugeordnet wird. D.h. das DHCP ändert die dem Telefon zugewiesene IP-Adresse nicht im laufenden Betrieb. Oder Sie ordnen dem Telefon eine feste (statische) IP-Adresse zu. Achten Sie aber darauf, dass diese IP-Adresse nicht in dem für DHCP reservierten Adressbereich liegt und auch keinem anderen Teilnehmer im LAN zugeordnet ist.

# <span id="page-117-0"></span>**VoIP-Statuscodes**

In den folgenden Tabellen finden Sie die Bedeutung der wichtigsten VoIP-Statuscodes und Meldungen.

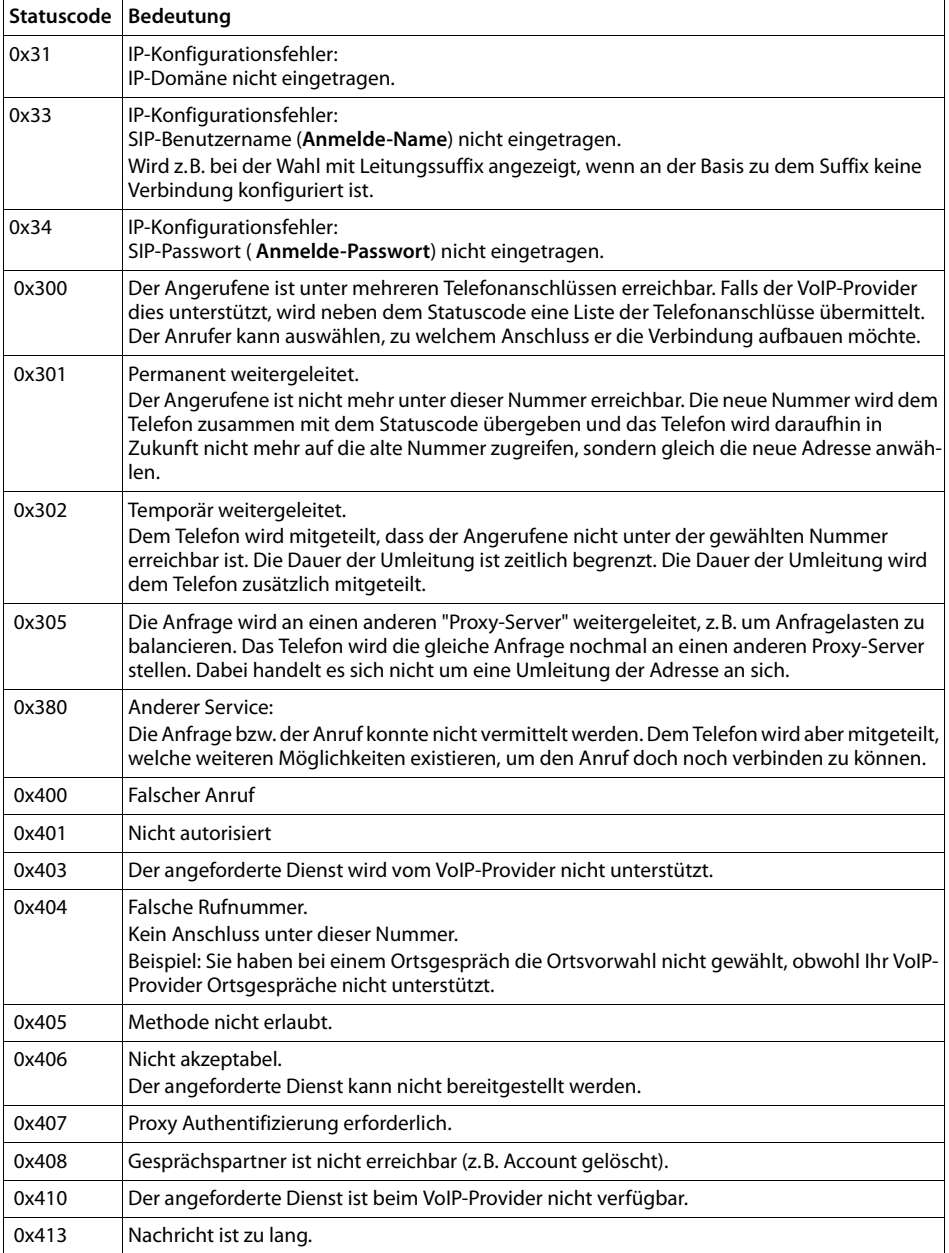

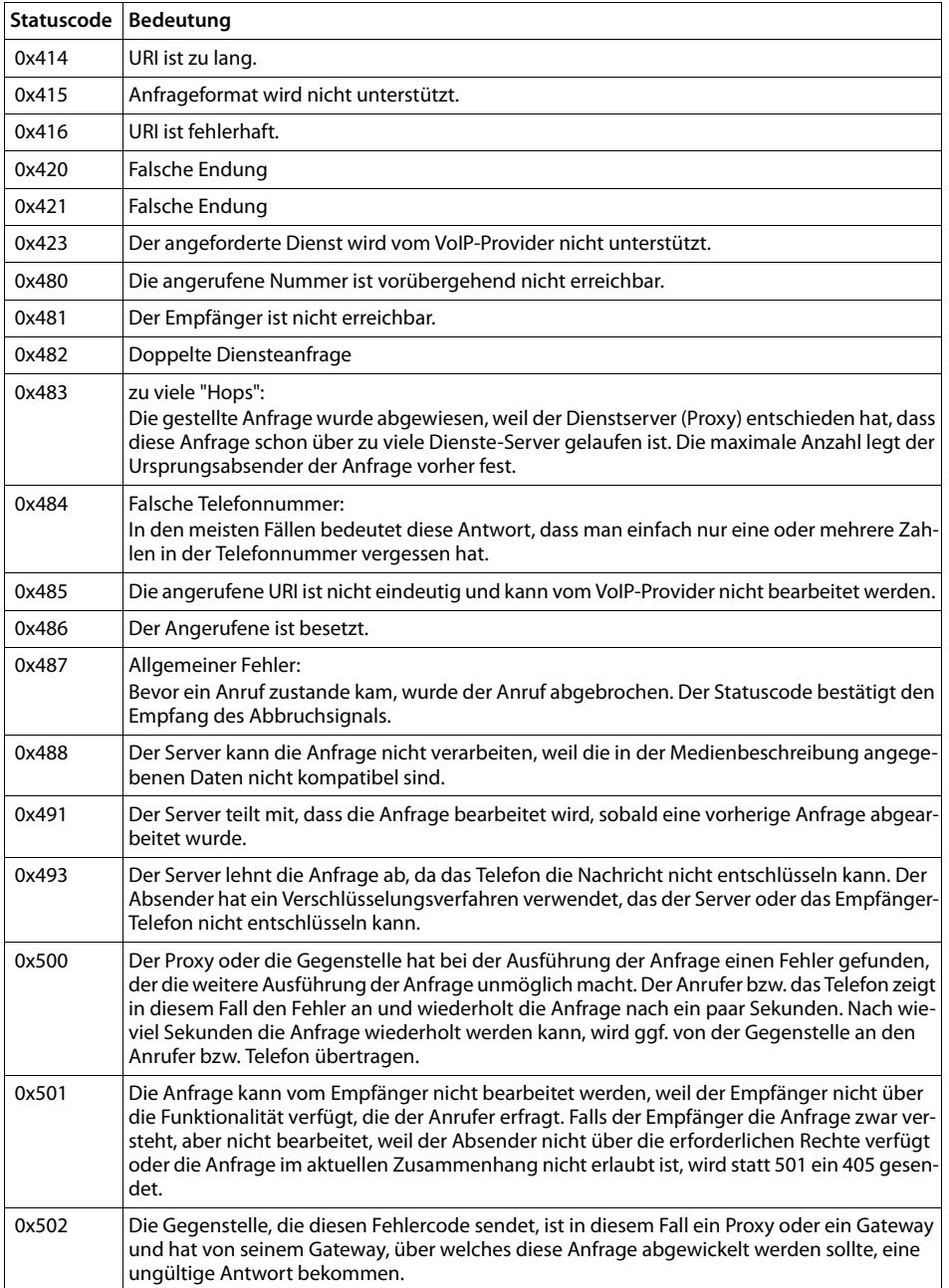

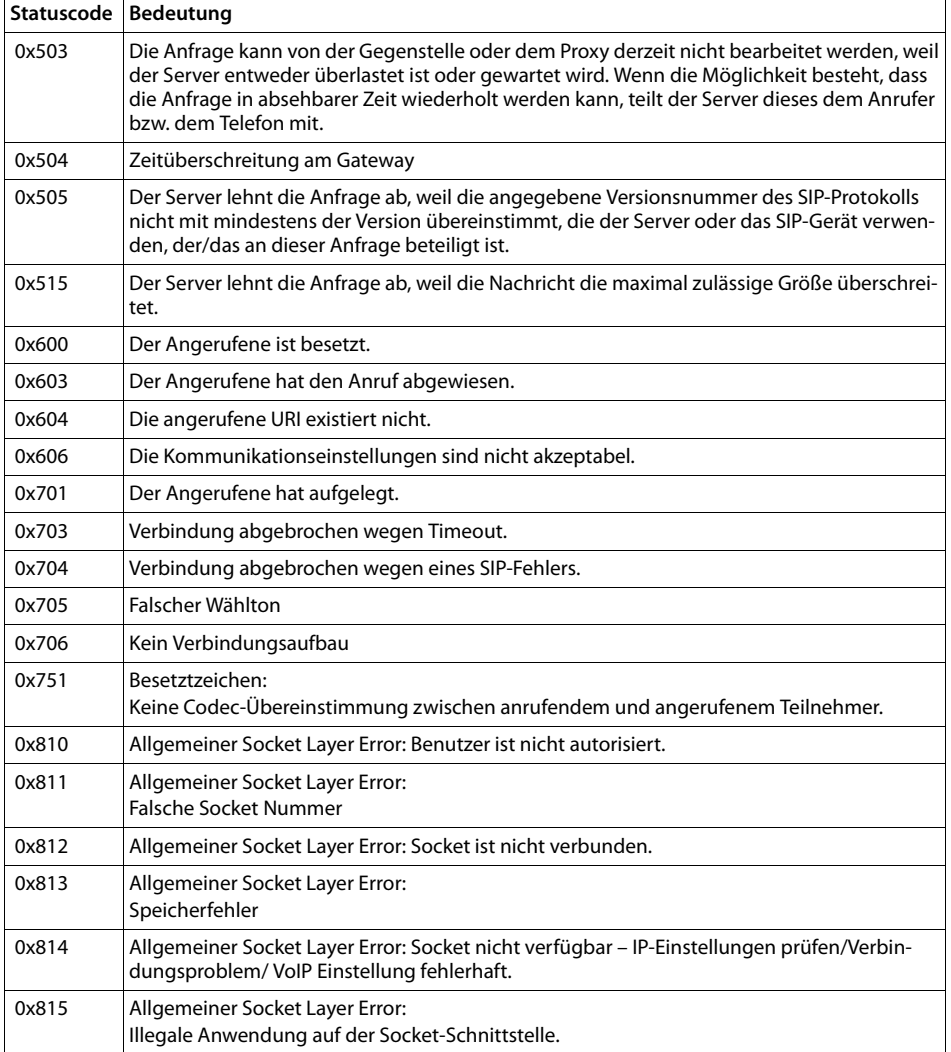

# <span id="page-120-1"></span>**Service-Info abfragen**

Die Service-Infos Ihrer Basis benötigen Sie ggf. für den Kundendienst.

**Voraussetzung:** Sie haben eine externe Leitung belegt (versuchen ein externes Gespräch aufzubauen, führen ein externes Gespräch).

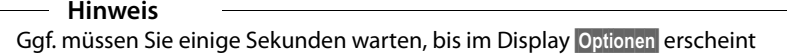

#### **§Optionen§**¢**Service-Info**

Auswahl mit **§OK§** bestätigen.

Folgende Informationen/Funktionen können Sie mit $\left[ \bigoplus \right]$  auswählen:

- **1:** Seriennummer der Basis (RFPI)
- **2:** Seriennummer des Mobilteils (IPUI)
- **3:** Informiert den Service-Mitarbeiter über die Einstellungen der Basis (in Hexdarstellung), z.B. über Anzahl der angemeldeten Mobilteile, Repeater-Betrieb.
- <span id="page-120-0"></span>**4:** Variante (Ziffern 1 bis 2),

Version der Telefon-Firmware (Ziffern 3 bis 5).

**6:** Geräte-Nummer der Basis. Sie enthält weitere Informationen für den Service-Mitarbeiter.

#### **Unlock System**

(nur, wenn das Gerät providerseitig gesperrt ist)

Auswahl mit **§OK§** bestätigen.

Sie können mit einem entsprechenden Code eine ggf. gesetzte providerspezifische Gerätesperre aufheben.

#### **Update Profile**

Auswahl mit **§OK§** bestätigen.

Die aktuellen Profile Ihrer VoIP-Provider (allgemeine Provider-Daten aller konfigurierten VoIP-Verbindungen) werden automatisch auf Ihr Telefon geladen. Die allgemeinen Einstellungen für alle VoIP-Verbindungen, für die Profile im Internet verfügbar sind, werden aktualisiert.

#### **Send Configurat.**

Wählen Sie diese Option nur, wenn Sie vom Service-Mitarbeiter dazu aufgefordert werden.

# <span id="page-121-3"></span>**Zulassung**

Dieses Gerät ermöglicht über die LAN Schnittstelle und einem zusätzlichen Modem die Internet Telefonie.

Dieses Gerät ist für den Betrieb innerhalb des Europäischen Wirtschaftsraums und der Schweiz vorgesehen, in anderen Ländern jeweils abhängig von nationaler Zulassung.

Länderspezifische Besonderheiten sind berücksichtigt.

Hiermit erklärt die bintec elmeg GmbH, dass dieses Gerät den grundlegenden Anforderungen und anderen relevanten Bestimmungen der Richtlinie 1999/5/EC entspricht.

Eine Kopie der Konformitätserklärung nach 1999/5/EC finden Sie über folgende Internetadresse:

<span id="page-121-2"></span>[www.bintec-elmeg.com](http://www.bintec-elmeg.com)

# $\epsilon$

# **Qualitätsmanagement nach DIN EN ISO 9001**

<span id="page-121-1"></span>Die Firma Teldat GmbH ist ein nach DIN EN ISO 9001 zertifiziertes Unternehmen.

Das Zertifikat ISO 9001:2008, welches von externen autorisierten Stellen nach genauer Prüfung eines Unternehmens vergeben wird, belegt, dass dieses Unternehmen nach den Grundlagen eines Qualitätsmanagementsystems im Sinne der Norm ISO 9001:2008 geführt wird.

Zusätzlich wird im jährlich stattfindenden Audit sichergestellt, dass notwendige Maßnahmen zur ständigen Verbesserung der Organisation in die Wege geleitet, dokumentiert und in weiterer Folge bewertet werden.

Ein optimales Qualitätsmanagementsystem umfasst alle organisatorischen Maßnahmen, um permanente Qualität und somit Kundenzufriedenheit sicherzustellen.

# <span id="page-121-0"></span>**Entsorgung**

Alle Elektro- und Elektronikgeräte sind getrennt vom allgemeinen Hausmüll über dafür staatlich vorgesehene Stellen zu entsorgen.

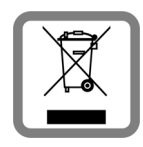

Wenn dieses Symbol eines durchgestrichenen Abfalleimers auf einem Produkt angebracht ist, unterliegt dieses Produkt der europäischen Richtlinie 2002/96/ EC.

Die sachgemäße Entsorgung und getrennte Sammlung von Altgeräten dienen der Vorbeugung von potenziellen Umwelt- und Gesundheitsschäden. Sie sind eine Voraussetzung für die Wiederverwendung und das Recycling gebrauchter Elektro- und Elektronikgeräte.

Ausführlichere Informationen zur Entsorgung Ihrer Altgeräte erhalten Sie bei Ihrer Kommune, Ihrem Müllentsorgungsdienst oder dem Fachhändler, bei dem Sie das Produkt erworben haben.

# **Anhang**

# <span id="page-122-0"></span>**Pflege**

Wischen Sie das Gerät mit einem **feuchten Tuch** oder einem **Antistatiktuch** ab. Benutzen Sie keine Lösungsmittel und kein Microfasertuch. Verwenden Sie **nie** ein trockenes Tuch. Es besteht die Gefahr der statischen Aufladung.

Hochglanzoberflächen können Sie vorsichtig mit Display-Politur behandeln.

# **Kontakt mit Flüssigkeit !**

Falls das Gerät mit Flüssigkeit in Kontakt gekommen ist:

- **§§1§§ Das Netzteil ausstecken**.
- **<b>§**2 Die Flüssigkeit aus dem Gerät abtropfen lassen.
- **§3** Alle Teile trocken tupfen. Das Gerät anschließend mindestens 72 Stunden an einem trockenen, warmen Ort lagern (**nicht:** Mikrowelle, Backofen o. Ä.).
- **§§4§§ Das Gerät erst in trockenem Zustand wieder einschalten.**

Nach vollständigem Austrocknen ist in vielen Fällen die Inbetriebnahme wieder möglich.

In seltenen Fällen kann der Kontakt des Telefons mit chemischen Substanzen zu Veränderungen der Oberfläche führen. Aufgrund der Vielzahl am Markt verfügbarer Chemikalien konnten nicht alle Substanzen getestet werden.

# <span id="page-123-1"></span>**Technische Daten**

# <span id="page-123-0"></span>**Leistungsaufnahme der Basis**

Im Bereitschaftszustand: etwa 1,2 Watt Während des Gesprächs: etwa 1,3 Watt

# **Allgemeine technische Daten**

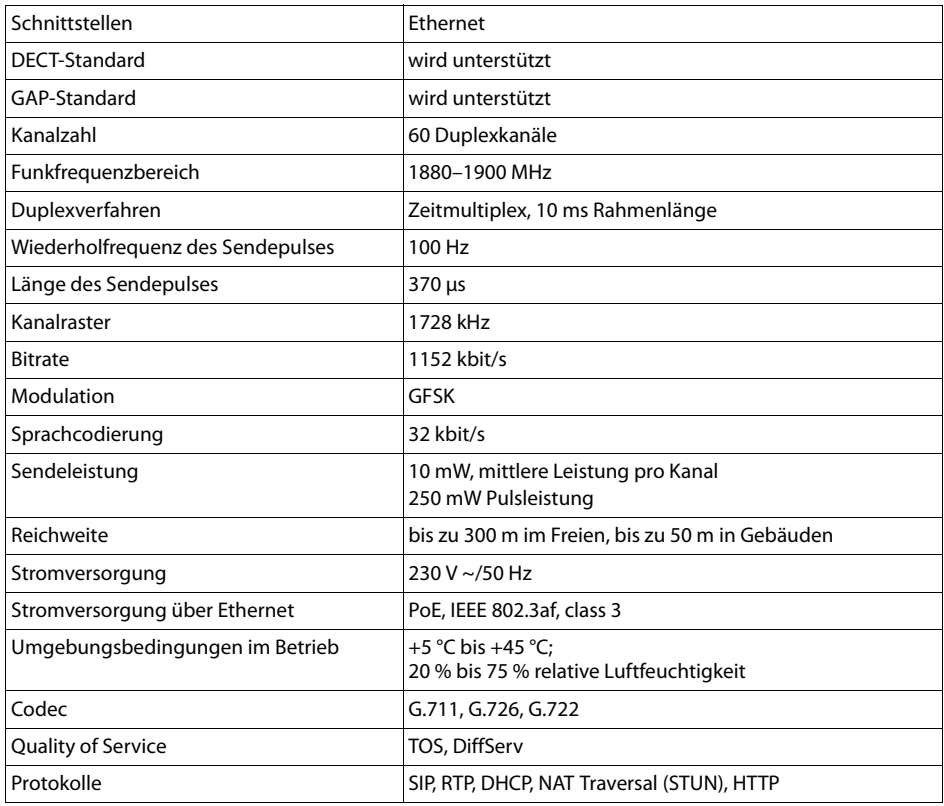

# **Glossar**

# **A**

#### <span id="page-124-5"></span>**ADSL**

<span id="page-124-11"></span>Asymmetric Digital Subscriber Line Spezielle Form von **[DSL](#page-126-0)**.

#### <span id="page-124-6"></span><span id="page-124-2"></span>**ALG**

<span id="page-124-10"></span>Application Layer Gateway NAT-Steuerungs-Mechanismus eines Routers.

Viele Router mit integriertem NAT setzen ALG ein. ALG lässt die Datenpakete einer VoIP-Verbindung passieren und ergänzt sie um die öffentliche IP-Adresse des sicheren privaten Netzes.

Das ALG des Routers sollte abgeschaltet werden, wenn der VoIP-Provider einen STUN-Server bzw. einen Outbound-Proxy anbietet.

Siehe auch: **[Firewall](#page-127-0)**, **[NAT](#page-131-0)**, **[Outbound Proxy](#page-131-1)**, **[STUN](#page-134-0)**.

#### <span id="page-124-7"></span>**Angezeigter Name**

Leistungsmerkmal Ihres VoIP-Providers. Sie können einen beliebigen Namen angeben, der bei Ihrem Gesprächspartner statt Ihrer Telefonnummer angezeigt wird.

#### <span id="page-124-8"></span><span id="page-124-1"></span>**Anklopfen**

= CW (Call Waiting).

Leistungsmerkmal des Netz-Providers. Ein Signalton meldet während eines Gesprächs, wenn ein weiterer Gesprächspartner anruft. Sie können den zweiten Anruf annehmen oder ablehnen. Sie können das Leistungsmerkmal ein-/ausschalten.

#### <span id="page-124-9"></span><span id="page-124-0"></span>**Anrufweiterschaltung**

AWS

Automatische Anrufweiterschaltung (AWS) eines Anrufs auf eine andere Rufnummer. Es gibt drei Arten von Anrufweiterschaltungen:

- AWS sofort (CFU, Call Forwarding Unconditional)
- AWS bei Besetzt (CFB, Call Forwarding Busy)
- AWS bei Nichtmelden (CFNR, Call Forwarding No Reply)

#### <span id="page-124-12"></span>**Authentifikation**

Beschränkung des Zugriffs auf ein Netzwerk/Dienst durch Anmeldung mit einer ID und einem Passwort.

#### **Automatischer Rückruf**

Siehe **[Rückruf bei Besetzt](#page-133-0)**.

#### <span id="page-124-13"></span>**B**

#### <span id="page-124-3"></span>**Benutzerkennung**

Name/Ziffernkombination für den Zugriff z.B. auf Ihr VoIP-Kontos oder Ihr privates Adressverzeichnis im Internet.

#### <span id="page-124-14"></span><span id="page-124-4"></span>**Blockwahl**

Sie geben erst die vollständige Rufnummer ein und korrigieren diese gegebenenfalls. Anschließend heben Sie den Hörer ab oder drücken die Abheben-/Freisprech-Taste, um die Rufnummer zu wählen.

#### <span id="page-125-2"></span>**Breitband-Internet-Zugang**

Siehe **[DSL](#page-126-0)**.

#### <span id="page-125-5"></span>**C**

#### **CF**

<span id="page-125-3"></span>Call Forwarding Siehe **[Anrufweiterschaltung](#page-124-0)**.

#### <span id="page-125-6"></span><span id="page-125-1"></span>**Client**

Anwendung, die von einem Server einen Dienst anfordert.

#### <span id="page-125-7"></span><span id="page-125-0"></span>**Codec**

Coder/decoder

Codec bezeichnet ein Verfahren, das analoge Sprache vor dem Senden über das Internet digitalisiert und komprimiert sowie beim Empfang von Sprachpaketen die digitalen Daten dekodiert, d.h. in analoge Sprache übersetzt. Es gibt verschiedene Codecs, die sich u.a. im Grad der Komprimierung unterscheiden.

Beide Seiten einer Telefonverbindung (Anrufer-/Senderseite und Empfänger-Seite) müssen den gleichen Codec verwenden. Er wird beim Verbindungsaufbau zwischen Sender und Empfänger ausgehandelt.

Die Auswahl des Codec ist ein Kompromiss zwischen Sprachqualität, Übertragungsgeschwindigkeit und benötigter Bandbreite. Zum Beispiel bedeutet ein hoher Komprimierungsgrad, dass die pro Sprachverbindung benötigte Bandbreite gering ist. Er bedeutet aber auch, dass die zum Komprimieren/Dekomprimieren der Daten benötigte Zeit größer ist, was die Laufzeit der Daten im Netz vergrößert und damit die Sprachqualität beeinträchtigt. Die benötigte Zeit vergrößert die Verzögerung zwischen Sprechen des Senders und Eintreffen des Gesagten beim Empfänger.

#### <span id="page-125-8"></span>**COLP / COLR**

<span id="page-125-10"></span><span id="page-125-9"></span>Connected Line Identification Presentation/Restriction

Leistungsmerkmal einer VoIP-/ISDN-Verbindung für abgehende Rufe.

Bei COLP wird beim Anrufenden die Rufnummer des rufannehmenden Teilnehmers angezeigt.

Die Rufnummer des rufannehmenden Teilnehmers unterscheidet sich von der gewählten Nummer z.B. bei Rufumleitung oder Rufübernahme.

Der Angerufene kann mit COLR (Connected Line Identification Restriction) die Übermittlung der Rufnummer zum Anrufer unterdrücken.

#### <span id="page-125-11"></span>**CW**

<span id="page-125-4"></span>Call Waiting Siehe **[Anklopfen](#page-124-1)**.

### **D**

#### <span id="page-126-5"></span><span id="page-126-2"></span>**DHCP**

#### <span id="page-126-15"></span>Dynamic Host Configuration Protocol

Internet-Protokoll, das die automatische Vergabe von **[IP-Adressen](#page-130-0)** an **[Netzwerkteilnehmer](#page-131-2)** regelt. Das Protokoll wird im Netzwerk von einem Server zur Verfügung gestellt. Ein DHCP-Server kann z.B. ein Router sein.

Das Telefon enthält einen DHCP-Client. Ein Router, der einen DHCP-Server enthält, kann die IP-Adressen für das Telefon automatisch aus einem festgelegten Adressen-Bereich vergeben. Durch die dynamische Zuteilung können sich mehrere **[Netzwerkteilnehmer](#page-131-2)** eine IP-Adresse teilen, diese allerdings nicht gleichzeitig, sondern nur abwechselnd nutzen. Bei einigen Routern können Sie für das Telefon festlegen, dass die IP-Adresse des Telefons nie geändert wird.

#### <span id="page-126-4"></span>**DMZ (Demilitarized Zone)**

DMZ bezeichnet einen Bereich eines Netzwerkes, der sich außerhalb der Firewall befindet. Eine DMZ wird quasi zwischen einem zu schützenden Netzwerk (z.B. einem LAN) und einem unsicheren Netzwerk (z.B. dem Internet) eingerichtet. Eine DMZ erlaubt den uneingeschränkten Zugriff aus dem Internet für nur eine oder wenige Netzkomponenten, während die anderen Netzkomponenten sicher hinter der Firewall bleiben.

#### <span id="page-126-9"></span><span id="page-126-3"></span>**DNS**

#### <span id="page-126-10"></span>Domain Name System

Hierarchisches System, das die Zuordnung von **[IP-Adresse](#page-130-0)n** zu **[Domain-Name](#page-126-1)n** ermöglicht, die einfacher zu merken sind. Diese Zuordnung muss in jedem (W)LAN von einem lokalen DNS-Server verwaltet werden. Der lokale DNS-Server ermittelt die IP-Adresse ggf. durch Anfrage bei übergeordneten DNS-Servern und anderen lokalen DNS-Servern im Internet.

Sie können die IP-Adresse des primären/sekundären DNS-Servers festlegen.

Siehe auch: **[DynDNS](#page-127-1)**.

#### <span id="page-126-11"></span><span id="page-126-1"></span>**Domain-Name**

Bezeichnung eines (mehrerer) Web-Server im Internet (z.B. bintec-elmeg.com). Der Domain Name wird durch DNS der jeweiligen IP-Adresse zugeordnet.

#### <span id="page-126-12"></span>**DSCP**

<span id="page-126-6"></span>Differentiated Service Code Point Siehe **[Quality of Service \(QoS\)](#page-132-0)**.

#### <span id="page-126-13"></span><span id="page-126-0"></span>**DSL**

<span id="page-126-7"></span>Digital Subscriber Line

Datenübertragungstechnik, bei der ein Internet-Zugang mit z.B. **1,5 [Mbps](#page-130-1)** über herkömmliche Telefonleitungen möglich ist. Voraussetzungen: DSL-Modem und entsprechendes Angebot des Internet-Anbieters.

#### <span id="page-126-14"></span>**DSLAM**

<span id="page-126-8"></span>Digital Subscriber Line Access Multiplexer Der DSLAM ist ein Schaltschrank in einer Vermittlungsstelle, an dem Teilnehmer-Anschlussleitungen zusammenlaufen.

#### **DTMF**

Dual Tone Multi-Frequency Andere Bezeichnung für Mehrfrequenzwahlverfahren (MFV).

#### <span id="page-127-6"></span><span id="page-127-3"></span>**Dynamische IP-Adresse**

<span id="page-127-14"></span>Eine dynamische IP-Adresse wird einer Netzkomponente automatisch über **[DHCP](#page-126-2)** zugewiesen. Die dynamische IP-Adresse einer Netzkomponente kann sich bei jedem Anmelden oder in bestimmten zeitlichen Intervallen ändern.

Siehe auch: **[Feste IP-Adresse](#page-127-2)**

#### <span id="page-127-7"></span><span id="page-127-1"></span>**DynDNS**

#### <span id="page-127-5"></span>Dynamic DNS

Die Zuordnung von Domain-Namen und IP-Adressen wird über **[DNS](#page-126-3)** realisiert. Für **[Dynami](#page-127-3)[sche IP-Adresse](#page-127-3)n** wird dieser Dienst durch das so genannte DynamicDNS ergänzt. Es ermöglicht die Nutzung einer Netzkomponente mit dynamischer IP-Adresse als **[Server](#page-134-1)** im **[Internet](#page-129-0)**. DynDNS stellt sicher, dass ein Dienst im Internet unabhängig von der aktuellen IP-Adresse immer unter dem gleichen **[Domain-Namen](#page-126-1)** angesprochen werden kann.

#### **E**

#### **ECT**

<span id="page-127-9"></span>Explicit Call Transfer

Teilnehmer A ruft Teilnehmer B an. Er hält die Verbindung und ruft Teilnehmer C an. Anstatt alle in einer Dreierkonferenz zusammenzuschließen, vermittelt A nun Teilnehmer B an C und legt auf.

#### **EEPROM**

Electrically Eraseable Programmable Read Only Memory

<span id="page-127-15"></span>Speicherbaustein Ihres Telefons mit festen Daten (z.B. werksseitige und benutzerspezifische Geräteeinstellungen) und automatisch gespeicherte Daten (z.B. Anruflisteneinträge).

#### <span id="page-127-8"></span><span id="page-127-4"></span>**Ethernet-Netzwerk**

Kabelgebundenes **[LAN](#page-130-2)**.

#### <span id="page-127-10"></span>**F**

#### <span id="page-127-2"></span>**Feste IP-Adresse**

Eine feste IP-Adresse wird einer Netzkomponente manuell bei der Konfiguration des Netzwerks zugewiesen. Anders als die **[Dynamische IP-Adresse](#page-127-3)** ändert sich eine feste IP-Adresse nicht.

#### <span id="page-127-11"></span><span id="page-127-0"></span>**Firewall**

Mit einer Firewall können Sie Ihr Netzwerk gegen unberechtigte Zugriffe von außen schützen. Dabei können verschiedene Maßnahmen und Techniken (Hard- und/oder Software) kombiniert werden, um den Datenfluss zwischen einem zu schützenden privaten Netzwerk und einem ungeschützten Netzwerk (z.B. dem Internet) zu kontrollieren. Siehe auch: **[NAT](#page-131-0)**.

<span id="page-127-12"></span>

#### **Firmware**

Software eines Geräts, in dem grundlegende Informationen für die Funktion eines Geräts gespeichert sind. Zur Korrektur von Fehlern oder zur Aktualisierung der Geräte-Software kann eine neue Version der Firmware in den Speicher des Gerätes geladen werden (Firmware-Update).

#### <span id="page-127-13"></span>**Flatrate**

Abrechnungsart für einen **[Internet](#page-129-0)**-Anschluss. Der Internet-Anbieter erhebt dabei eine monatliche Pauschalgebühr. Für Dauer und Anzahl der Verbindungen entstehen keine zusätzlichen Kosten.

#### <span id="page-128-3"></span>**Fragmentierung**

Zu große Datenpakete werden in Teilpakete (Fragmente) unterteilt, bevor sie übertragen werden. Beim Empfänger werden sie wieder zusammengesetzt (defragmentiert).

#### **G**

#### **G.711 a law, G.711 μ law**

Standard für einen **[Codec](#page-125-0)**.

G.711 liefert eine sehr gute Sprachqualität, sie entspricht der im ISDN-Netz. Da die Komprimierung gering ist, beträgt die erforderliche Bandbreite ca. 64 Kbit/s pro Sprachverbindung, die Verzögerung durch Kodieren/Dekodieren jedoch nur ca. 0,125 ms.

"a law" bezeichnet den europäischen, "μ law" den nordamerikanischen/japanischen Standard.

#### <span id="page-128-2"></span>**G.722**

Standard für einen **[Codec](#page-125-0)**.

G.722 ist ein **Breitband**-Sprach-Codec mit einer Bandbreite von 50 Hz bis 7 kHz, einer Netto-Übertragungsrate von 64 Kbit/s pro Sprachverbindung sowie integrierter Sprechpausenerkennung und Rauscherzeugung (Sprechpausenunterdrückung).

G.722 liefert eine sehr gute Sprachqualität. Die Sprachqualität ist wegen einer höheren Abtastrate klarer und besser als bei anderen Codecs und ermöglicht einen Sprachklang in High Definition Sound Performance (HDSP).

#### **G.726**

Standard für einen **[Codec](#page-125-0)**.

G.726 liefert eine gute Sprachqualität. Sie ist geringer als beim Codec **G.711**.

#### <span id="page-128-4"></span><span id="page-128-0"></span>**Gateway**

Verbindet zwei unterschiedliche **[Netzwerke](#page-131-3)** miteinander, z.B. Router als Internet-Gateway. Für Telefongespräche von **[VoIP](#page-136-0)** in das Telefonnetz muss ein Gateway mit IP-Netz und Telefonnetz verbunden sein (Gateway-/VoIP-Provider). Er leitet Anrufe von VoIP ggf. an das Telefonnetz weiter.

#### <span id="page-128-5"></span><span id="page-128-1"></span>**Gateway-Provider**

<span id="page-128-9"></span>Siehe **[SIP-Provider](#page-134-2)**.

#### <span id="page-128-7"></span>**Globale IP-Adresse**

Siehe **[IP-Adresse](#page-130-0)**.

#### <span id="page-128-8"></span>**GSM**

<span id="page-128-6"></span>Global System for Mobile Communication

Ursprünglich europäischer Standard für Mobilfunknetze. Inzwischen kann GSM als weltweiter Standard bezeichnet werden. In den USA und in Japan werden nationale Standards bisher jedoch häufiger unterstützt.

#### <span id="page-129-2"></span>**H**

#### **Headset**

Kombination aus Mikrofon und Kopfhörer. Ein Headset ermöglicht ein komfortables Freisprechen bei Telefonverbindungen. Verfügbar sind Headsets, die per Kabel (schnurgebunden) oder via Bluetooth (schnurlos) an das Basistelefon angeschlossen werden können.

#### <span id="page-129-3"></span>**HTTP-Proxy**

Server, über den die **[Netzwerkteilnehmer](#page-131-2)** ihren Internet-Verkehr abwickeln.

#### <span id="page-129-4"></span>**Hub**

Verbindet in einem **[Infrastruktur-Netzwerk](#page-129-1)** mehrere **[Netzwerkteilnehmer](#page-131-2)**. Alle Daten, die von einem Netzwerkteilnehmer an den Hub gesendet werden, werden an alle Netzwerkteilnehmer weitergeleitet.

Siehe auch: **[Gateway](#page-128-0)**, **[Router](#page-133-1)**.

#### **I**

#### <span id="page-129-5"></span>**IEEE**

<span id="page-129-7"></span>Institute of Electrical and Electronics Engineers Internationales Gremium zur Normierung in der Elektronik und Elektrotechnik, insbesondere für die Standardisierung von LAN-Technologie, Übertragungsprotokollen, Datenübertragungsgeschwindigkeit und Verkabelung.

#### <span id="page-129-6"></span><span id="page-129-1"></span>**Infrastruktur-Netzwerk**

Netzwerk mit zentraler Struktur: Alle **[Netzwerkteilnehmer](#page-131-2)** kommunizieren über einen zentralen **[Router](#page-133-1)**.

#### <span id="page-129-8"></span><span id="page-129-0"></span>**Internet**

Globales **[WAN](#page-136-1)**. Für den Datenaustausch ist eine Reihe von Protokollen definiert, die unter dem Namen TCP/IP zusammengefasst sind.

Jeder **[Netzwerkteilnehmer](#page-131-2)** ist über seine **[IP-Adresse](#page-130-0)** identifizierbar. Die Zuordnung eines **[Domain-Name](#page-126-1)** zur **[IP-Adresse](#page-130-0)** übernimmt **[DNS](#page-126-3)**.

Wichtige Dienste im Internet sind das World Wide Web (WWW), E-Mail, Dateitransfer und Diskussionsforen.

#### <span id="page-129-10"></span>**Internet-Anbieter**

<span id="page-129-9"></span>Ermöglicht gegen Gebühr den Zugang zum Internet.

#### <span id="page-129-11"></span>**IP (Internet Protocol)**

TCP/IP Protokoll im **[Internet](#page-129-0)**. IP ist für die Adressierung von Teilnehmern eines **[Netzwerk](#page-131-3)s** anhand von **[IP-Adressen](#page-130-0)** zuständig und übermittelt Daten von einem Sender zum Empfänger. Dabei legt IP die Wegwahl (das Routing) der Datenpakete fest.

#### <span id="page-130-5"></span><span id="page-130-0"></span>**IP-Adresse**

Eindeutige Adresse einer Netzwerk-Komponente innerhalb eines Netzwerks auf der Basis der TCP/IP-Protokolle (z.B. LAN, Internet). Im **[Internet](#page-129-0)** werden statt IP-Adressen meist Domain-Namen vergeben. **[DNS](#page-126-3)** ordnet Domain-Namen die entsprechende IP-Adresse zu.

<span id="page-130-4"></span>Die IP-Adresse besteht aus vier Teilen (Dezimalzahlen zwischen 0 und 255), die durch einen Punkt voneinander getrennt werden (z.B. 230.94.233.2).

Die IP-Adresse setzt sich aus der Netzwerknummer und der Nummer des **[Netzwerkteilneh](#page-131-2)[mers](#page-131-2)** (z.B. Telefon) zusammen. Abhängig von der **[Subnetzmaske](#page-134-3)** bilden die vorderen ein, zwei oder drei Teile die Netzwerknummer, der Rest der IP-Adresse adressiert die Netzwerk-Komponente. In einem Netzwerk muss die Netzwerknummer aller Komponenten identisch sein.

IP-Adressen können automatisch mit DHCP (dynamische IP-Adressen) oder manuell (feste IP-Adressen) vergeben werden.

Siehe auch: **[DHCP](#page-126-2)**.

#### <span id="page-130-7"></span>**IP-Pool-Bereich**

Bereich von IP-Adressen, die der DHCP-Server verwenden kann, um dynamische IP-Adressen zu vergeben.

#### <span id="page-130-8"></span>**L**

#### <span id="page-130-2"></span>**LAN**

<span id="page-130-9"></span>Local Area Network

<span id="page-130-6"></span>Netzwerk mit beschränkter räumlicher Ausdehnung. LAN kann kabellos (WLAN) und/oder kabelgebunden sein.

#### <span id="page-130-10"></span>**Lokale IP-Adresse**

Die lokale oder private IP-Adresse ist die Adresse einer Netzkomponente im lokalen Netzwerk (LAN). Sie kann vom Netzbetreiber beliebig vergeben werden. Geräte, die einen Netzwerkübergang von einem lokalen Netzwerk zum Internet realisieren (Gateway oder Router), haben eine private und eine öffentliche IP-Adresse.

Siehe auch **[IP-Adresse](#page-130-0)**.

#### **Local SIP-Port**

Siehe **[SIP-Port / Local SIP Port](#page-134-4)**.

#### <span id="page-130-11"></span>**M**

#### **MAC-Adresse**

<span id="page-130-14"></span>Media Access Control Address

Hardware-Adresse, durch die jedes Netzwerkgerät (z.B. Netzwerkkarte, Switch, Telefon) weltweit eindeutig identifiziert werden kann. Sie besteht aus 6 Teilen (Hexadezimale Zahlen), die mit "-" voneinander getrennt werden (z.B. 00-90-65-44-00-3A).

Die Mac-Adresse wird vom Hersteller vergeben und kann nicht geändert werden.

#### <span id="page-130-12"></span><span id="page-130-3"></span>**Makeln**

Makeln erlaubt es, zwischen zwei Gesprächspartnern oder einer Konferenz und einem einzelnen Gesprächspartner hin und her zu schalten, ohne dass der jeweils wartende Teilnehmer mithören kann.

#### <span id="page-130-13"></span><span id="page-130-1"></span>**Mbps**

<span id="page-130-15"></span>Million Bits per Second Einheit der Übertragungsgeschwindigkeit in einem Netzwerk.

#### <span id="page-131-8"></span>**MRU**

<span id="page-131-6"></span>Maximum Receive Unit

Definiert maximale Nutzdatenmenge innerhalb eines Datenpaketes.

# <span id="page-131-9"></span>**MTU**

<span id="page-131-7"></span>Maximum Transmission Unit Definiert maximale Länge eines Datenpaketes, das auf einmal über das Netzwerk transportiert werden kann.

# **N**

### <span id="page-131-10"></span><span id="page-131-0"></span>**NAT**

<span id="page-131-11"></span>Network Address Translation

Methode zur Umsetzung von (privaten) **[IP-Adresse](#page-130-0)n** auf eine oder mehrere (öffentliche) IP-Adressen. Durch NAT können die IP-Adressen von **[Netzwerkteilnehmer](#page-131-2)n** (z.B. VoIP-Telefone) in einem **[LAN](#page-130-2)** hinter einer gemeinsamen IP-Adresse des **[Router](#page-133-1)s** im **[Internet](#page-129-0)** verborgen werden.

VoIP-Telefone hinter einem NAT-Router sind (wegen der privaten IP-Adresse) für VoIP-Server nicht erreichbar. Um NAT zu "umgehen", kann (alternativ) im Router **[ALG](#page-124-2)**, im VoIP-Telefon **[STUN](#page-134-0)** oder vom VoIP-Provider ein **[Outbound Proxy](#page-131-1)** eingesetzt werden.

Wird ein Outbound-Proxy zur Verfügung gestellt, müssen Sie diesen in den VoIP-Einstellungen Ihres Telefons berücksichtigen.

### <span id="page-131-12"></span><span id="page-131-3"></span>**Netzwerk**

Verbund von Geräten. Geräte können entweder über verschiedene Leitungen oder über Funkstrecken miteinander verbunden werden.

Netzwerke können auch nach Reichweite und Struktur unterschieden werden:

- Reichweite: Lokale Netzwerke (**[LAN](#page-130-2)**) oder Weitverkehrsnetzwerke (**[WAN](#page-136-1)**)
- Struktur: **[Infrastruktur-Netzwerk](#page-129-1)** oder Ad-hoc-Netzwerk

# <span id="page-131-2"></span>**Netzwerkteilnehmer**

Geräte und Rechner, die in einem Netzwerk miteinander verbunden sind, z.B. Server, PCs und Telefone.

### <span id="page-131-13"></span>**O**

#### <span id="page-131-4"></span>**Öffentliche IP-Adresse**

<span id="page-131-5"></span>Die öffentliche IP-Adresse ist die Adresse einer Netzkomponente im Internet. Sie wird vom Internet-Anbieter vergeben. Geräte, die einen Netzübergang von einem lokalen Netzwerk zum Internet realisieren (Gateway, Router), haben eine öffentliche und eine lokale IP-Adresse.

Siehe auch: **[IP-Adresse](#page-130-0)**, **[NAT](#page-131-0)**

#### <span id="page-131-14"></span><span id="page-131-1"></span>**Outbound Proxy**

Alternativer NAT-Steuerungs-Mechanismus zu STUN, ALG.

Outbound-Proxys werden vom VoIP-Provider in Firewall/NAT-Umgebungen alternativ zu **[SIP-Proxy-Server](#page-134-5)** eingesetzt. Sie steuern den Datenverkehr durch die Firewall.

Outbound-Proxy und STUN-Server sollten nicht gleichzeitig verwendet werden. Siehe auch: **[STUN](#page-134-0)** und **[NAT](#page-131-0)**.

#### <span id="page-132-4"></span>**P**

#### **Paging** (Mobilteilsuche)

(deutsch: Funkruf)

Funktion des Basistelefons zum Orten der angemeldeten Mobilteile. Das Basistelefon baut eine Verbindung zu allen angemeldeten Mobilteilen auf. Die Mobilteile klingeln.

#### <span id="page-132-6"></span>**PIN**

<span id="page-132-5"></span>Persönliche Identifikations Nummer

Dient als Schutz vor unberechtigter Benutzung. Bei aktivierter PIN muss bei Zugriff auf einen geschützten Bereich eine Ziffernkombination eingegeben werden.

Die Konfigurationsdaten Ihres Basistelefons können Sie durch eine System-PIN (4-stellige Ziffernkombination) schützen.

#### <span id="page-132-7"></span><span id="page-132-1"></span>**Port**

Über einen Port werden Daten zwischen zwei Anwendungen in einem **[Netzwerk](#page-131-3)** ausgetauscht.

#### <span id="page-132-8"></span>**Port-Forwarding**

Das Internet-Gateway (z.B. Ihr Router) leitet Datenpakete aus dem **[Internet](#page-129-0)**, die an einen bestimmten **[Port](#page-132-1)** gerichtet sind, an diesen weiter. Server im **[LAN](#page-130-2)** können so Dienste im Internet zur Verfügung stellen, ohne dass Sie eine öffentliche IP-Adresse benötigen.

#### <span id="page-132-9"></span>**Port-Nummer**

Bezeichnet eine bestimmte Anwendung eines **[Netzwerkteilnehmers](#page-131-2)**. Die Port-Nummer ist je nach Einstellung im **[LAN](#page-130-2)** dauerhaft festgelegt oder wird bei jedem Zugriff zugewiesen. Die Kombination **[IP-Adresse](#page-130-0)**/**[Port](#page-132-1)**-Nummer identifiziert den Empfänger bzw. Sender eines Datenpaketes innerhalb eines Netzwerks.

#### <span id="page-132-10"></span>**Private IP-Adresse**

<span id="page-132-3"></span>Siehe **[Öffentliche IP-Adresse](#page-131-4)**.

#### <span id="page-132-11"></span>**Protokoll**

Beschreibung der Vereinbarungen für die Kommunikation in einem **[Netzwerk](#page-131-3)**. Enthält Regeln zu Aufbau, Verwaltung und Abbau einer Verbindung, über Datenformate, Zeitabläufe und eventuelle Fehlerbehandlung.

#### <span id="page-132-12"></span>**Proxy/Proxy-Server**

<span id="page-132-13"></span>Computerprogramm, das in Computer-Netzen den Datenaustausch zwischen **[Client](#page-125-1)** und **[Server](#page-134-1)** regelt. Stellt das Telefon eine Anfrage an den VoIP-Server, verhält sich der Proxy gegenüber dem Telefon als Server und gegenüber dem Server als Client. Ein Proxy wird über **[IP-Adresse](#page-130-0)**/**[Domain-Namen](#page-126-1)** und **[Port](#page-132-1)** adressiert.

#### <span id="page-132-14"></span>**Q**

#### <span id="page-132-0"></span>**Quality of Service (QoS)**

<span id="page-132-2"></span>Dienstgüte

Bezeichnet die Dienstgüte in Kommunikationsnetzen. Es werden verschiedene Dienstgüteklassen unterschieden.

QoS beeinflusst den Fluss der Datenpakete im Internet z.B. durch Priorisierung von Datenpaketen, Bandbreitenreservierung und Paketoptimierung.

In VoIP-Netzen beeinflusst QoS die Sprachqualität. Verfügt die gesamte Infrastruktur (Router, Netzwerk-Server usw.) über QoS, so ist die Sprachqualität höher, d.h. weniger Verzögerungen, weniger Echos, weniger Knistern.

### <span id="page-133-3"></span>**R**

#### **RAM**

<span id="page-133-4"></span>Random Access Memory

Speicherplatz, in dem Sie Lese- und Speicherrechte haben. Im RAM werden z.B. Melodien und Logos gespeichert, die Sie über den Web-Konfigurator auf das Telefon laden.

#### <span id="page-133-6"></span>**Registrar**

Der Registrar verwaltet die aktuellen IP-Adressen der **[Netzwerkteilnehmer](#page-131-2)**. Wenn Sie sich bei Ihrem VoIP-Provider anmelden, wird Ihre aktuelle IP-Adresse auf dem Registrar gespeichert. Dadurch sind Sie auch unterwegs erreichbar.

#### <span id="page-133-7"></span>**ROM**

<span id="page-133-5"></span>Read Only Memory Nur-Lese-Speicher.

#### <span id="page-133-8"></span><span id="page-133-1"></span>**Router**

Leitet Datenpakete innerhalb eines Netzwerks und zwischen verschiedenen Netzwerken auf der schnellsten Route weiter. Kann **[Ethernet-Netzwerke](#page-127-4)** und WLAN verbinden. Kann **[Gate](#page-128-0)[way](#page-128-0)** zum Internet sein.

#### <span id="page-133-9"></span>**Routing**

Routing ist die Übermittlung von Datenpaketen an einen anderen Teilnehmer eines Netzwerks. Auf dem Weg zum Empfänger werden die Datenpakete von einem Netzwerkknoten zum nächsten geschickt, bis sie am Ziel angekommen sind.

Ohne diese Weiterleitung von Datenpaketen wäre ein Netzwerk wie das Internet nicht möglich. Das Routing verbindet die einzelnen Netzwerke zu diesem globalen System.

Ein Router ist ein Teil dieses Systems; er vermittelt sowohl Datenpakete innerhalb des lokalen Netzwerks als auch solche von einem Netz in das nächste. Die Übermittlung von Daten von einem Netzwerk in ein anderes geschieht auf der Grundlage eines gemeinsamen Protokolls.

#### <span id="page-133-10"></span>**RTP**

#### Realtime Transport Protocol

Weltweiter Standard zur Übertragung von Audio- und Videodaten. Wird oft in Verbindung mit UDP verwendet. Dabei werden RTP-Pakete in UDP-Pakete eingebettet.

#### <span id="page-133-11"></span>**RTP-Port**

(Lokaler) **[Port](#page-132-1)**, über den bei VoIP die Sprachdatenpakete gesendet und empfangen werden.

#### <span id="page-133-12"></span><span id="page-133-2"></span>**Rückfrage**

Sie führen ein Gespräch. Mit einer Rückfrage unterbrechen Sie das Gespräch kurzfristig, um eine zweite Verbindung zu einem anderen Teilnehmer aufzubauen. Wenn Sie die Verbindung zu diesem Teilnehmer sofort wieder beenden, war dies eine Rückfrage. Schalten Sie zwischen dem ersten und zweiten Teilnehmer hin und her, nennt man das **[Makeln](#page-130-3)**.

#### <span id="page-133-13"></span><span id="page-133-0"></span>**Rückruf bei Besetzt**

= CCBS (Completion of calls to busy subscriber). Erhält ein Anrufer das Besetzt-Zeichen, kann er die Rückruf-Funktion aktivieren. Nach Freiwerden des Ziel-Anschlusses erfolgt die Signalisierung beim Anrufer. Sobald dieser dann seinen Hörer abhebt, wird die Verbindung automatisch hergestellt.

#### <span id="page-134-8"></span>**Rückruf bei Nichtmelden**

= CCNR (Completion of calls on no reply). Wenn ein angerufener Teilnehmer sich nicht meldet, kann ein Anrufer einen automatischen Rückruf veranlassen. Sobald der Zielteilnehmer das erste Mal eine Verbindung aufgebaut hat und wieder frei ist, erfolgt die Signalisierung beim Anrufer. Dieses Leistungsmerkmal muss von der Vermittlungsstelle unterstützt werden. Der Rückrufauftrag wird nach ca. 2 Stunden (abhängig vom Netz-Provider) automatisch gelöscht.

#### **S**

#### <span id="page-134-9"></span><span id="page-134-1"></span>**Server**

Stellt anderen **[Netzwerkteilnehmern](#page-131-2)** (**[Clients](#page-125-1)**) einen Dienst zur Verfügung. Der Begriff kann einen Rechner/PC oder eine Anwendung bezeichnen. Ein Server wird über **[IP-Adresse](#page-130-0)**/ **[Domain-Namen](#page-126-1)** und **[Port](#page-132-1)** adressiert.

#### <span id="page-134-11"></span>**SIP (Session Initiation Protocol)**

Signalisierungsprotokoll unabhängig von Sprachkommunikation. Wird für Rufaufbau und abbau verwendet. Zusätzlich können Parameter für die Sprachübertragung definiert werden.

#### <span id="page-134-12"></span>**SIP-Adresse**

<span id="page-134-7"></span>Siehe **[URI](#page-135-0)**.

#### <span id="page-134-13"></span><span id="page-134-4"></span>**SIP-Port / Local SIP Port**

(Lokaler) **[Port](#page-132-1)**, über den bei VoIP die SIP-Signalisierungsdaten gesendet und empfangen werden.

#### <span id="page-134-14"></span><span id="page-134-2"></span>**SIP-Provider**

Siehe **[VoIP-Provider](#page-136-2)**.

#### <span id="page-134-15"></span><span id="page-134-5"></span>**SIP-Proxy-Server**

IP-Adresse des Gateway-Servers Ihres VoIP-Providers.

#### **Sprach-Codec**

Siehe **[Codec](#page-125-0)**.

#### <span id="page-134-6"></span>**Statische IP-Adresse**

Siehe **[Feste IP-Adresse](#page-127-2)**.

#### <span id="page-134-16"></span><span id="page-134-0"></span>**STUN**

<span id="page-134-10"></span>Simple Transversal of UDP over NAT NAT-Steuerungs-Mechanismus.

STUN ist ein Datenprotokoll für VoIP-Telefone. STUN ersetzt die private IP-Adresse in den Datenpaketen des VoIP-Telefons durch die öffentliche Adresse des gesicherten privaten Netzes. Für die Steuerung des Datentransfers wird zusätzlich ein STUN-Server im Internet benötigt. STUN kann nicht bei symmetrischen NATs eingesetzt werden.

Siehe auch: **[ALG](#page-124-2)**, **[Firewall](#page-127-0)**, **[NAT](#page-131-0)**, **[Outbound Proxy](#page-131-1)**.

#### <span id="page-134-17"></span>**Subnetz**

Segment eines **[Netzwerks](#page-131-3)**.

#### <span id="page-134-18"></span><span id="page-134-3"></span>**Subnetzmaske**

**[IP-Adresse](#page-130-0)n** bestehen aus einer festen Netzwerk- und einer variablen Teilnehmernummer. Die Netzwerknummer ist für alle **[Netzwerkteilnehmer](#page-131-2)** identisch. Wie groß der Anteil der Netzwerknummer ist, wird in der Subnetzmaske festgelegt. Bei der Subnetz-Maske 255.255.255.0 sind z.B. die ersten drei Teile der IP-Adresse die Netzwerk- und der letzte Teil die Teilnehmernummer.

#### <span id="page-135-5"></span>**Symmetrisches NAT**

Ein symmetrisches NAT ordnet denselben internen IP-Adressen und Portnummern unterschiedliche externe IP-Adressen und Portnummern zu – abhängig von der externen Zieladresse.

#### **T**

#### <span id="page-135-6"></span><span id="page-135-3"></span>**TCP**

<span id="page-135-8"></span>Transmission Control Protocol

**[Transportprotokoll](#page-135-1)**. Gesichertes Übertragungsprotokoll: Zur Datenübertragung wird eine Verbindung zwischen Sender und Empfänger aufgebaut, überwacht und wieder abgebaut.

#### <span id="page-135-7"></span><span id="page-135-4"></span>**TLS**

<span id="page-135-9"></span>Transport Layer Security

Protokoll zur Verschlüsselung von Datenübertragungen im Internet. TLS ist ein übergeordnetes **[Transportprotokoll](#page-135-1)**.

#### <span id="page-135-10"></span><span id="page-135-1"></span>**Transportprotokoll**

Regelt Datentransport zwischen zwei Kommunikationspartnern (Anwendungen). Siehe auch: **[UDP](#page-135-2)**, **[TCP](#page-135-3)**, **[TLS](#page-135-4)**.

#### <span id="page-135-12"></span>**U**

#### <span id="page-135-2"></span>**UDP**

<span id="page-135-17"></span>User Datagram Protocol

**[Transportprotokoll](#page-135-1)**. Im Gegensatz zu **[TCP](#page-135-3)** ist **[UDP](#page-135-2)** ein ungesichertes Protokoll. UDP baut keine feste Verbindung auf. Datenpakete (sog. Datagramme) werden als Broadcast geschickt. Der Empfänger ist allein dafür verantwortlich, dass er die Daten erhält. Der Absender erhält über den Empfang keine Benachrichtigung.

#### <span id="page-135-11"></span>**Übertragungsrate**

Geschwindigkeit, mit der Daten im **[WAN](#page-136-1)** bzw. **[LAN](#page-130-2)** übertragen werden. Die Datenrate wird in Dateneinheiten pro Zeiteinheit (Mbit/s) gemessen.

#### <span id="page-135-15"></span><span id="page-135-0"></span>**URI**

<span id="page-135-13"></span>Uniform Resource Identifier

Zeichenfolge, die zur Identifizierung von Ressourcen dient (z.B. E-Mail-Empfänger, http://bintec-elmeg.com, Dateien).

Im **[Internet](#page-129-0)** werden URIs zur einheitlichen Bezeichnung von Ressourcen eingesetzt. URIs werden auch als SIP-Adresse bezeichnet.

URIs können im Telefon als Nummer eingegeben werden. Durch Wählen einer URI können Sie einen Internet-Teilnehmer mit VoIP-Ausstattung anrufen.

#### <span id="page-135-16"></span>**URL**

<span id="page-135-14"></span>Universal Resource Locator

Global eindeutige Adresse einer Domain im **[Internet](#page-129-0)**.

Ein URL ist eine Unterart der **[URI](#page-135-0)**. URLs identifizieren eine Ressource über deren Ort (engl. Location) im **[Internet](#page-129-0)**. Begriff wird (historisch bedingt) oft synonym zu URI verwendet.

#### <span id="page-135-18"></span>**User-ID**

Siehe **[Benutzerkennung](#page-124-3)**.

#### <span id="page-136-5"></span>**V**

#### <span id="page-136-0"></span>**VoIP**

<span id="page-136-4"></span>Voice over Internet Protocol

Telefonate werden nicht mehr über das Telefonnetz, sondern über das **[Internet](#page-129-0)** (bzw. andere IP-Netze) aufgebaut und übermittelt.

#### <span id="page-136-6"></span><span id="page-136-2"></span>**VoIP-Provider**

Ein VoIP-, SIP- oder **[Gateway-Provider](#page-128-1)** ist ein Anbieter im Internet, der ein **[Gateway](#page-128-0)** für Internet-Telefonie zur Verfügung stellt. Da das Telefon mit dem SIP-Standard arbeitet, muss Ihr Provider den SIP-Standard unterstützen.

Der Provider leitet Gespräche von VoIP ins Telefonnetz (analog, ISDN und Mobilfunk) weiter und umgekehrt.

#### <span id="page-136-7"></span>**Vollduplex**

Modus bei der Datenübertragung, bei dem gleichzeitig gesendet und empfangen werden kann.

#### <span id="page-136-8"></span>**W**

#### **Wahlvorbereitung**

Siehe **[Blockwahl](#page-124-4)**.

#### <span id="page-136-9"></span><span id="page-136-1"></span>**WAN**

<span id="page-136-11"></span>Wide Area Network Weitverkehrsnetz, das räumlich nicht begrenzt ist (z.B. **[Internet](#page-129-0)**).

#### <span id="page-136-10"></span>**Wartemelodie**

<span id="page-136-3"></span>Music on hold

Einspielung von Musik bei einer **[Rückfrage](#page-133-2)** oder beim **[Makeln](#page-130-3)**. Während des Haltens hört der wartende Teilnehmer eine Wartemelodie.

# **Wandmontage der Basis**

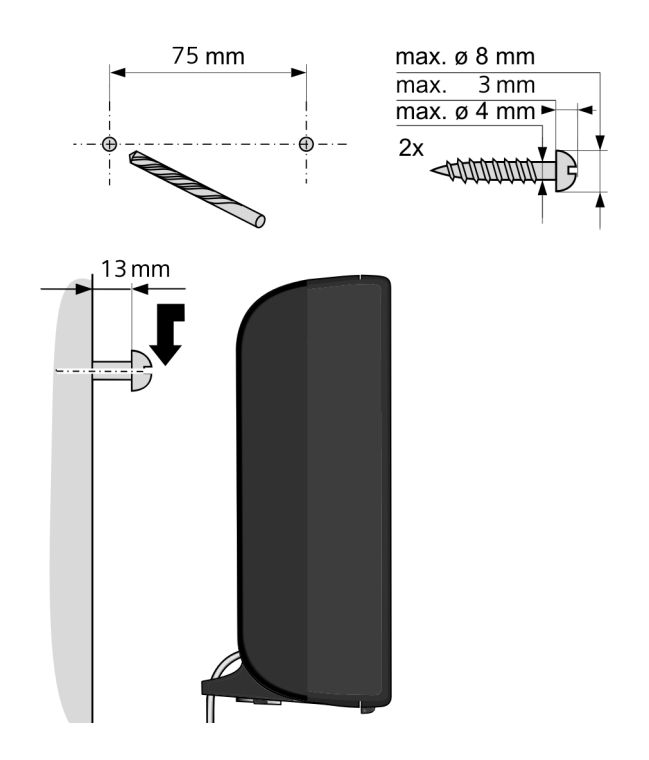

# **Stichwörter**

### **A**

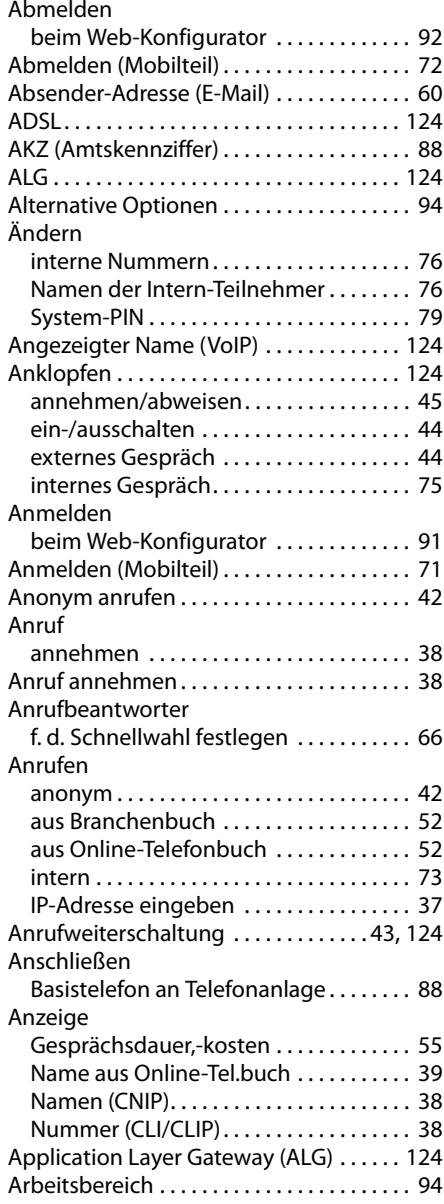

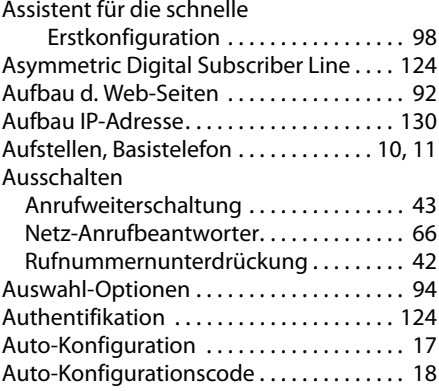

#### **B**

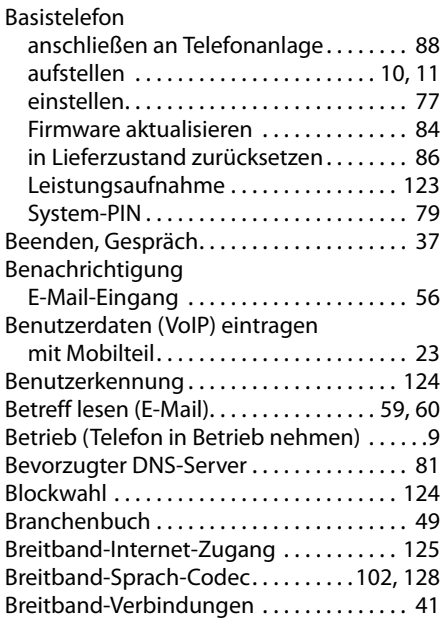

### **C**

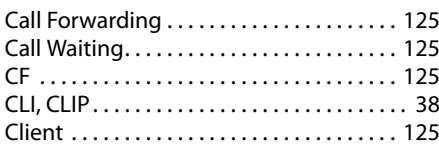

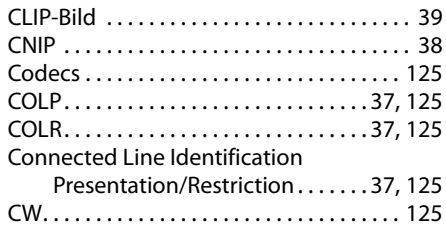

# **D**

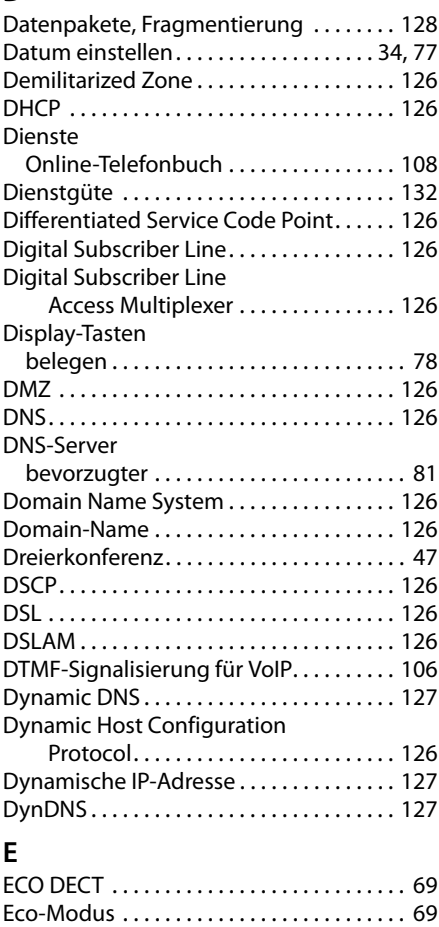

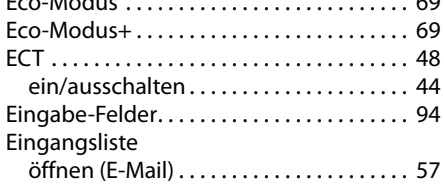

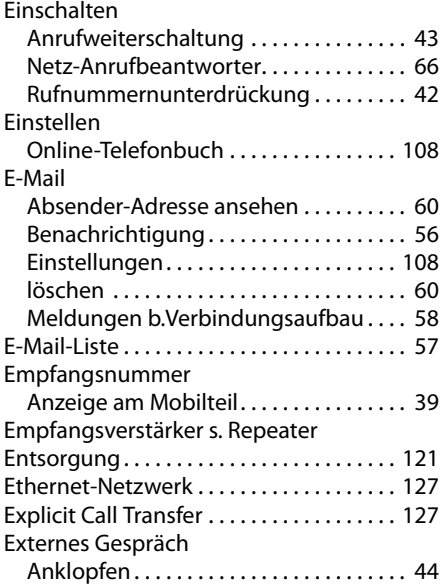

# **F**

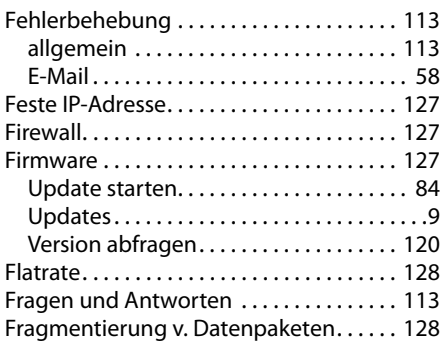

# **G**

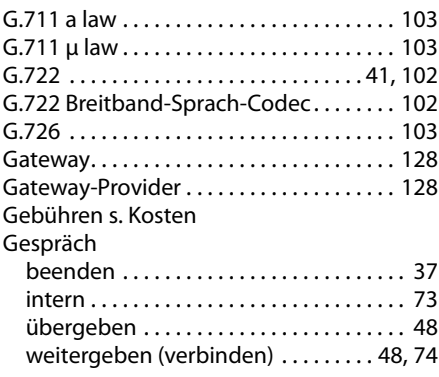

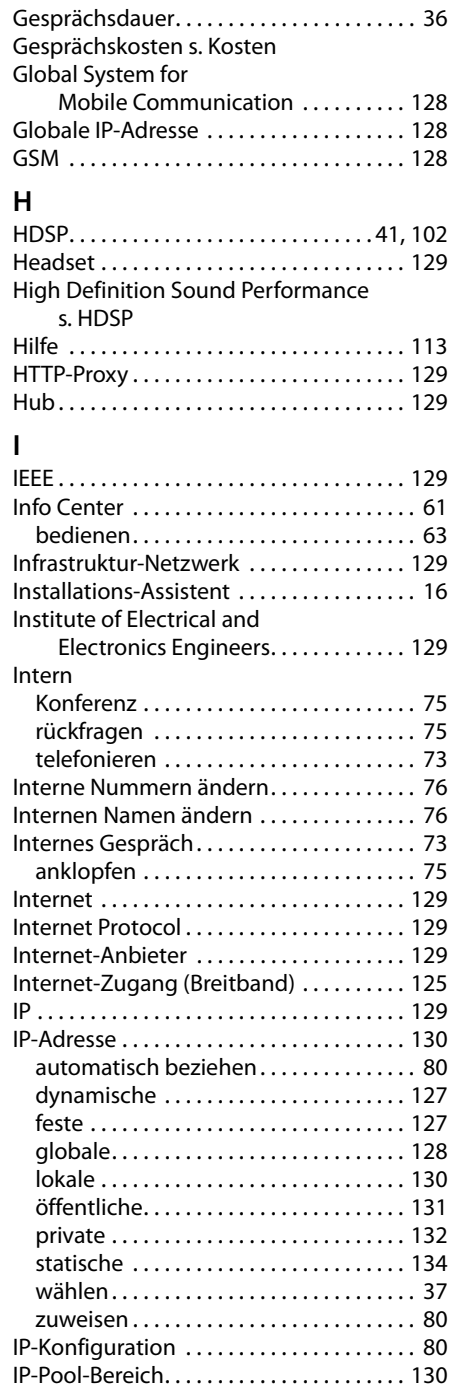

# **K**

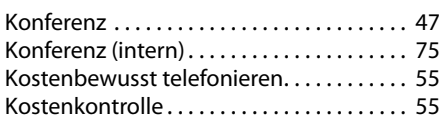

# **L**

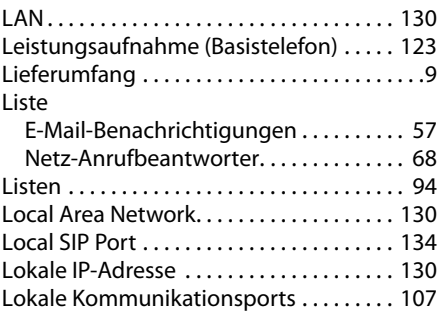

#### **M**

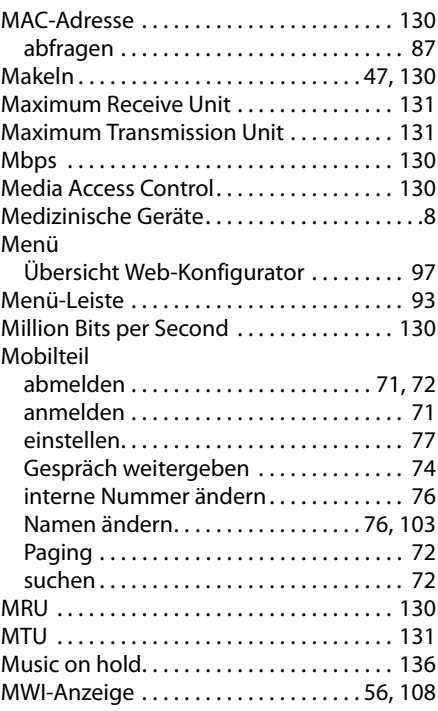

# **N**

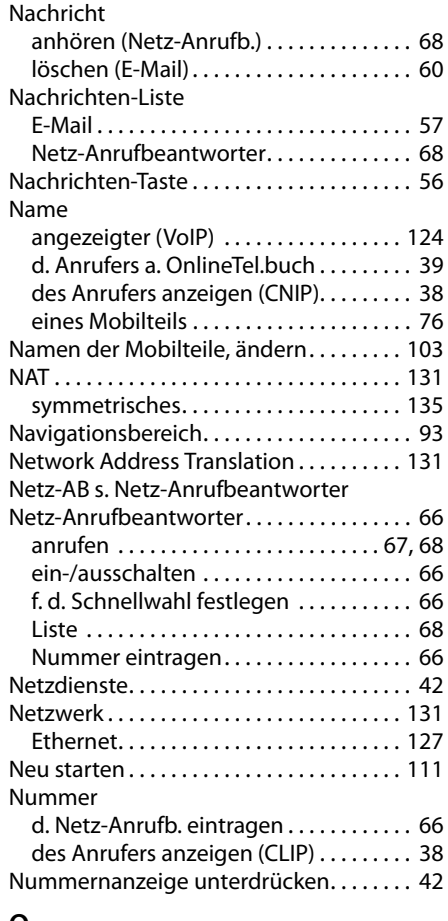

# **O**

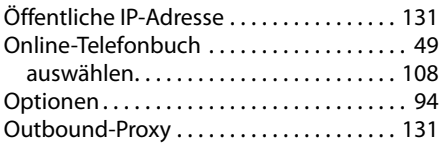

# **P**

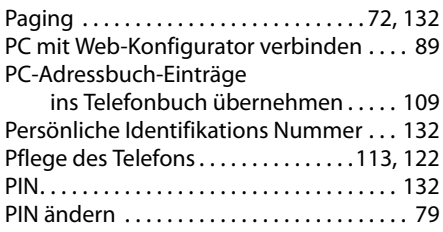

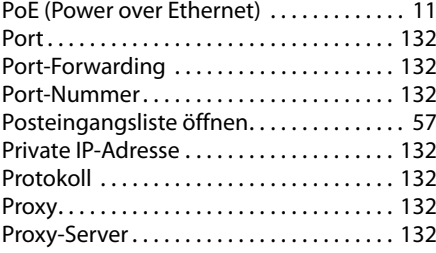

# **Q**

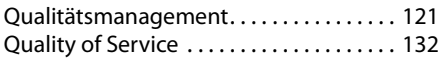

# **R**

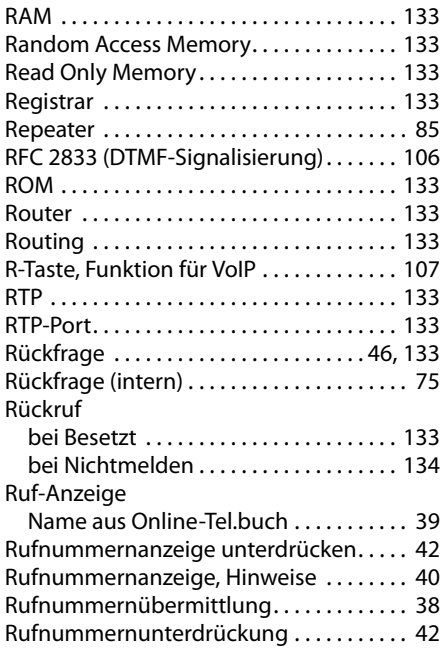

# **S**

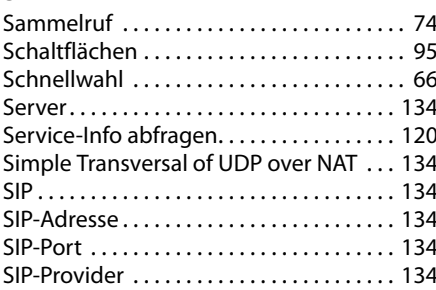

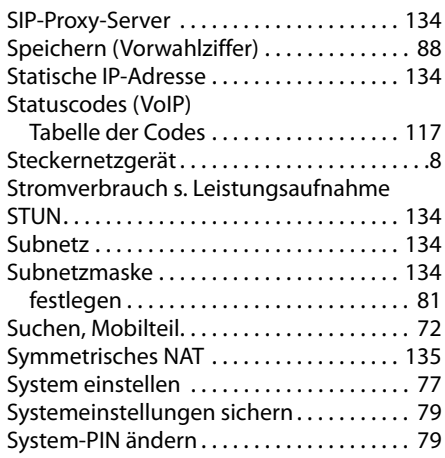

# **T**

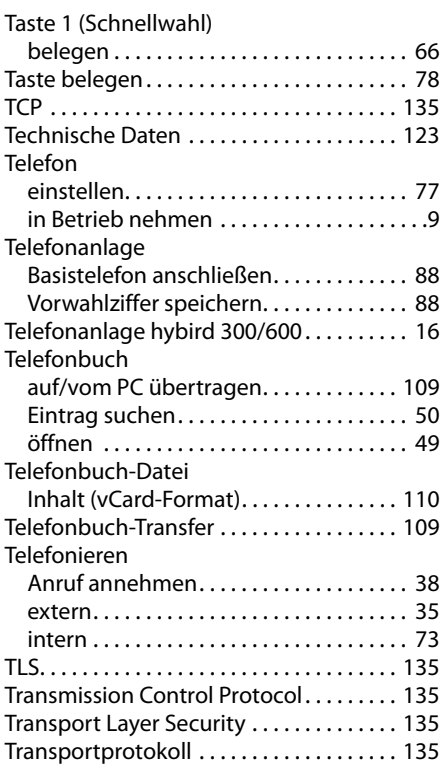

# **U**

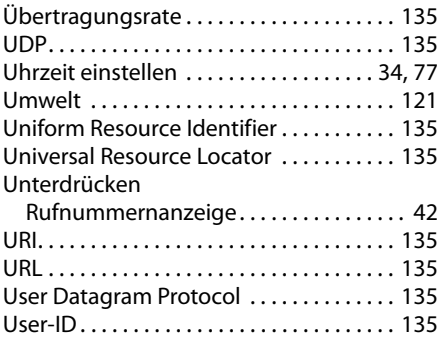

#### **V**

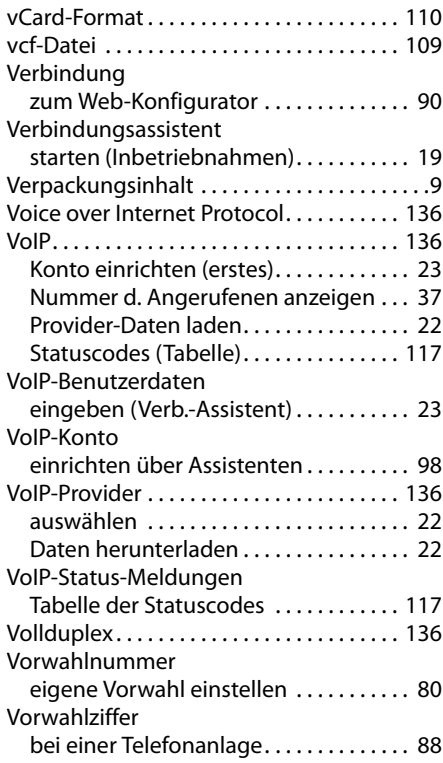

# **W**

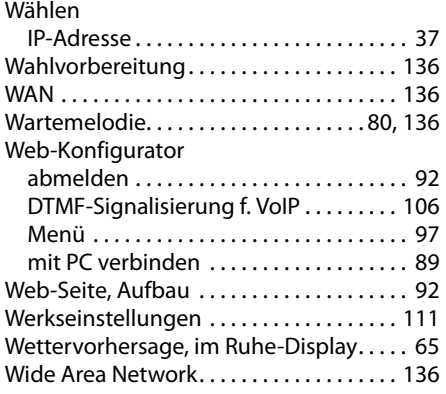

# **Z**

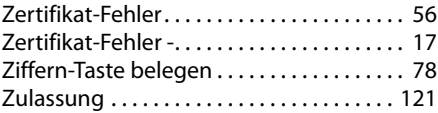